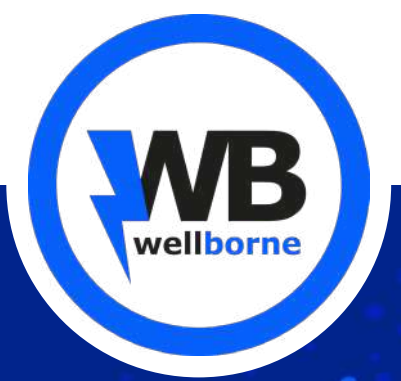

# BROCHURE TECHNIQUE

V 2023.1.0.8

**VERSION FRANÇAISE** 

Concepteur de Bornes et Stations de recharge pour véhicules électriques et hybrides rechargeables

E

wellborne

 $-2<sub>6</sub>$ 

57

Ø

**WELLBORNE SAS** au capital de 100 000 € SIRET 89303074200017 - APE 4669A

www.wellborne.fr

# **SOMMAIRE**

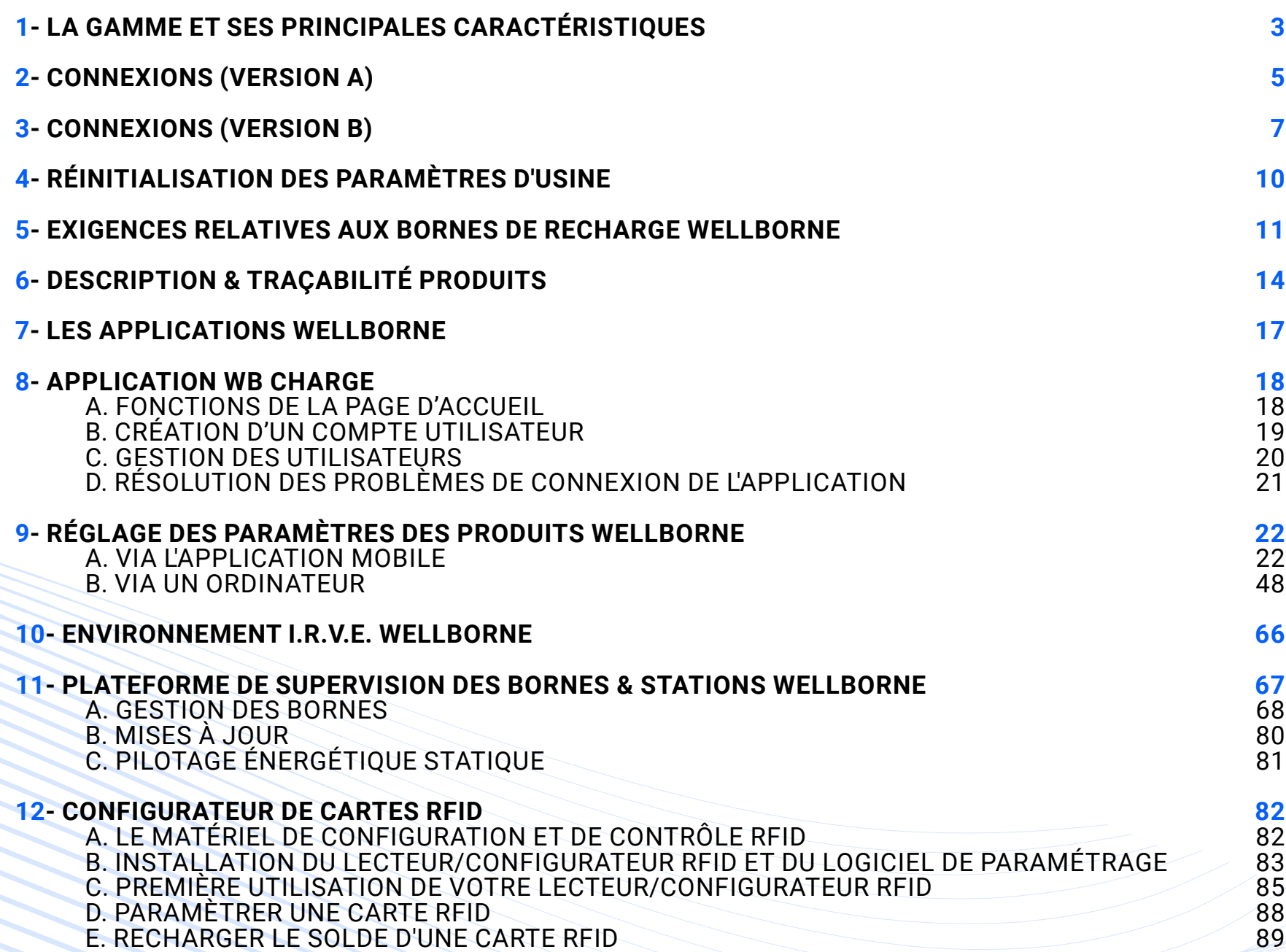

# <span id="page-2-0"></span>**1- LA GAMME ET SES PRINCIPALES CARACTÉRISTIQUES**

Bornes et stations AC

RJ45 / W

Écran LCD Applicati **Garantie** Contrôle Solution Modulati Pilotage Gestion V2G / V2 Protocol

**Isolation** 

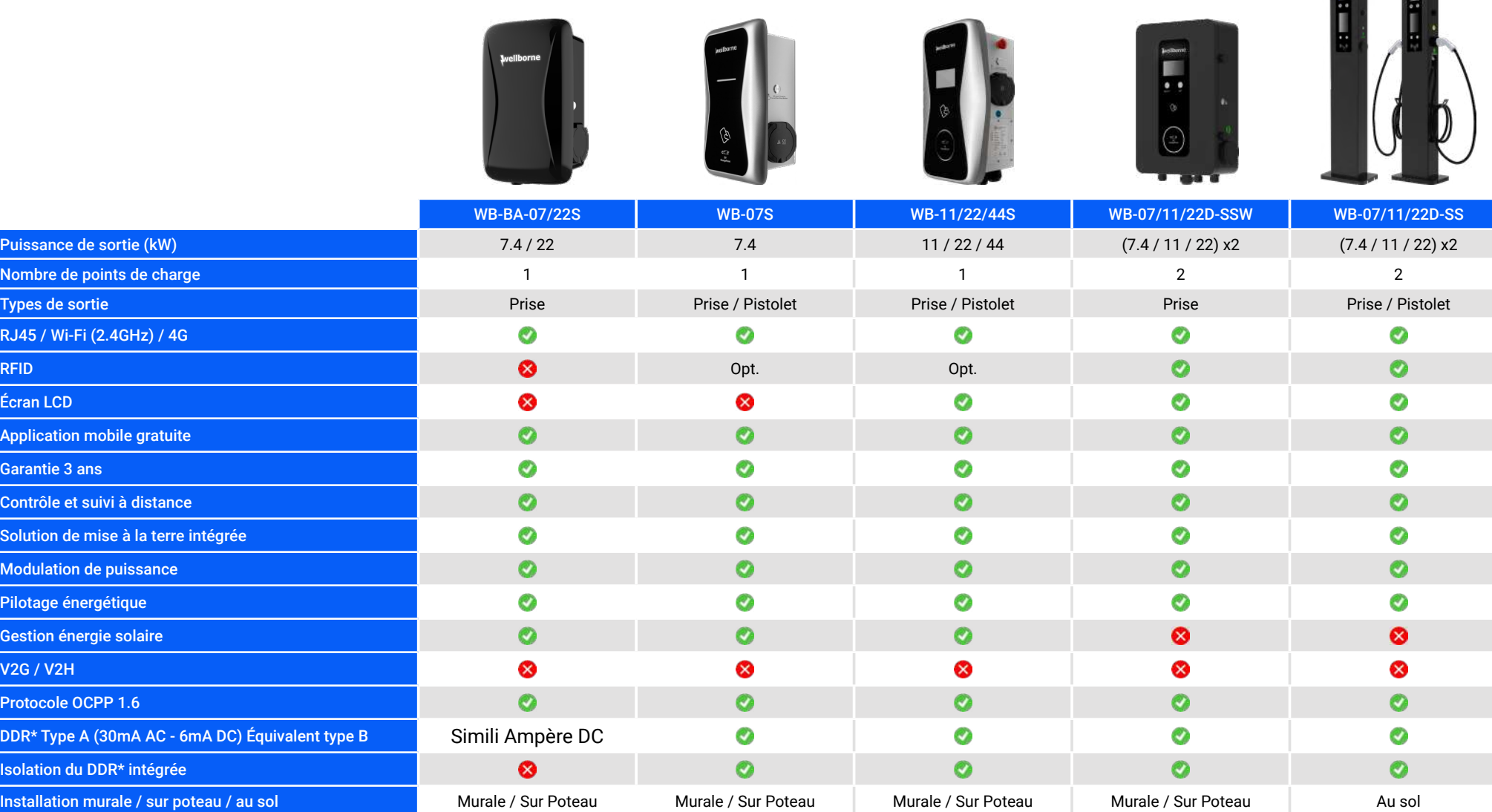

\*DDR : Dispositif Différentiel à courant Résiduel

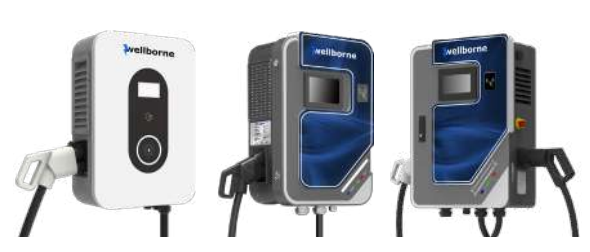

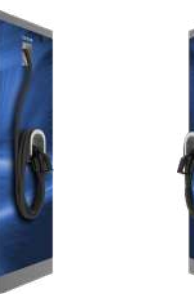

**STARTED** 

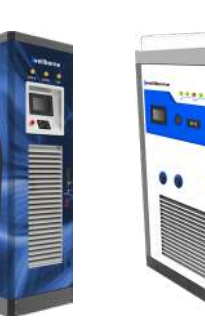

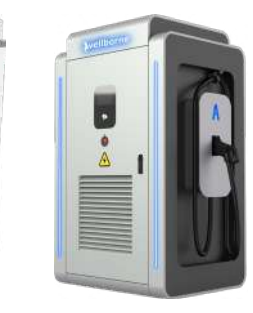

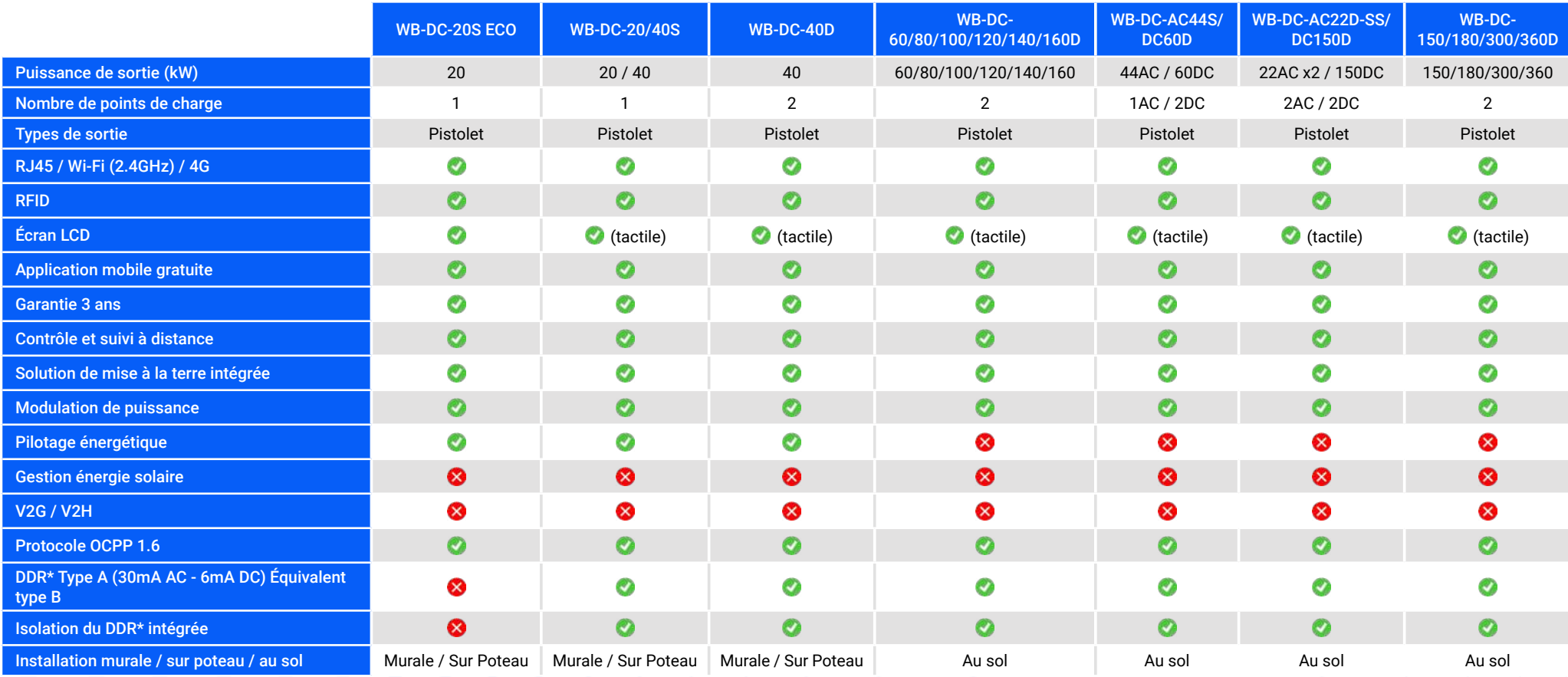

\*DDR : Dispositif Différentiel à courant Résiduel

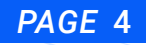

# <span id="page-4-0"></span>**2- CONNEXIONS (VERSION A)**

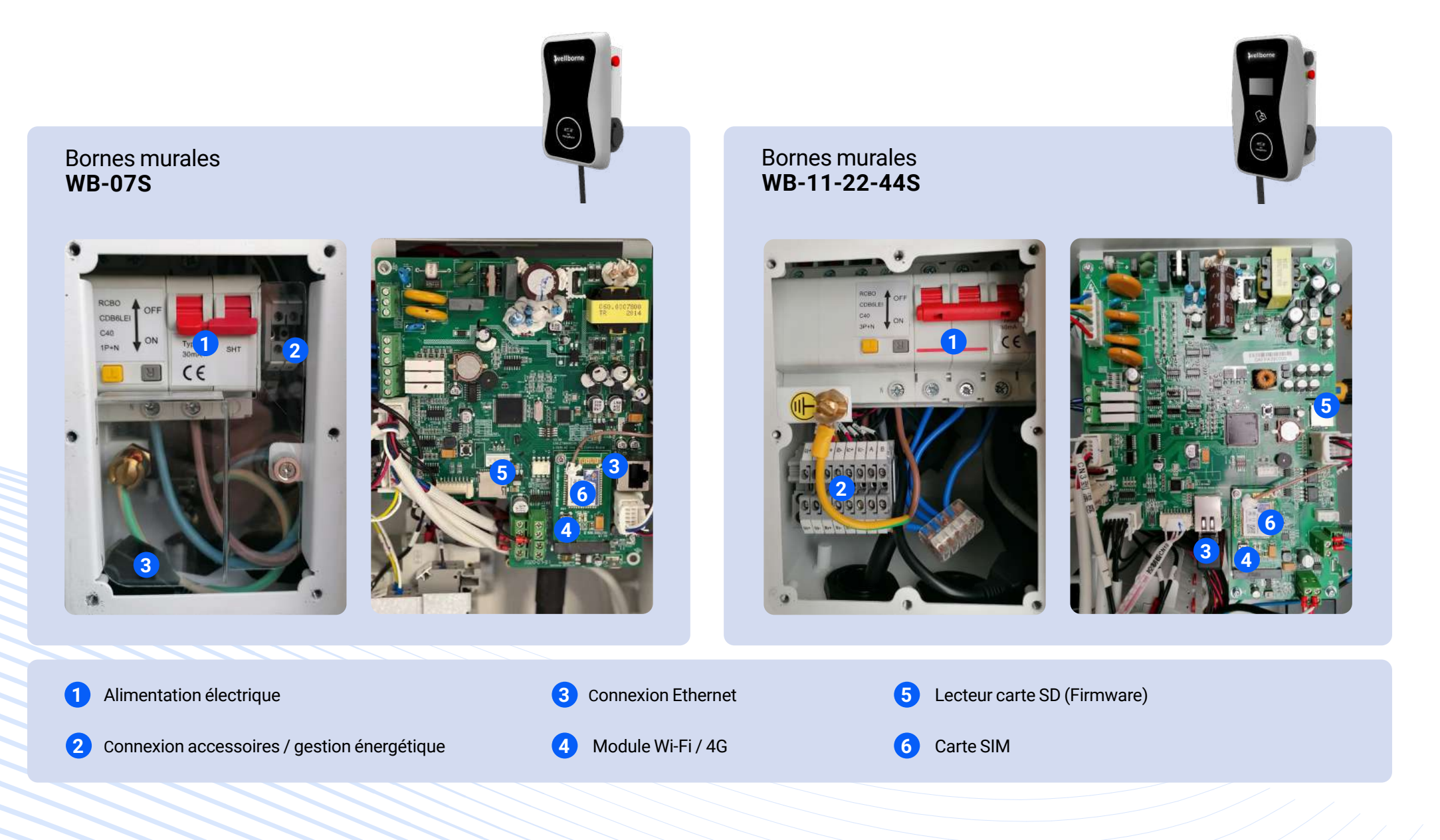

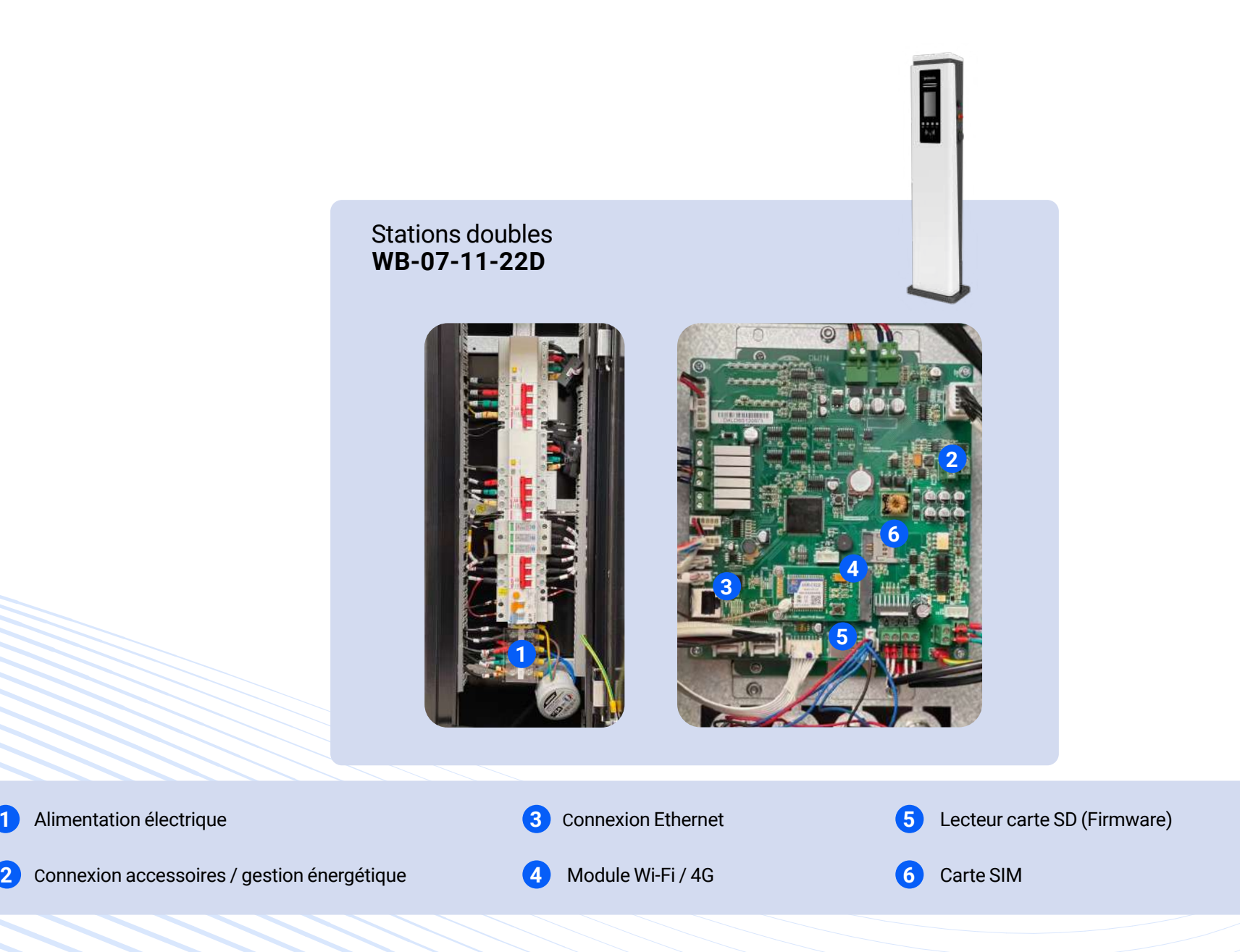

**1**

Alimentation électrique

# <span id="page-6-0"></span>**3- CONNEXIONS (VERSION B)**

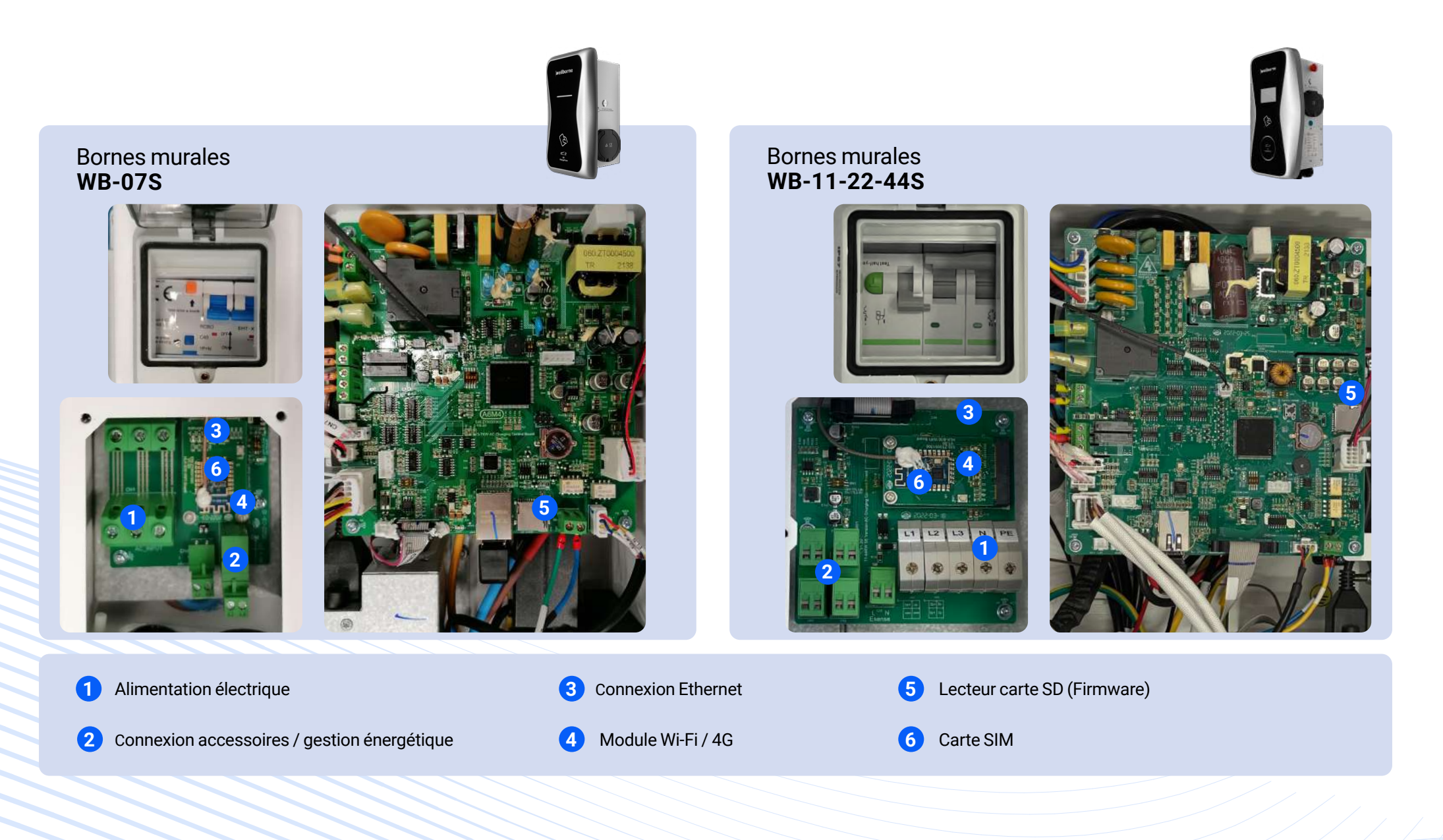

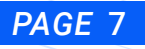

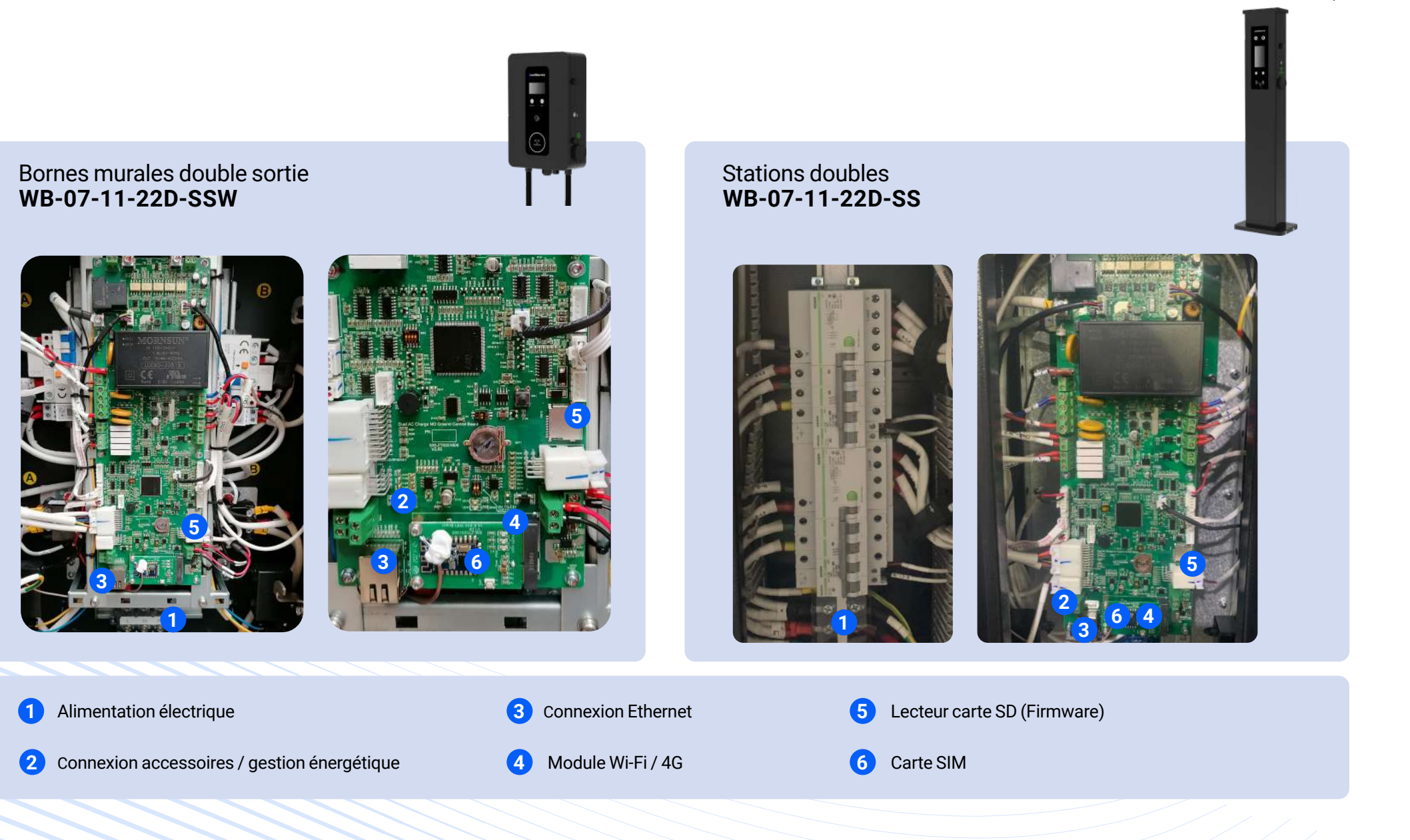

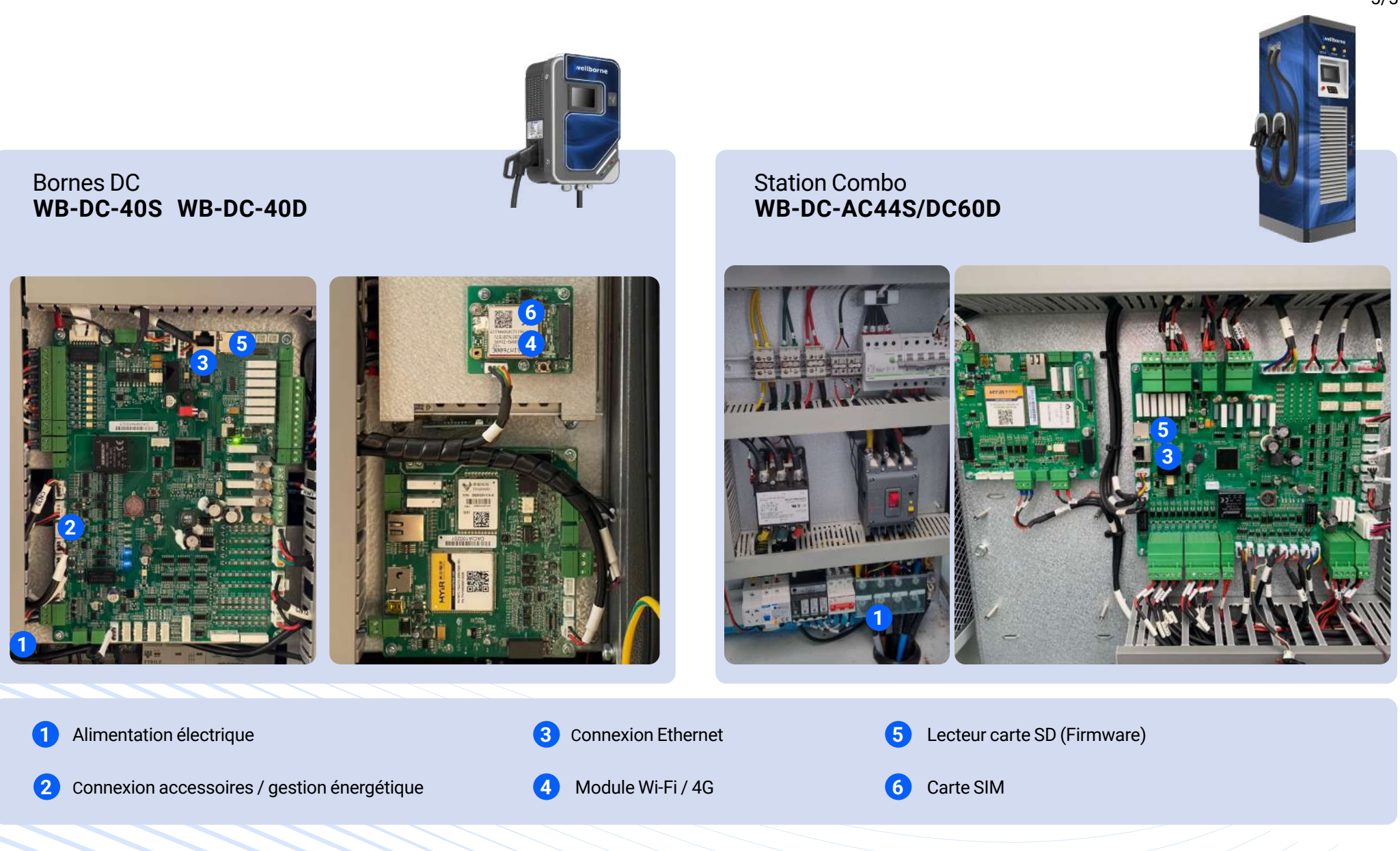

# <span id="page-9-0"></span>**4- RÉINITIALISATION DES PARAMÈTRES D'USINE**

### **ATTENTION !**

Avant de réinitialiser les paramètres d'usine de votre borne ou station de recharge Wellborne, il est impératif de contacter Wellborne par téléphone ou mail afin d'éviter toute erreur préjudiciable au bon fonctionnement de l'appareil. Wellborne se désengage de toute responsabilité si cette consigne n'était pas respectée.

#### **RÉINITIALISATION PARAMÈTRES D'USINE DE LA CARTE RÉSEAU**

Appuyer et maintenir enfoncé pendant 5 secondes

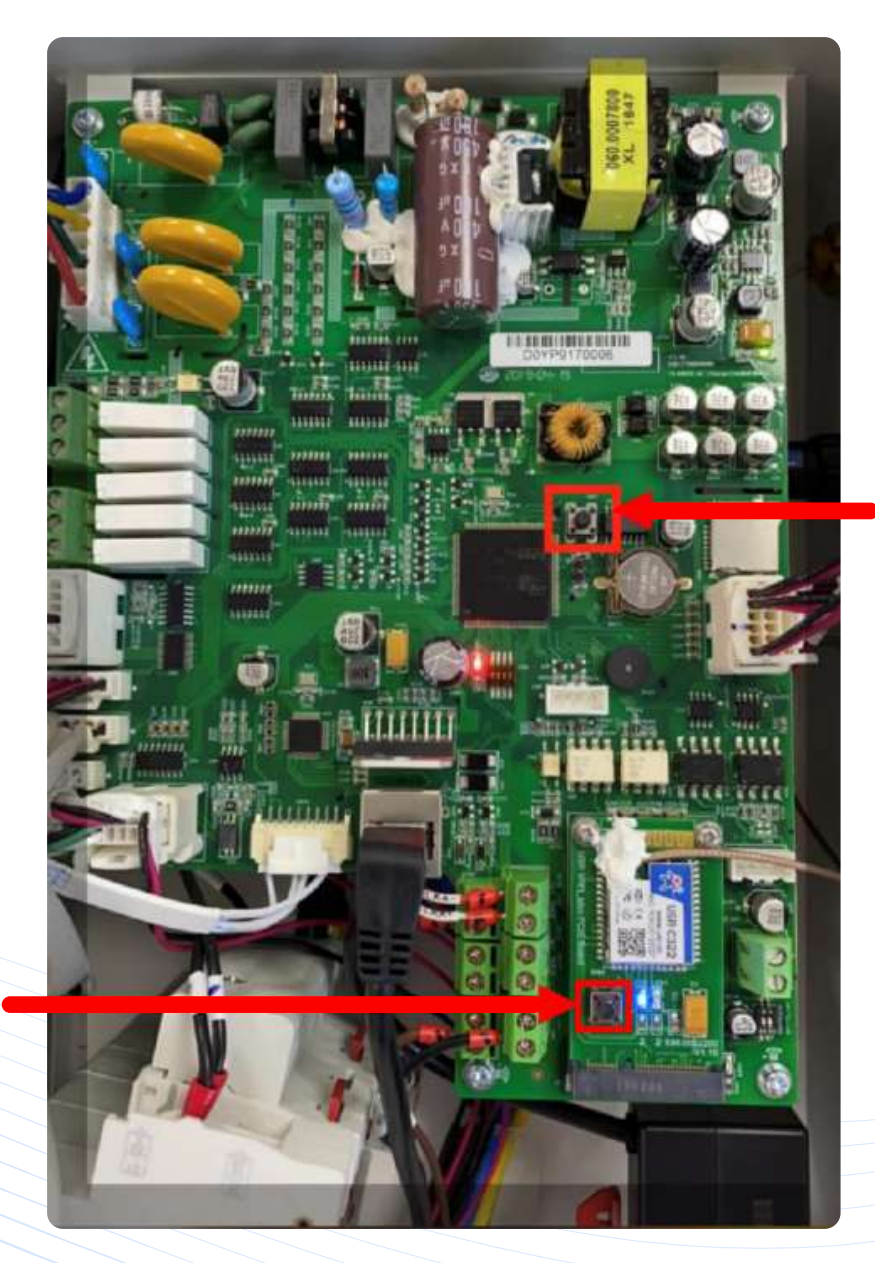

### **RÉINITIALISATION DES PARAMÈTRES D'USINE**

Appuyer et maintenir enfoncé pendant 5 secondes

# <span id="page-10-0"></span>**5- EXIGENCES RELATIVES AUX BORNES DE RECHARGE WELLBORNE**

Protections électriques

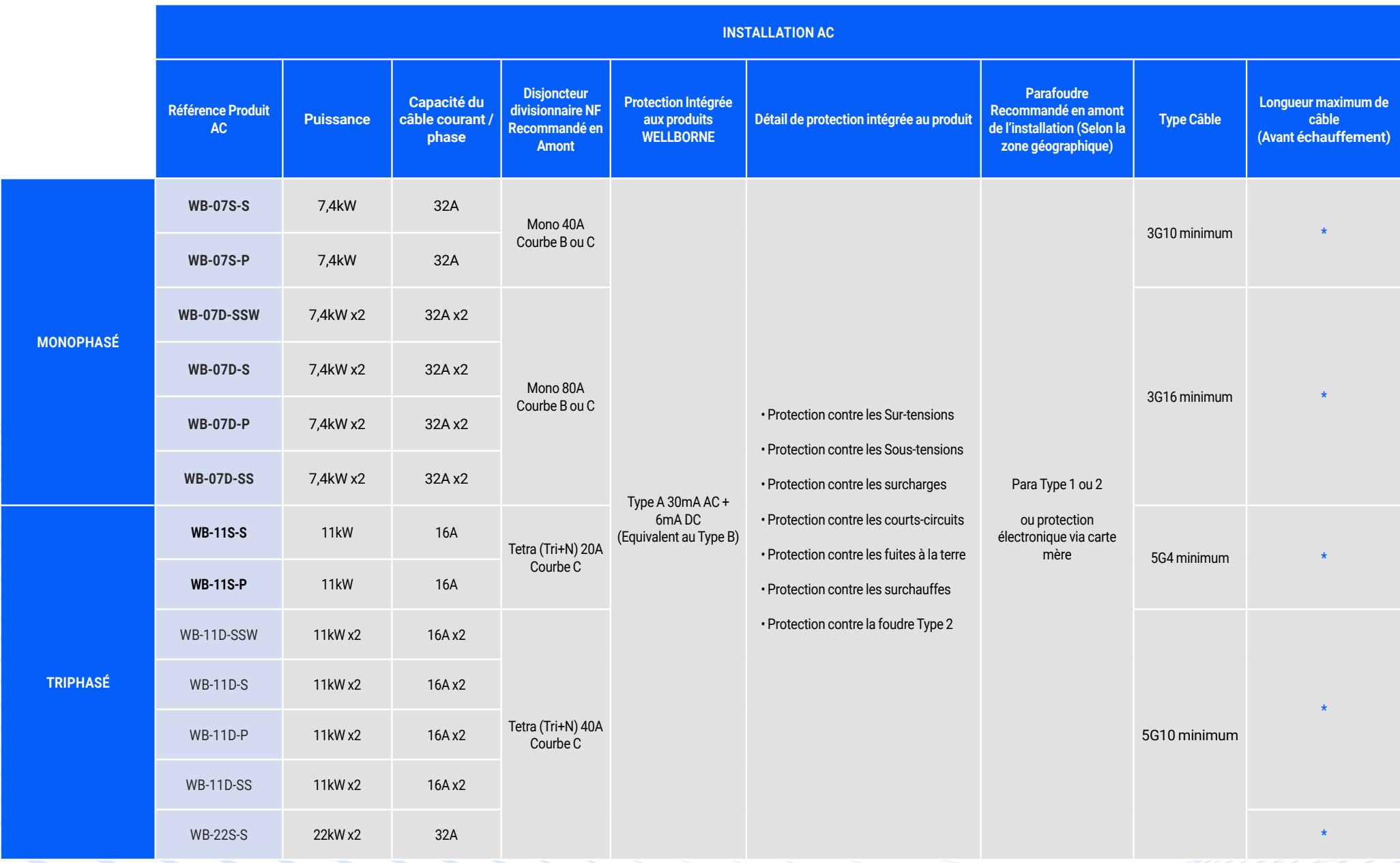

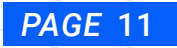

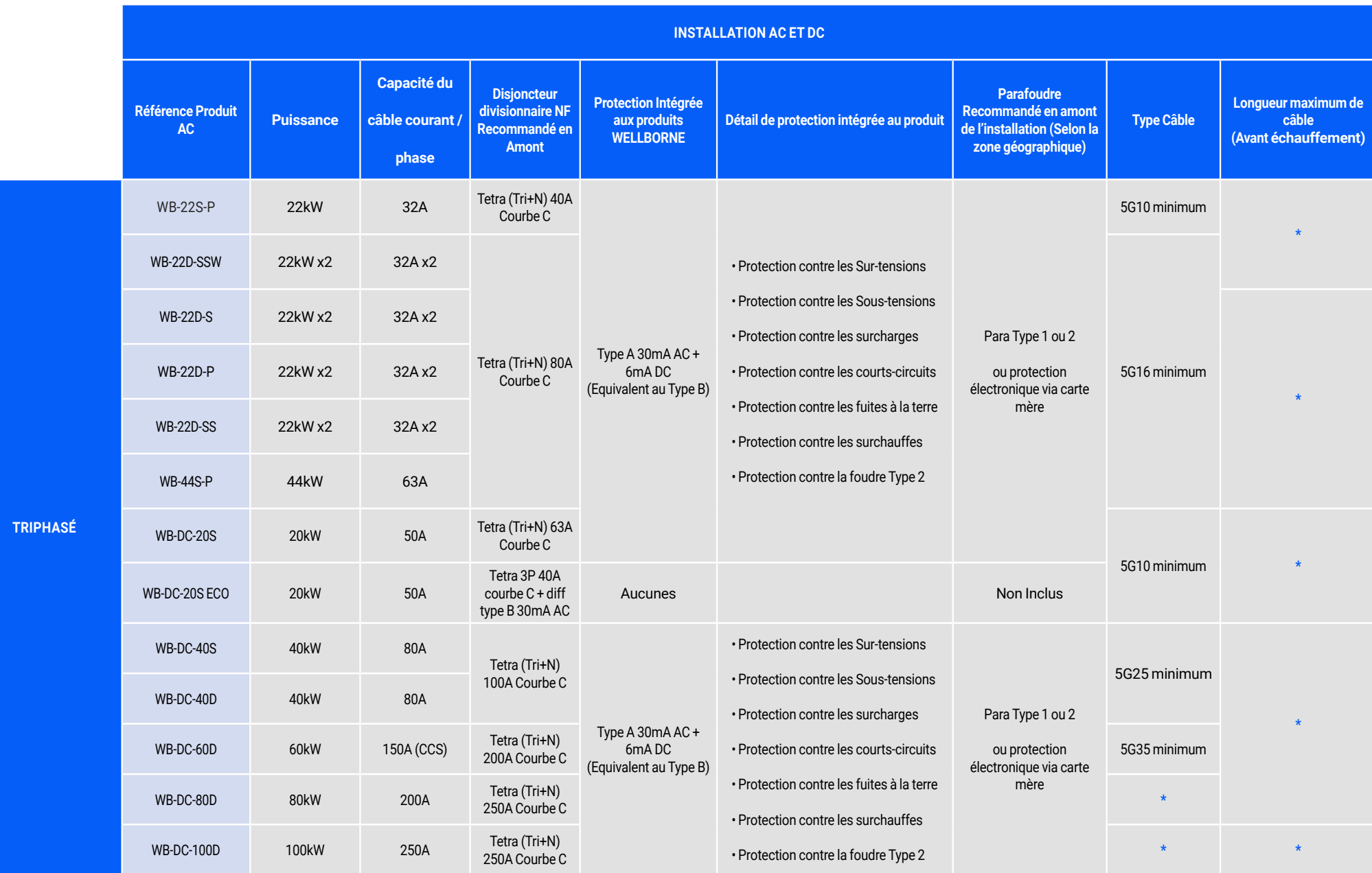

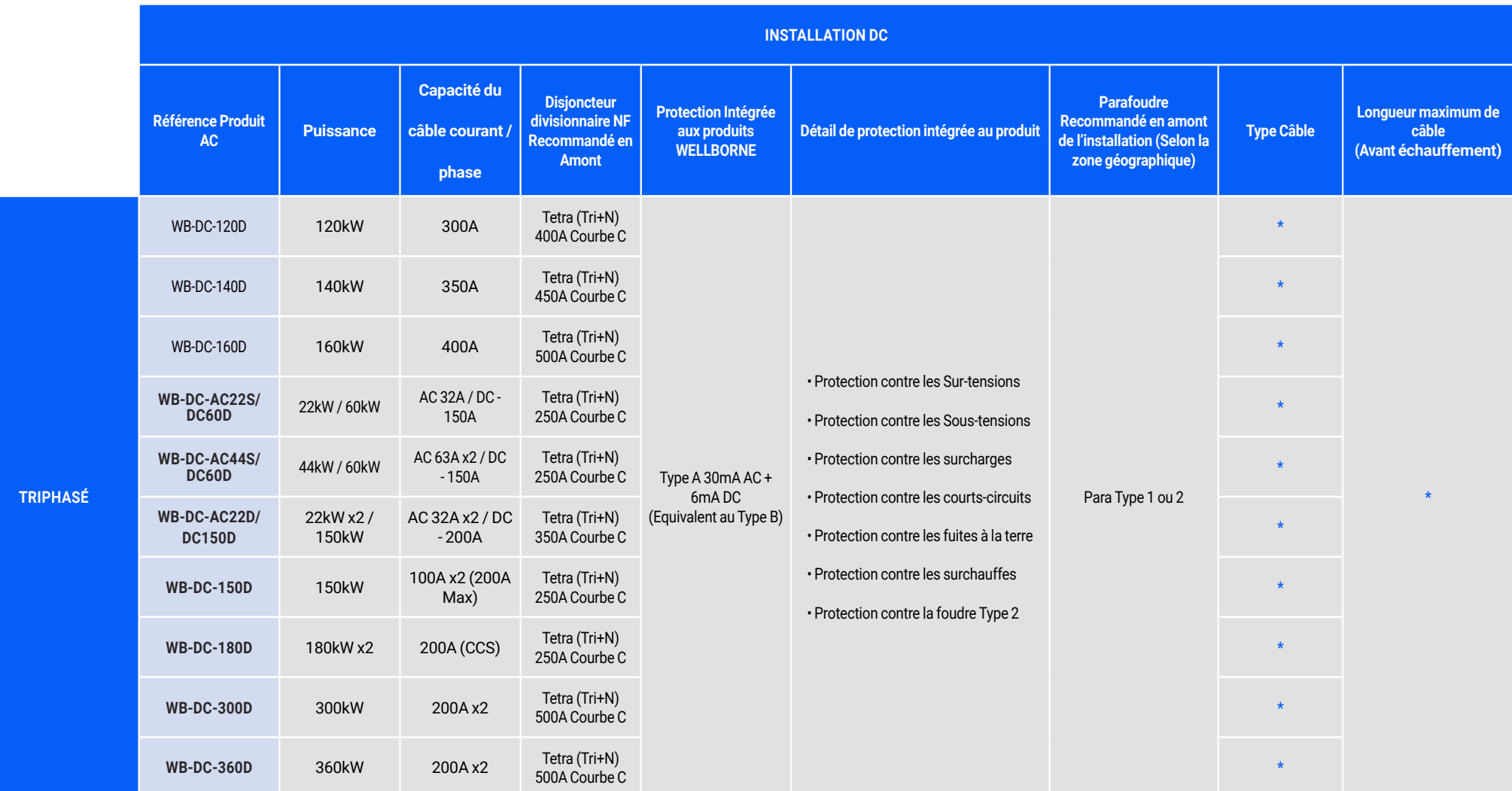

\* Pour les chargeurs Wellborne, le type de câble et la longueur de câble avant échauffement sont à définir au cas par cas par l'électricien installateur en fonction de l'emplacement des câbles, de l'intensité et de la puissance de sortie du chargeur.

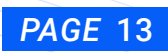

# <span id="page-13-0"></span>**6- DESCRIPTION & TRAÇABILITÉ PRODUITS**

Nom produit

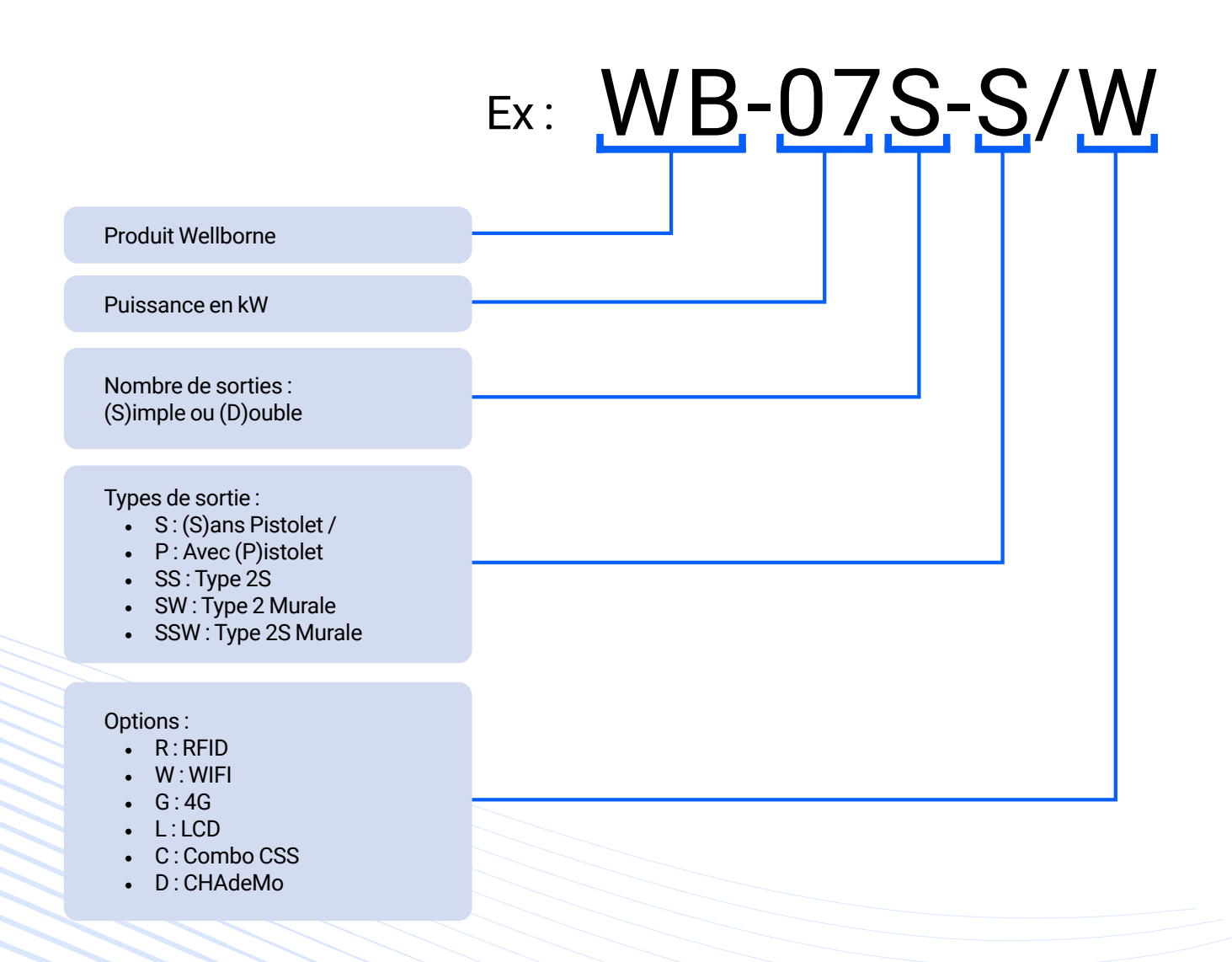

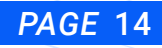

Code hexadécimal. Nombre de 000 à FFF. Exemple : 030 correspond au 48e produit fabriqué cette semaine (Ce numéro n'est utilisé que pour le même type de produit. Il est réinitialisé chaque semaine et pour chaque

produit).

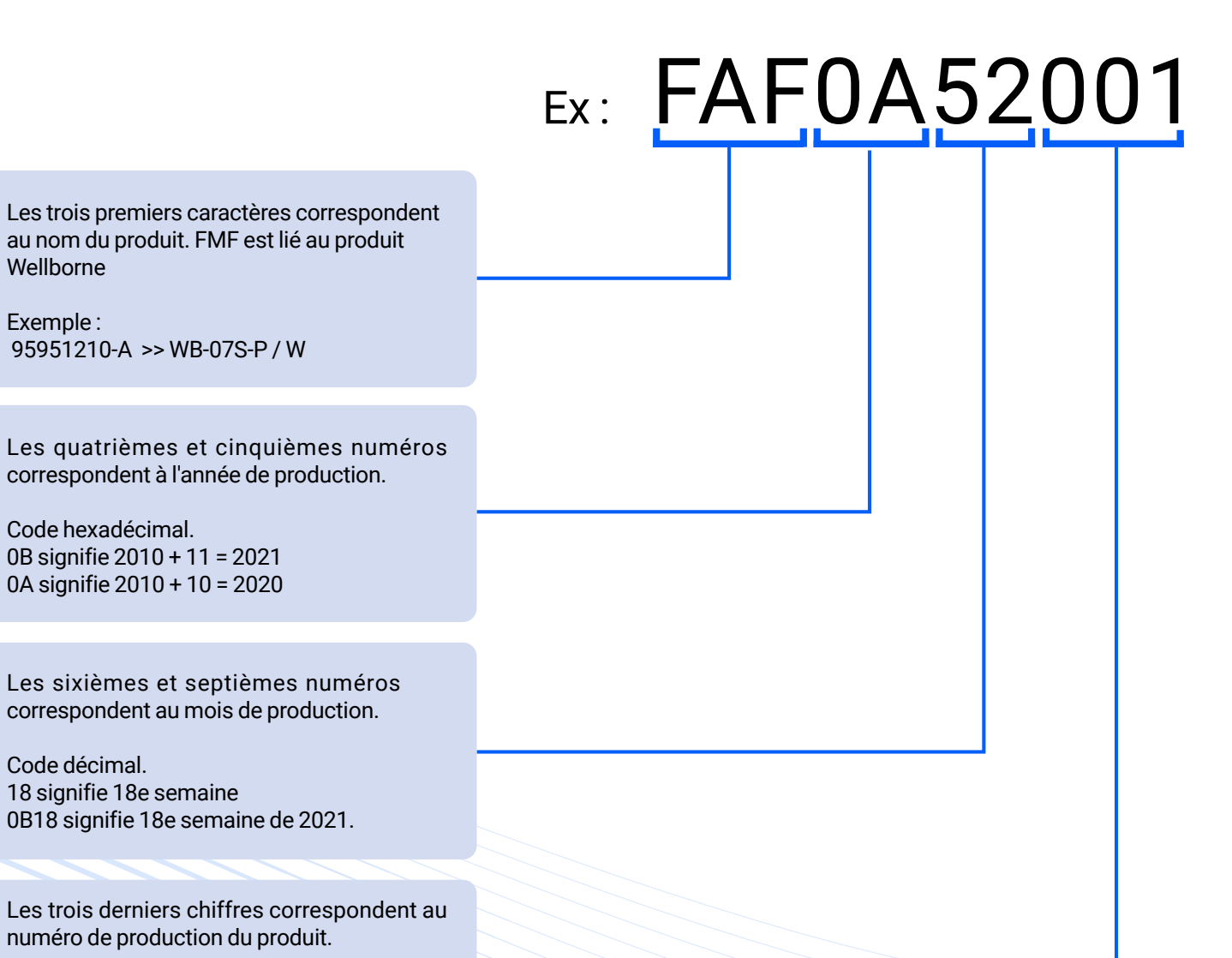

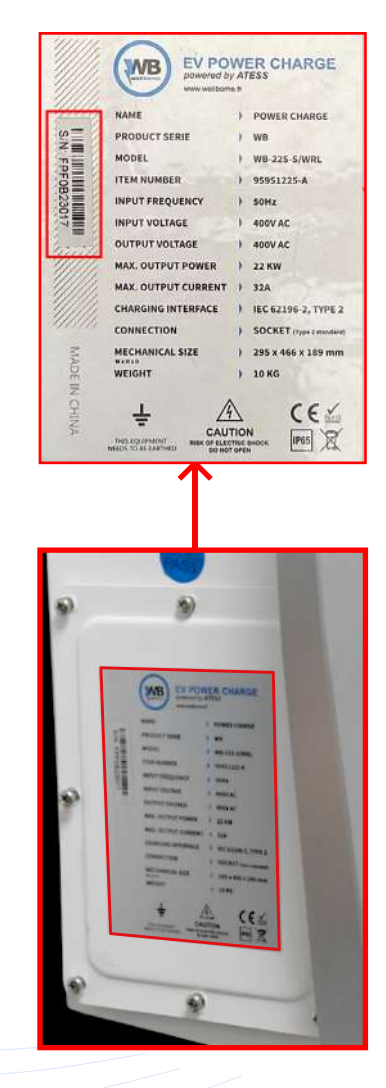

Les deux premiers numéros correspondent au nom du client. Maintenant, nous travaillons uniquement avec trois variantes :

- 95XXXXXX correspond aux produits Wellborne
- 94XXXXXX correspond aux produits clients personnalisés
- 55XXXXXX correspond aux produits accessoires

Les troisièmes et quatrièmes numéros restent inchangés. Ces chiffres correspondent aux produits dédiés à la recharge de véhicules électriques.

Les cinquièmes et sixièmes numéros correspondent aux types de produits :

- 12 et 13 > Bornes/stations de recharge pour véhicules électriques
- 16 > Câbles de recharge
- 17 > Sac pour câble de recharge
- 18 > Compteurs et Tores
- 19 > Poteaux de montage

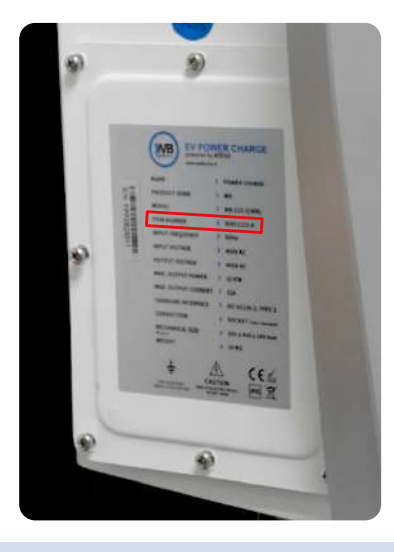

Le dernier caractère correspond à la version du produit.

Les septièmes et huitièmes numéros sont générés aléatoirement.

- X0 à X4 correspond au produit de type borne/station en version avec Pistolet (-P)
- X5 à X9 correspond au produit de type borne/station en version Sans Pistolet (-S).

Exemples :

- 95951241-A > WB-03S-P / G
- 95951246-A > WB-03S-S / G
- X0, X5, X7 correspond au produit de type borne/station AC avec l'option WIFI
- X1, X6, X8 correspond au produit de type borne/station AC avec l'option 4G
- X7, X8 correspond au produit de type borne /station AC avec l'option prise de type 2S Exemples :

95951245-A > EVA-03S-S / W (WIFI)

- 95951246-A > EVA-03S-S / G (4G)
- 95951247-A > EVA-03S-SS / W (WIFI) avec prise de type
- 2S

Ex: 95951215-A

# <span id="page-16-0"></span>**7- LES APPLICATIONS WELLBORNE**

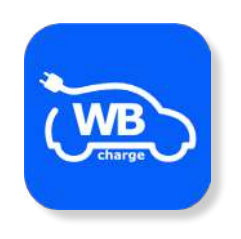

### **WB CHARGE (Gratuite)**

L'application WB Charge vous permet de gérer l'intégralité de vos bornes et stations de recharge wellborne depuis votre smartphone.

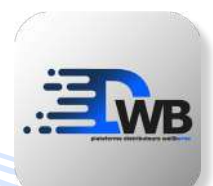

# **PLATEFORME DISTRIBUTEURS**

La Plateforme Distributeurs Wellborne est l'outil de gestion du réseau Wellborne. Managers, vendeurs et installateurs y ont accès afin d'organiser les différents rendez-vous clients, le suivi des installations, etc.

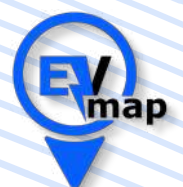

### **EV MAP**

L'application Wellborne EV Map est l'outil de localisation et de monétisation de bornes et stations de recharge pour véhicules hybrides et électriques accessibles au public.

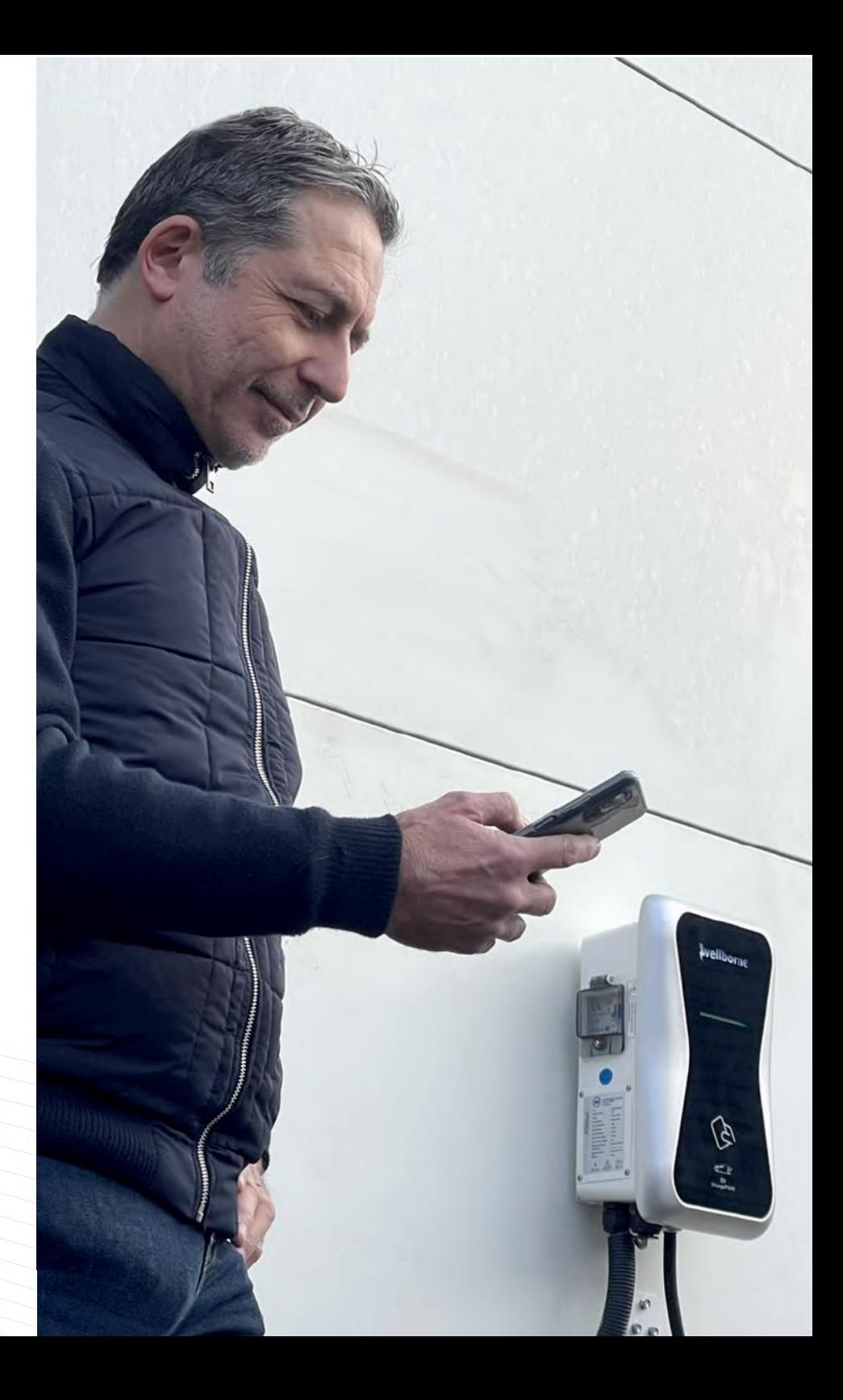

## <span id="page-17-0"></span>**8- APPLICATION WB CHARGE**

a. Fonctions de la page d'accueil

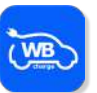

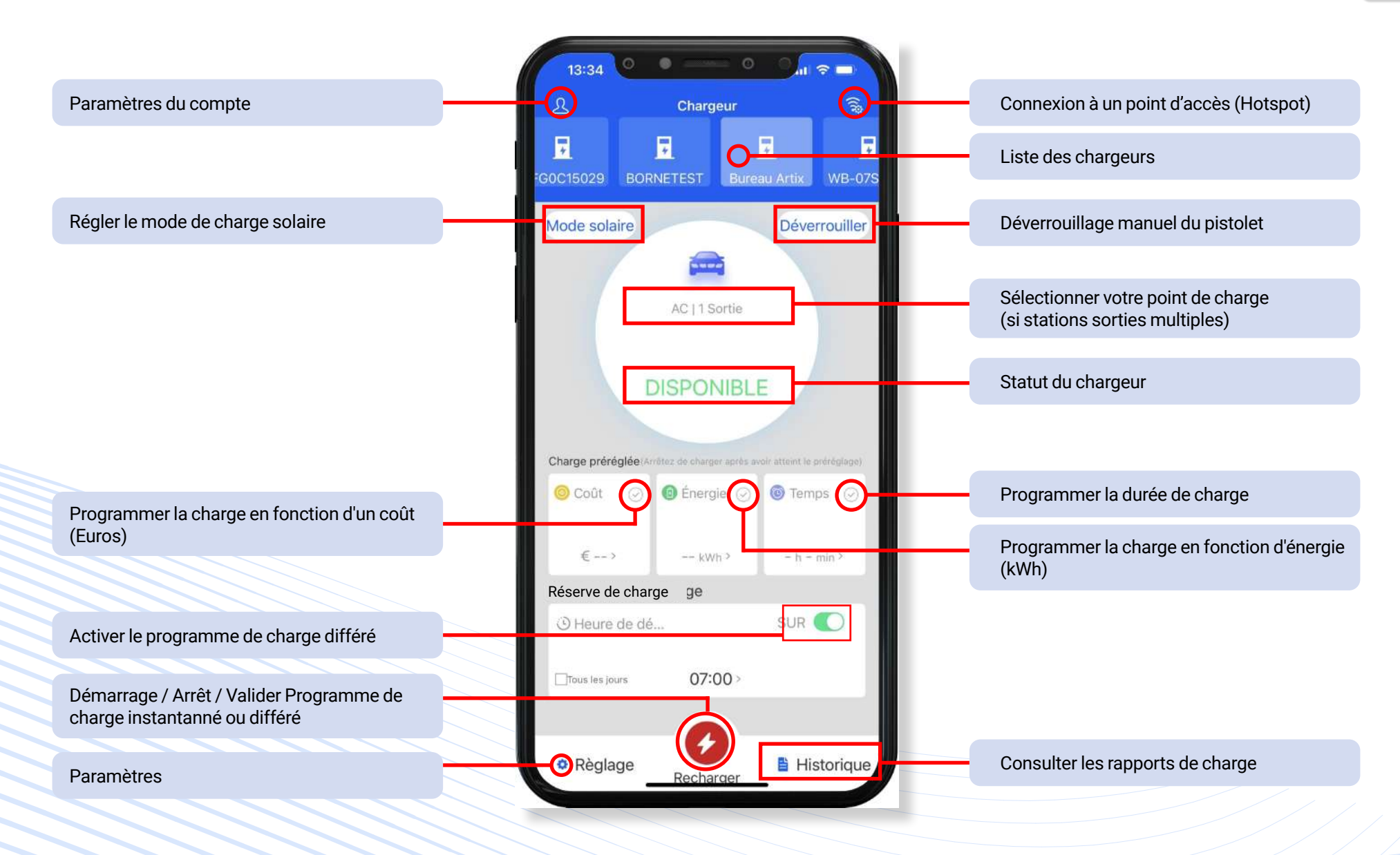

<span id="page-18-0"></span>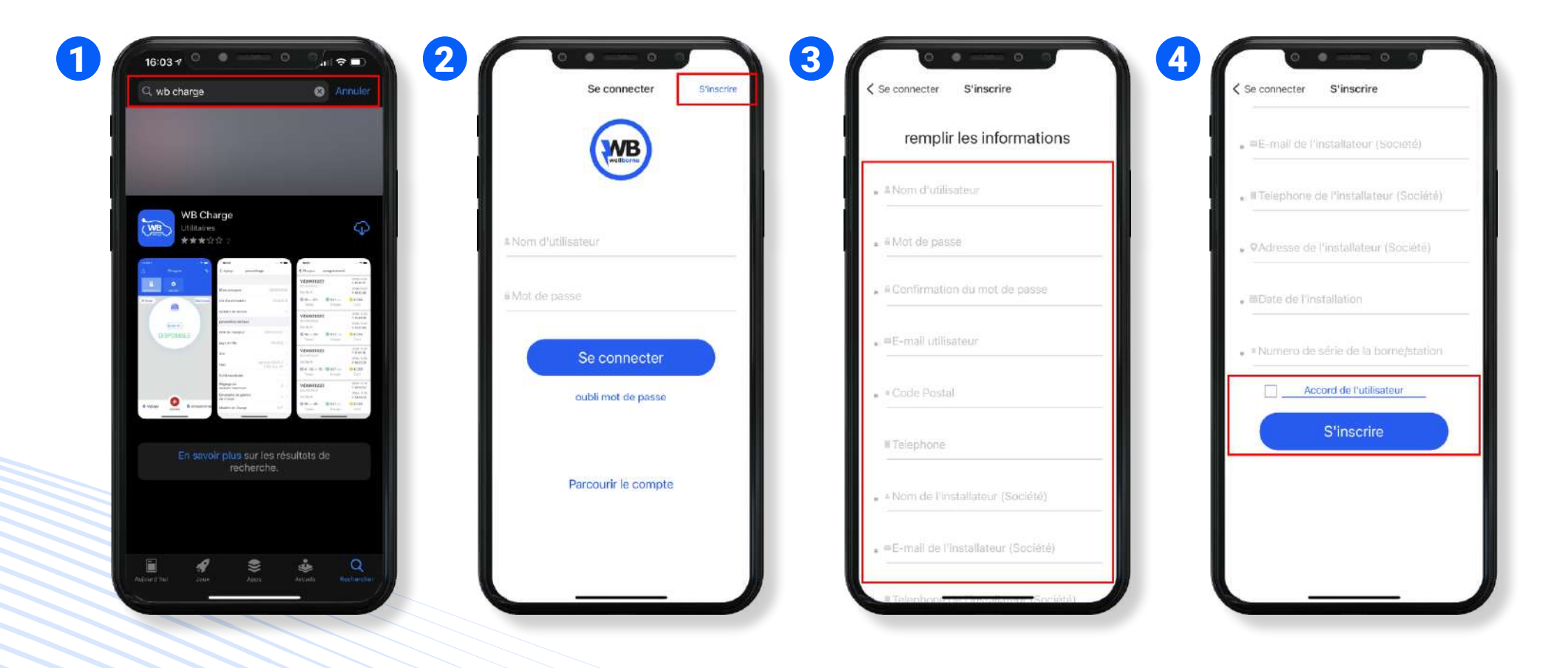

Téléchargez l'application Wellborne **"WB Charge"** sur votre téléphone (IOS/Android).

**1**

**2**

Ouvrez l'application WB Charge puis appuyez sur **"S'inscrire"** en haut à droite de l'écran.

**3** Remplissez le formulaire d'inscription. (Le numéro de série de la borne/station se trouve sur l'étiquette située sur l'un des côtés de votre borne).

- *Votre mot de passe doit contenir au minimum 8 caractères, une minuscule, une majuscule, un chiffre et un caractère spécial. Noter votre mot de passe car utile en cas de déconnexion.*

**4** Cochez la case **"Accord de l'utilisateur"**, puis sélectionnez **"S'inscrire"** au bas du formulaire.

### <span id="page-19-0"></span>c. Gestion des utilisateurs

NB. Assurez vous que le nouvel utilisateur ait téléchargé l'application **"WB Charge"** sur son téléphone et créé un compte (cf. **"Création d'un compte utilisateur"**).

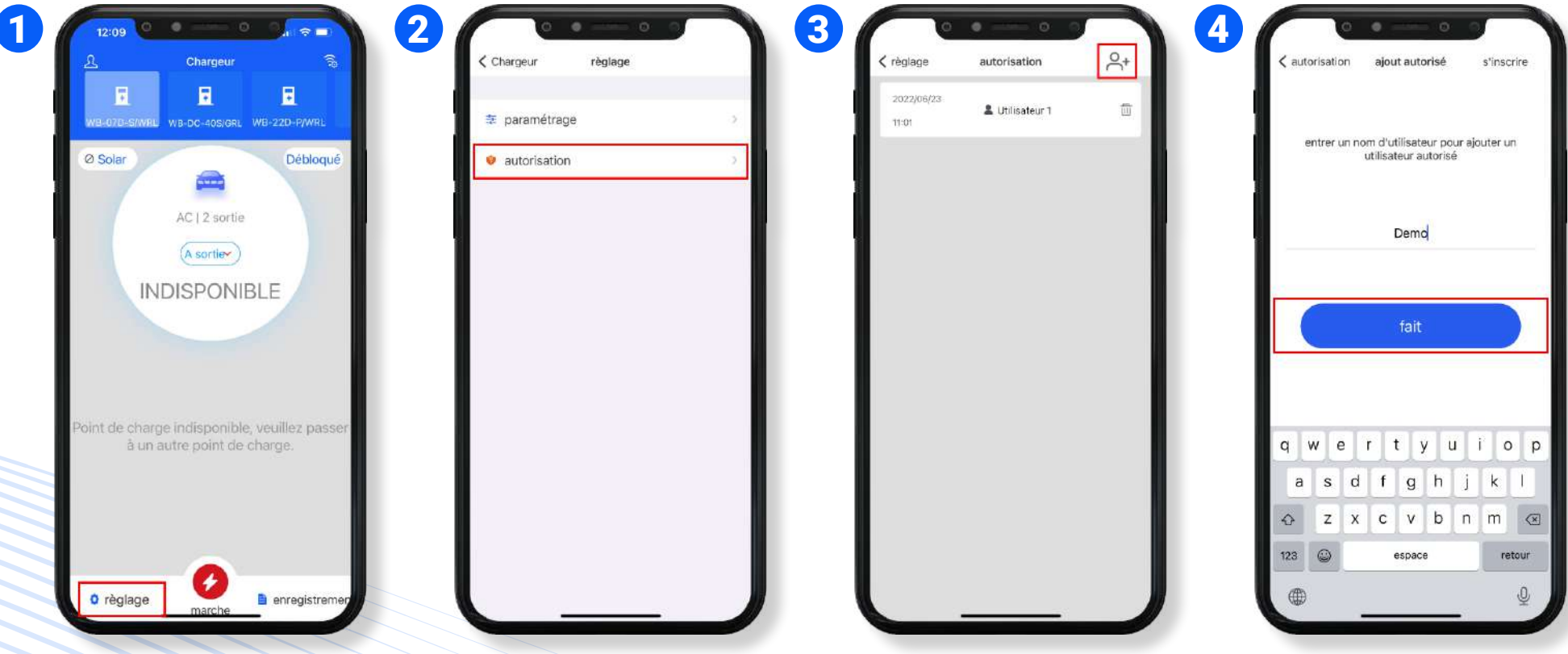

*PAGE* 20

Sur votre téléphone, appuyez sur le bouton **"Réglage"** en bas à gauche de l'écran.

**3** Appuyez sur l'icône **"ajouter un utilisateur"** en haut à droite de l'application.

**2** Appuyez sur "Autorisation".

**1**

**4** Appuyez sur **"Autorisation"**. Entrez le nom du nouvel utilisateur, et appuyez sur **"Fait"**. <span id="page-20-0"></span>Assurez-vous d'avoir téléchargé la bonne application

Assurez-vous que le chargeur est alimenté

Assurez-vous que le bouton d'arrêt n'est pas enfoncé (Tourner pour relâcher)

Assurez-vous que le Disjoncteur Différentiel est en position "ON"

Assurez-vous que vous vous êtes connecté aux chargeurs Wi-Fi ID en 120 secondes

Assurez-vous que la propriété dispose d'un signal Wi-Fi stable et en 2,4GHz. Via la connexion filaire en LAN, vérifiez le câblage et les configurations IP

Assurez-vous que vous avez entré le mot de passe et le SSID corrects

Vérifiez que vous n'avez pas modifié l'URL dans le menu de configuration des chargeurs lorsque vous êtes en mode de connexion à un hotspot - L'URL correcte est **<ws://charge.wellborne.fr:80/ocpp/ws>**

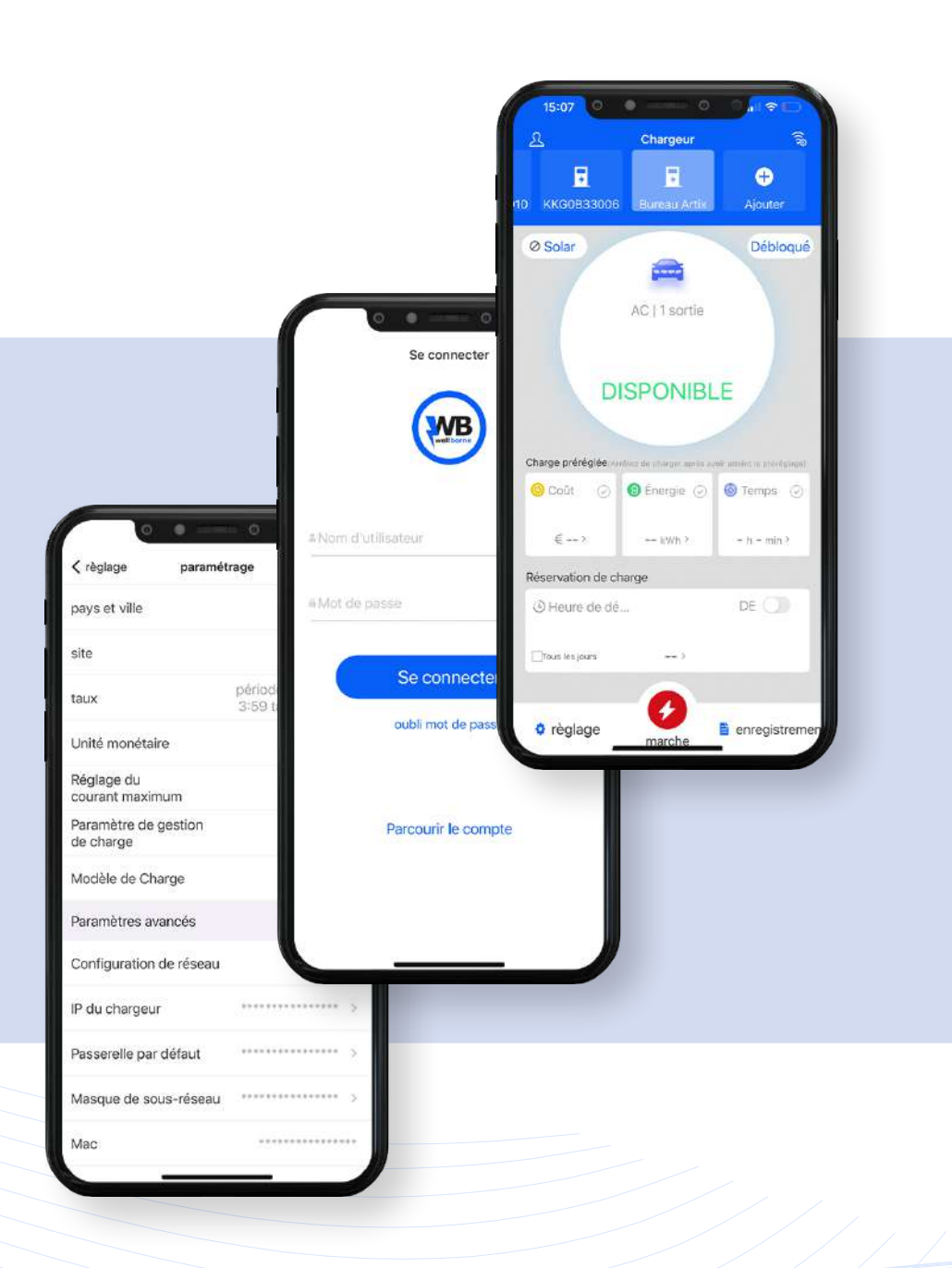

# <span id="page-21-0"></span>**9- RÉGLAGE DES PARAMÈTRES DES PRODUITS WELLBORNE**

a. Via l'application mobile

**1**

a1. Mise en ligne de la borne à l'aide de son hotspot

NB. 1 - Assurez-vous d'avoir téléchargé l'application **"WB Charge"** sur votre téléphone. Connectez-vous ensuite à votre compte, ou créez-en un si vous n'en avez pas (cf. **["Création d'un compte utilisateur"](#page-18-0)**).

NB. 2 - Le hotspot ne fonctionne pas avec le module 4G [\(Veuillez suivre la procédure de mise en ligne via ordinateur\)](#page-51-0)

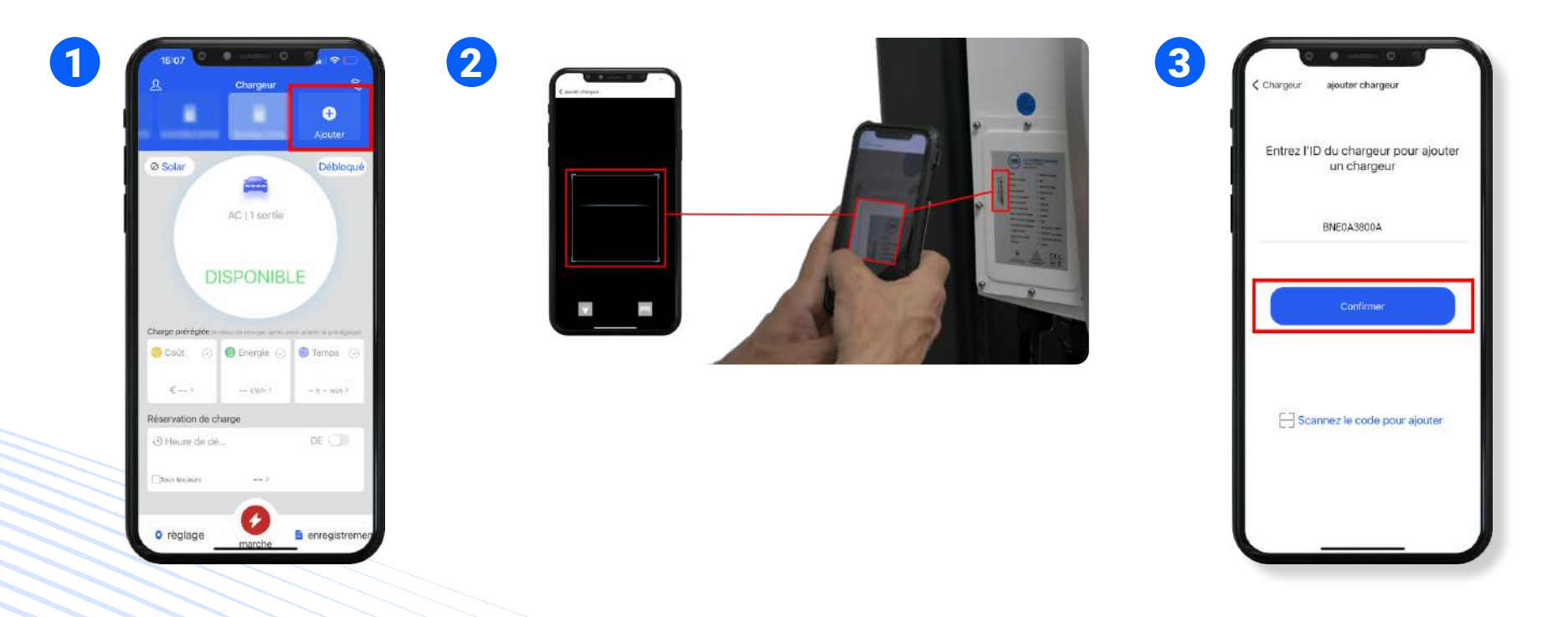

Vous avez maintenant accès à la page d'accueil de votre compte où vous pourrez y ajouter et associer votre borne. Sélectionnez **"Ajouter un appareil"**.

- **3** Une fois le numéro de série entré, veuillez **"Confirmer"** pour finaliser la synchronisation de votre compte avec la borne.
- **2** Entrez ou scannez le numéro de série de votre borne qui se trouve sur la plaque produit, située sur l'un des côtés de votre borne (par ex : S/N :BNE0AXXXXX). Le côté où se situe l'étiquette peut changer en fonction de votre modèle de borne et de sa version (ex : VA, VB).

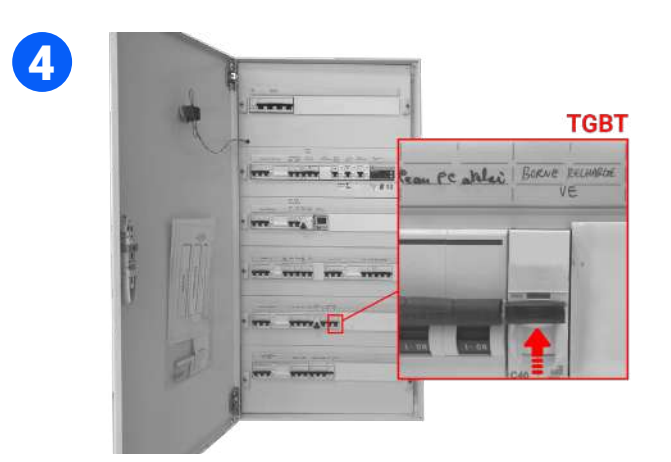

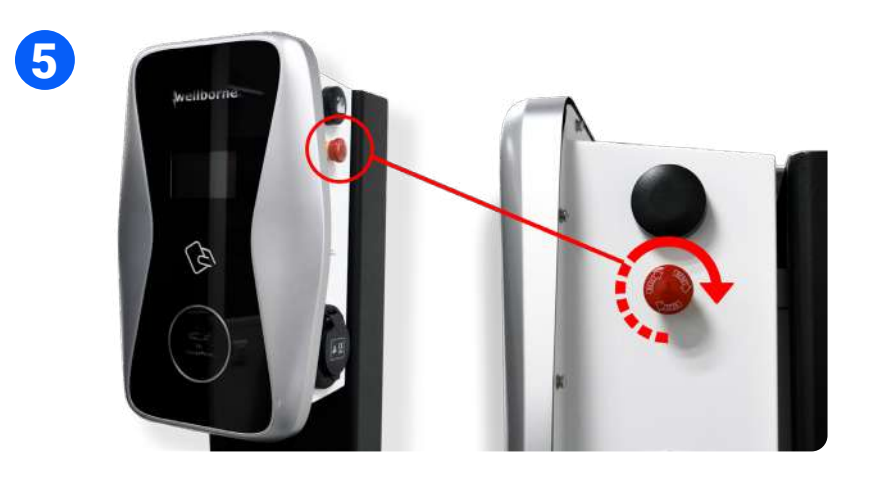

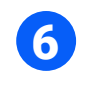

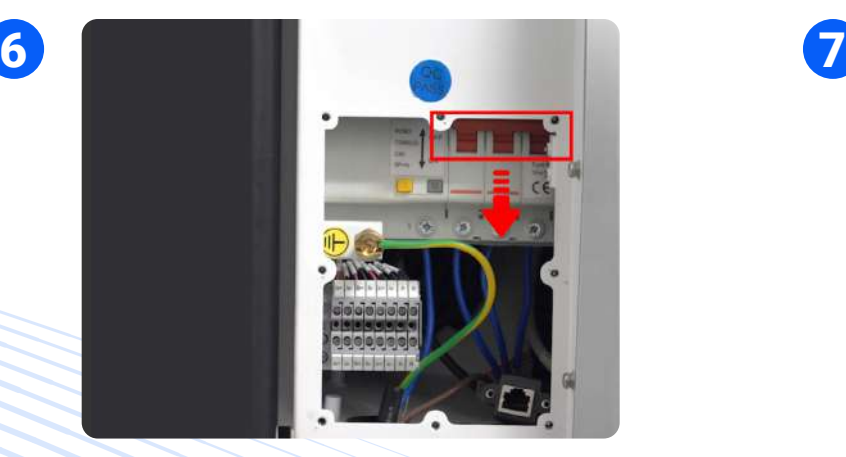

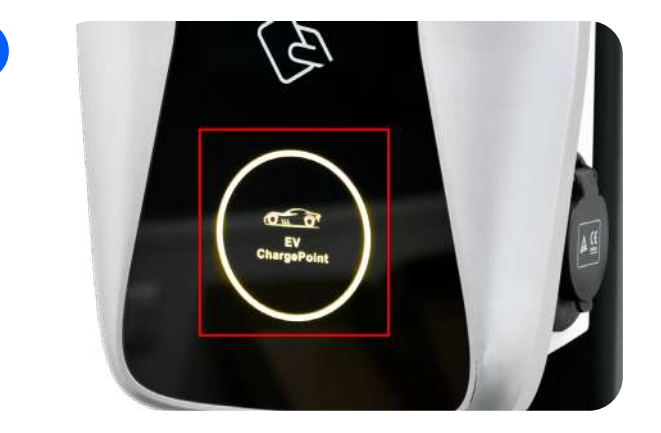

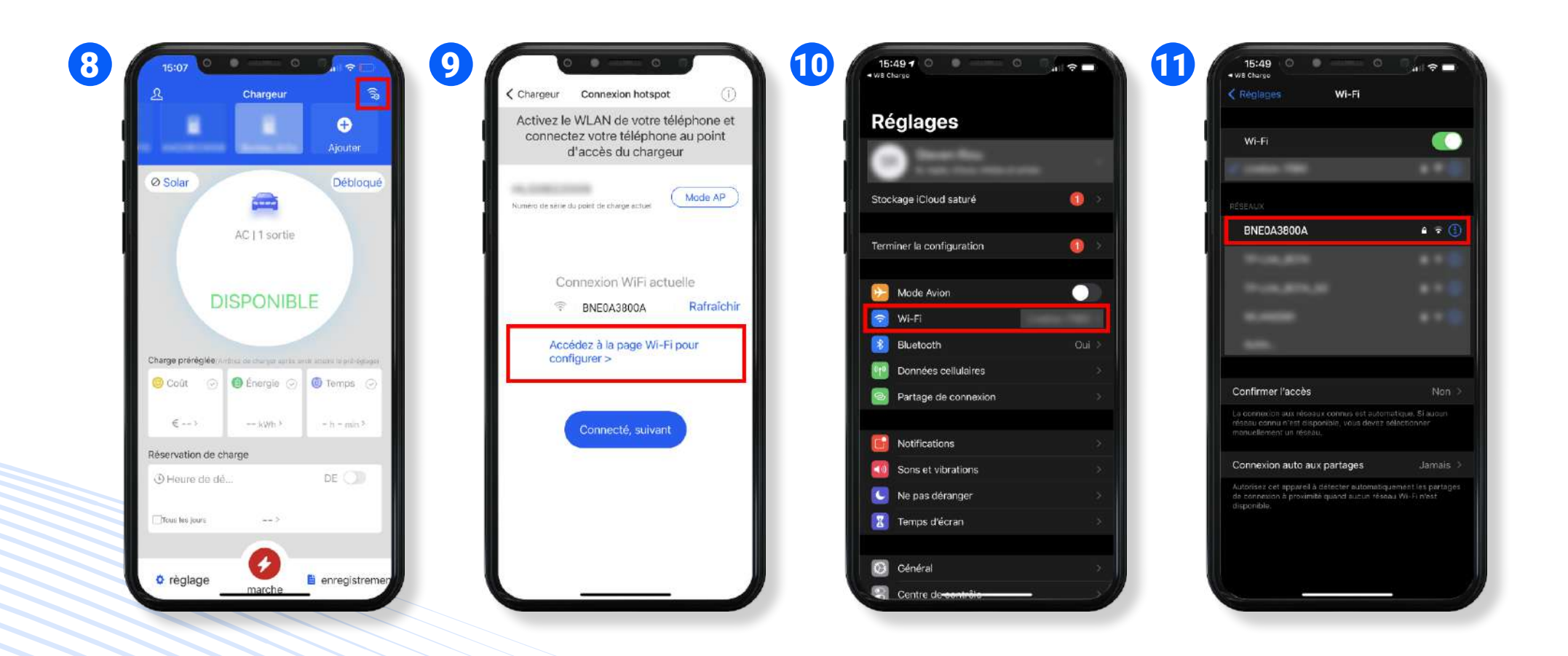

**8** Retournez sur l'application WB Charge et appuyez sur l'icône **Wi-Fi** en haut à droite de l'application. Vérifiez que vous êtes bien connecté au WIFI de votre borne **(nom de la connexion = numéro de série de votre borne)**.

- **9** Appuyez sur **"Accéder à la page Wi-Fi pour configurer"**. **11**
- **10** Une fois redirigé sur la page des réglages de votre smartphone, appuyez sur **"Wi-Fi"**.
- Connectez vous à la connexion Wi-Fi portant le numéro de série de votre borne (exemple : **BNE0A3800A**). Le mot de passe par défaut est : **12345678**

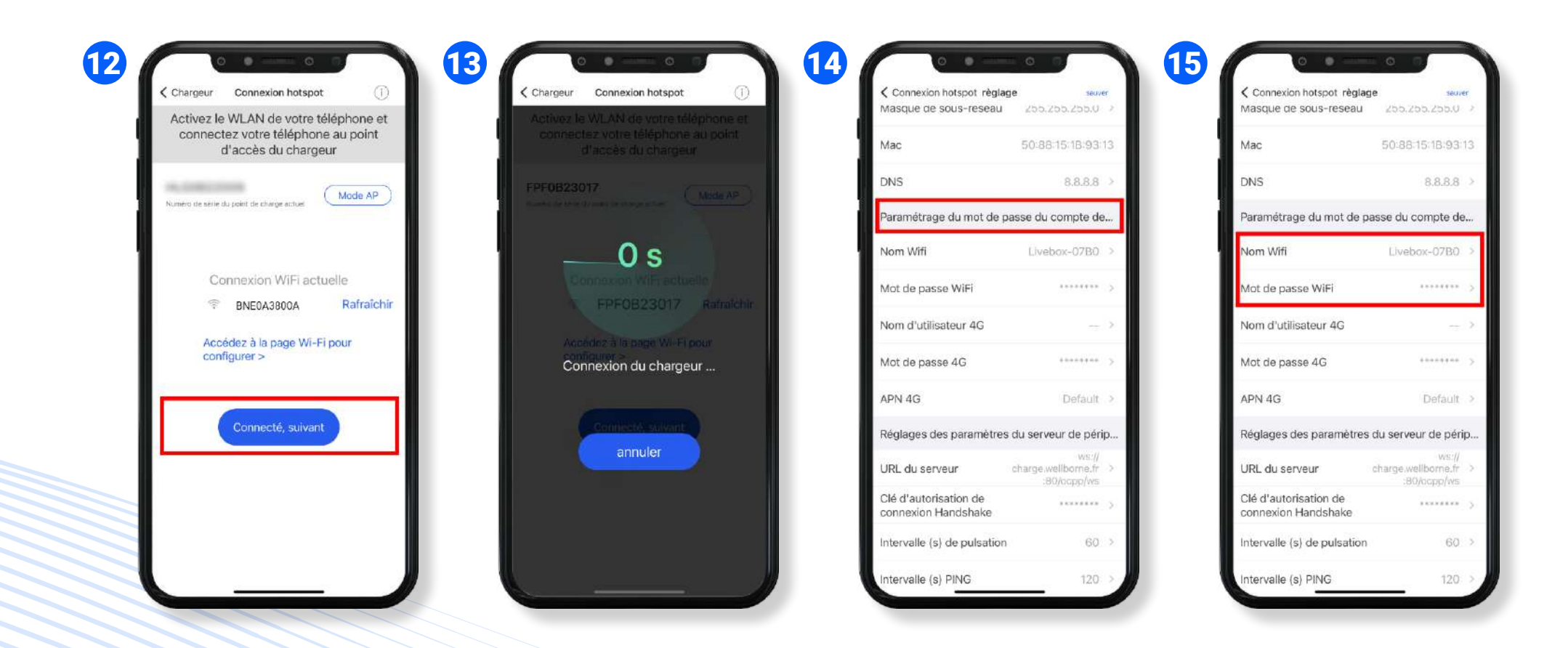

**12** Retournez sur l'application puis appuyez sur "Connecté, suivant" pour accéder aux paramètres avancés de votre borne.

- **13** Une minuterie de quelques secondes sera affichée pour confirmer la bonne synchronisation et communication de votre borne avec votre application.
- **14** Faites défiler le menu de paramétrage jusqu'à la section **"Paramétrage du mot de passe et du compte du périphérique"**.
- **15** Entrez le nom de votre **connexion Wi-Fi** (ex : Livebox-70B0) puis entrez le **mot de passe de votre connexion Wi-Fi** (celui-ci ne doit pas dépasser 32 caractères et ne doit pas contenir de '').

NB. La plupart des routeurs modernes émettent deux signaux WIFI (2.4GHz et 5GHz). Certains foyers ou sur sa box si elle n'émet pas le WiFi 5GHz comme WiFi par défaut. Mais le chargeur ne peut se connecter qu'au WiFi 2.4GHz.

Donc si le chargeur peut se connecter au hotspot de votre téléphone portable, mais ne peut pas se connecter au WiFi de la maison, veuillez vérifier auprès du propriétaire ou sur sa box si elle émet pas un signal WiFi 5GHz au lieu du 2.4GHz. Veuillez utiliser le SSID WiFi 2.4GHz pour la connexion du chargeur. **Aide :** <https://jib-home.com/frequence-wifi-2-4-objet-connecte/>

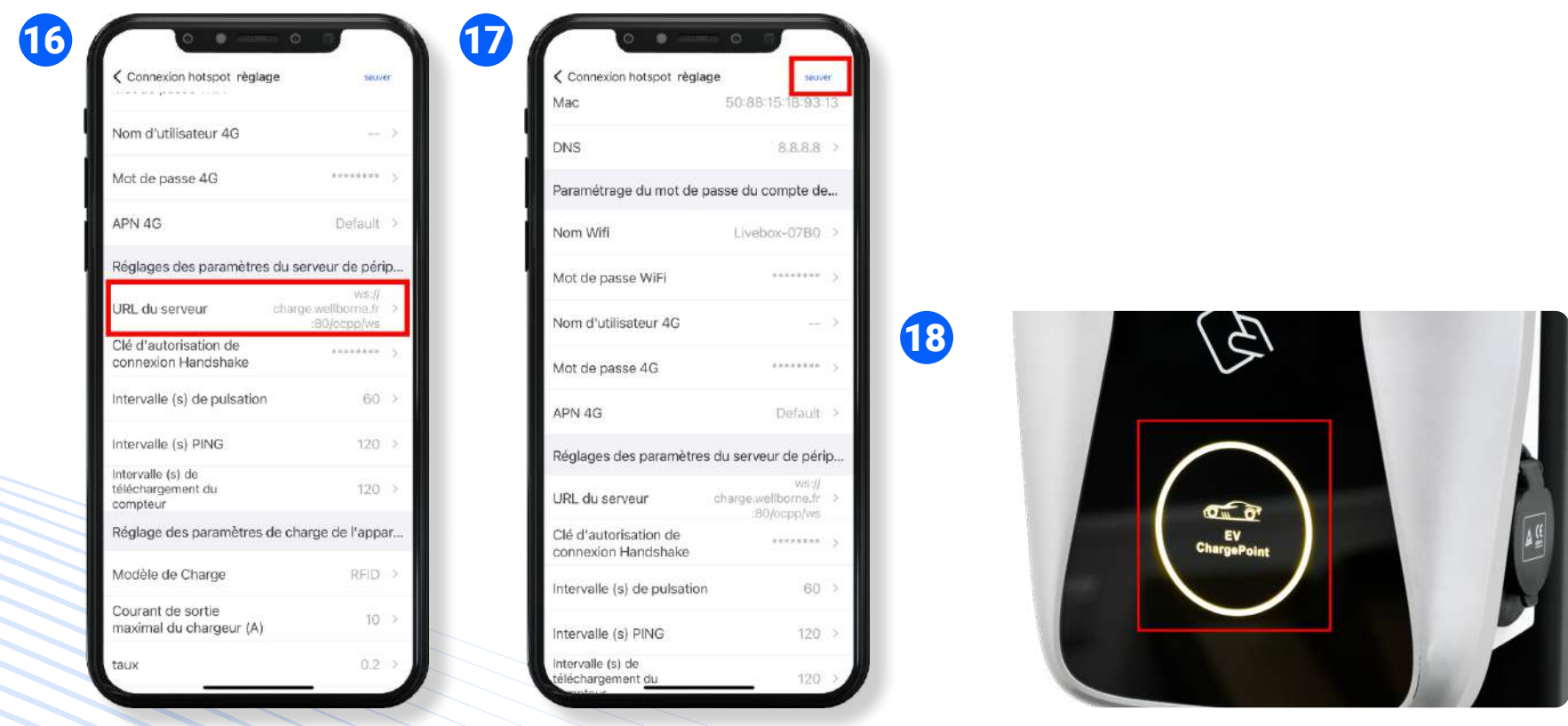

*PAGE* 26

**16 18** Vérifiez que "l'URL du serveur" correspond à "**ws://charge.wellborne.fr:80/ocpp/ ws**". Pour modifier le nom du serveur, le code **000000** vous sera demandé.

Attendez que la borne redémarre. le rétroéclairage de la borne clignotera en **jaune** et émettra un signal sonore plusieurs fois pour indiquer que la borne est opérationnelle.

**17** Appuyez sur **"Sauver"** en haut à droite de l'écran.

NB. 1 Dès que les informations de connexion sont ajoutées, appuyez sur le bouton "Enregistrer" en haut à droite de l'application, puis revenez à la page d'accueil. Vous pouvez maintenant vous reconnecter à votre Wi-Fi ou 4G habituelle. Attendez les 3 à 5 minutes de délai pour que le signal Wi-Fi émis par la borne cesse et que la borne se synchronise bien avec la connexion Wi-Fi locale assignée.

*PAGE* 27

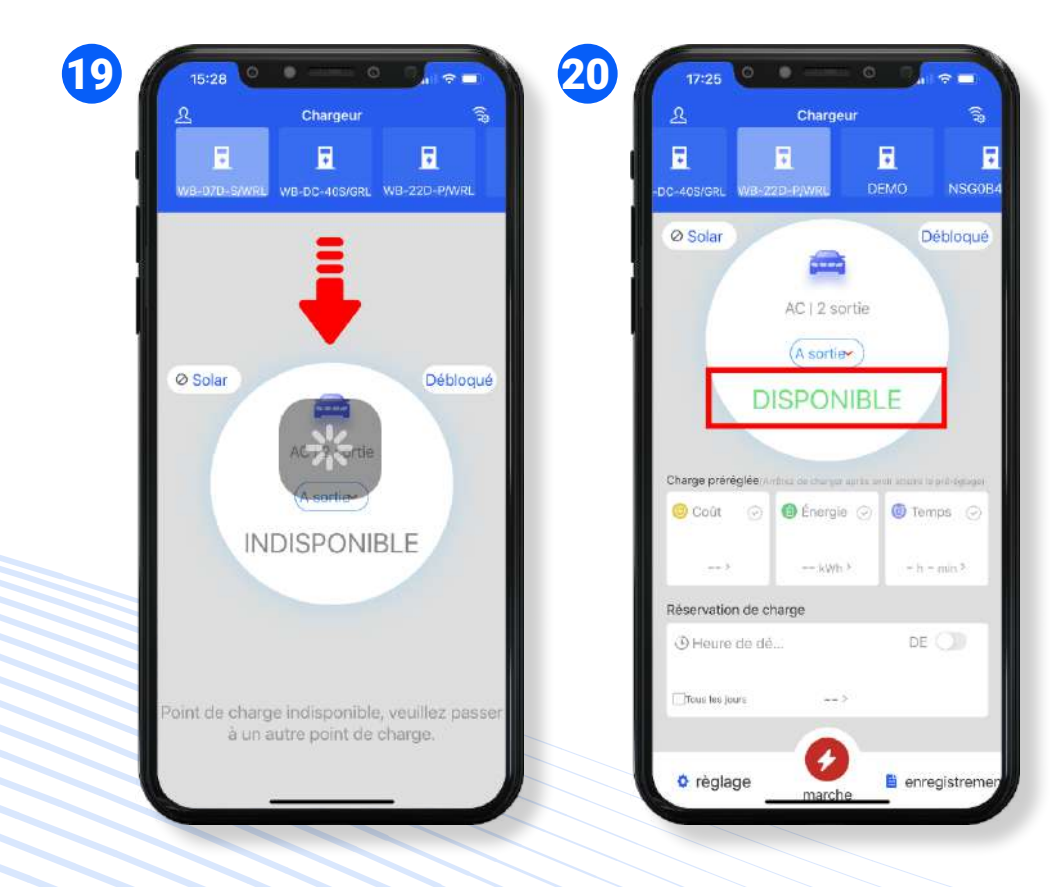

### NB. 2 Connexion hotspot ultérieure à la première mise en service

Pour activer le hotspot de la borne, vous devez aller dans l'application et suivre les instructions suivantes :

- Sélectionnez la borne concernée en haut de la page d'accueil.
- Appuyez sur **"réglage" puis "paramétrage"**.
- Tout en bas de la liste, appuyez sur **"passer en mode AP"** et cliquez sur **"entrer"**.
- La borne va émettre un bip.
- Retournez sur la page d'accueil de l'appilcation.
- Cliquez sur le logo Wi-Fi en haut à droite de la page d'accueil.
- Cliquez sur **"accéder à la page WLAN"**.
- Choisissez le numéro de série de votre borne dans la liste des sources Wi-Fi.
- Retournez sur la page d'accueil de l'application.
- Le numéro de série de votre borne doit être affiché à côté de **"rafraîchir"**, sinon cliquez sur **"rafraîchir"**.
- Une fois terminé, cliquez sur **"connecté, suivant"**.
- Vous pouvez ensuite reprendre la procédure à partir du point 14.

**19** Revenez à la page d'accueil de l'application et faites **glisser l'écran vers le bas** pour rafraîchir.

**20** Dès que la borne apparaît en tant que **"DISPONIBLE"**, votre borne est en ligne.

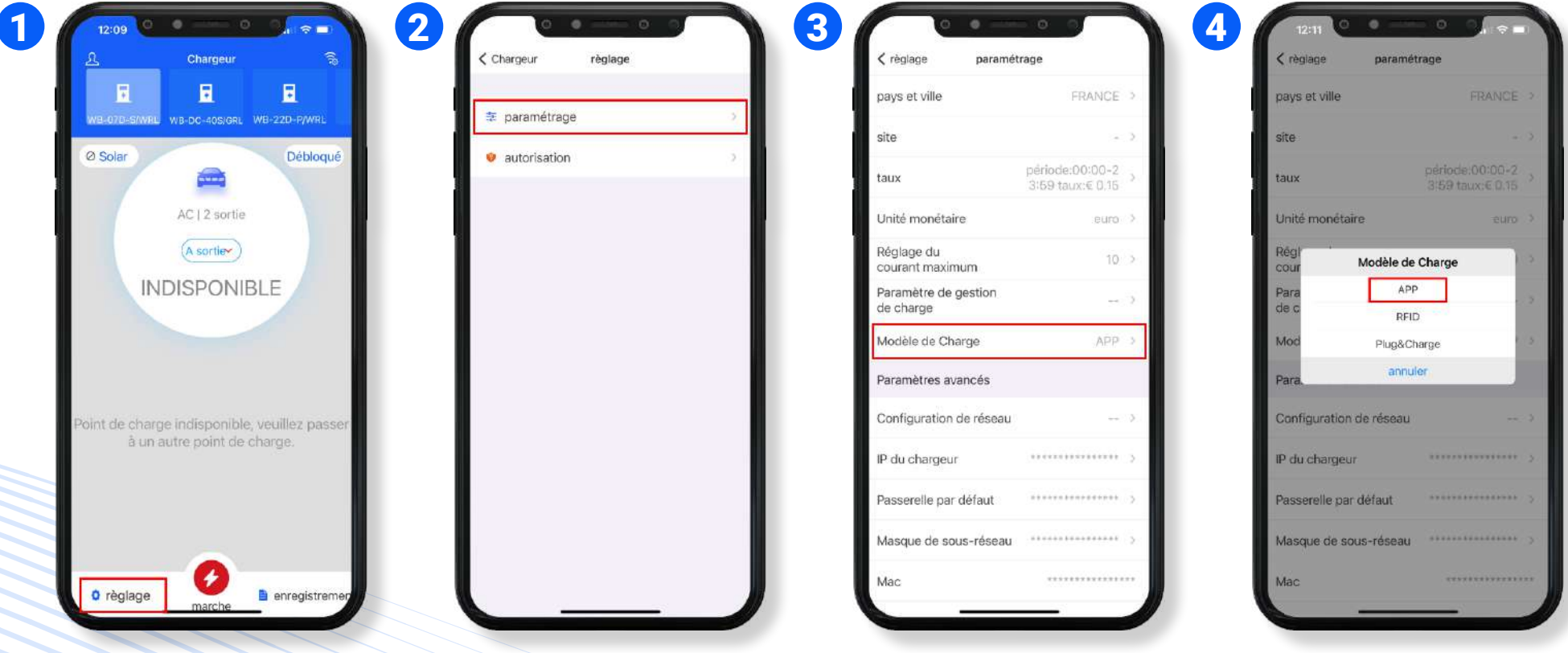

**1** Appuyez sur le bouton **"Réglage"** en bas à gauche de l'écran.

**2** Appuyez sur **"Paramétrage"**.

**3** Sélectionnez **"Modèle de charge"**.

**4** Pour gérer le lancement/arrêt des charges et programmes à distance, il sera nécessaire de vous mettre en mode de charge **"APP"**.

### a3. Réglage manuel de la puissance de la borne

### **ATTENTION !**

Ce réglage est réservé à votre installateur ou électricien lors de la mise en service de la borne. Wellborne se dédouane de toute responsabilité liée au changement de cette valeur post-installation.

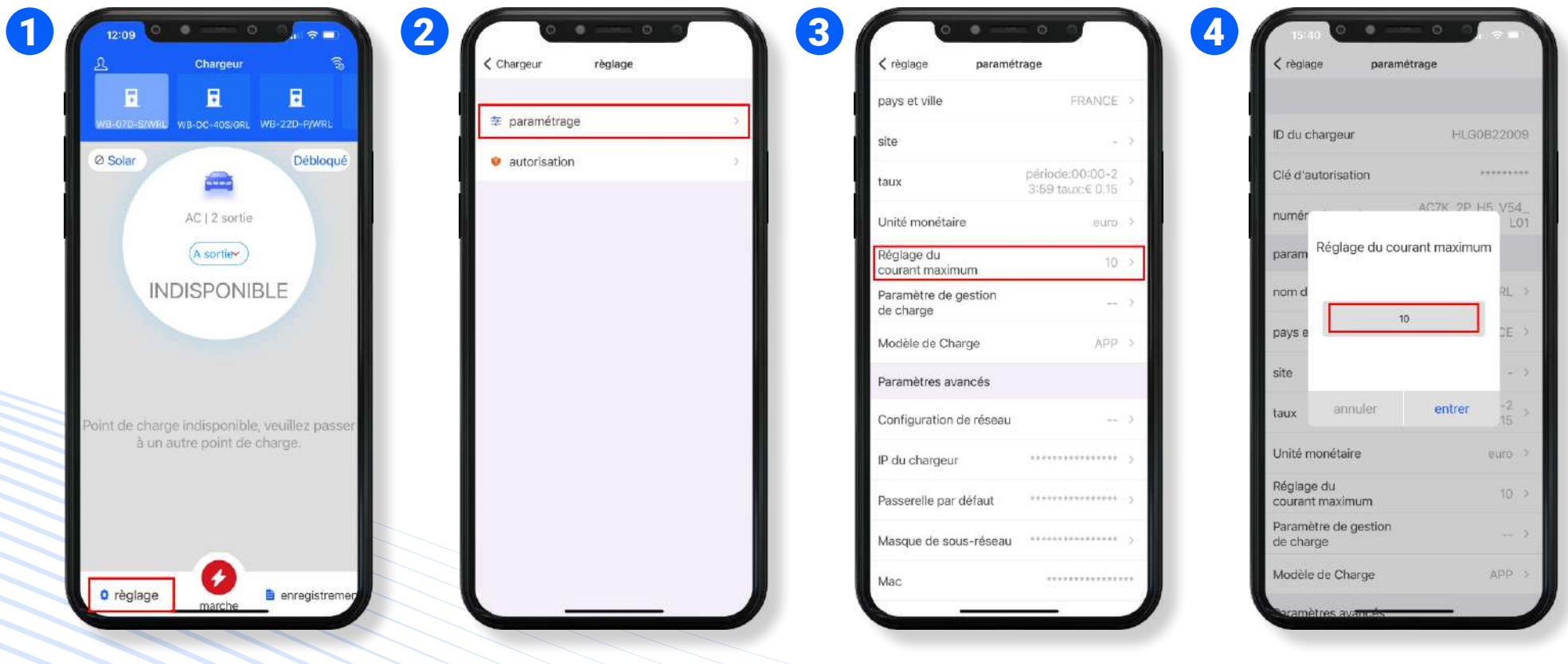

*PAGE* 29

**1** Pour choisir votre mode de charge, appuyez sur le bouton **"Réglage"** en bas à gauche de l'application.

**3** Sélectionnez **"Réglage du courant maximum"**.

**4** Entrez votre ampérage maximum (A) pour limiter la puissance du chargeur puis appuyez sur **"entrer"**.

**2** Sélectionnez **"Paramétrage"**.

### a4. Pilotage énergétique dynamique & gestion solaire

La recharge intelligente fonctionne avec la modulation de la puissance des bornes. Le temps de recharge des véhicules est alors lissé sur de plus grandes plages horaires. Cette solution permet d'éviter de dépasser la puissance prévue pour le compteur électrique et de diminuer la puissance attribuée à la charge au moment des pics de consommation pour ne pas saturer le réseau.

Le pilotage énergétique dynamique permet d'adapter, en temps réel, la puissance appelée à la puissance disponible, il est applicable aux installations de bornes uniques non groupées.

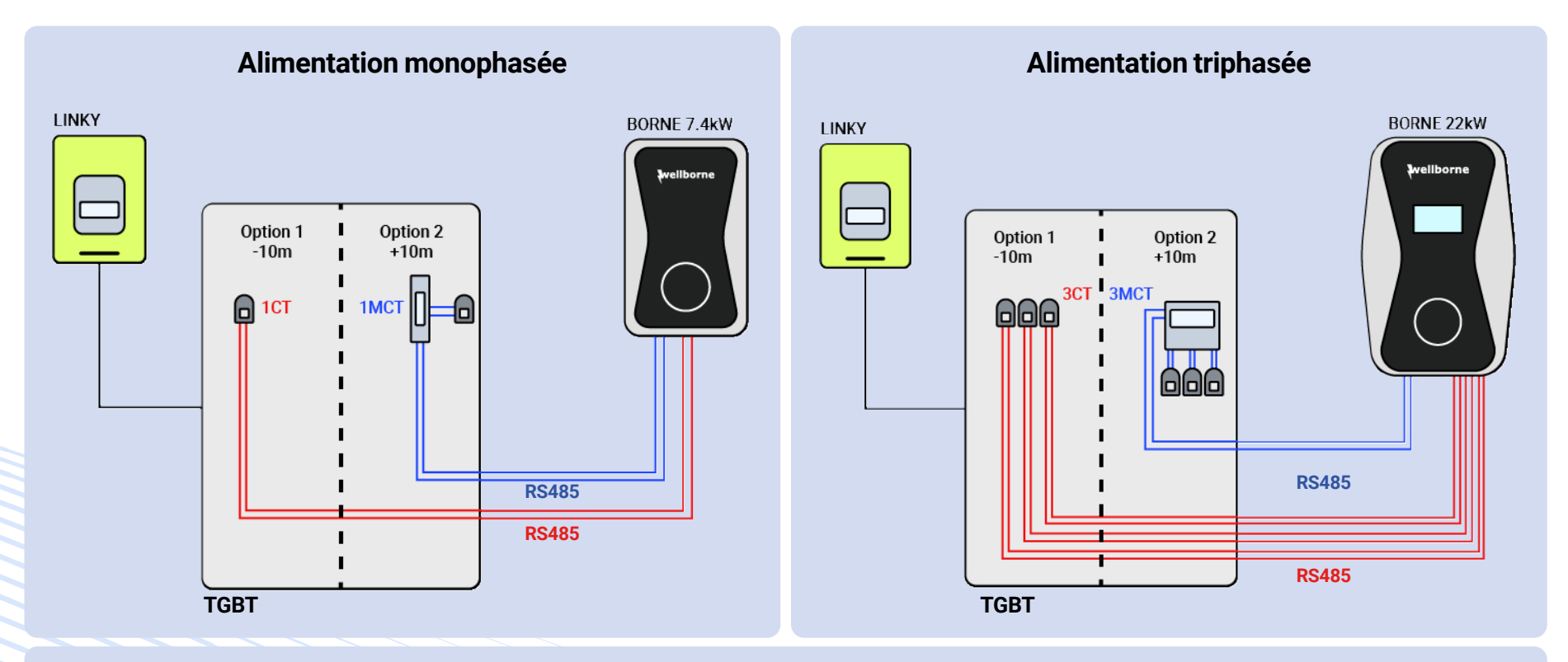

Branchements nécessaires lorsque la borne est située à moins de 10 mètres du Tableau Général Basse Tension

**1CT** Accessoires nécessaires lorsque la borne est située à moins de 10 mètres du Tableau Général Basse Tension

Branchements nécessaires lorsque la borne est située à plus de 10 mètres du Tableau Général Basse Tension

- **1MCT** Accessoires nécessaires lorsque la borne est située à plus de 10 mètres du Tableau Général Basse Tension
- NB. 1 La flèche présente sur les tores doit être orientée vers le TGBT.

NB. 2 - Pour le EASTRON SDM630MCT (v2), il faut ponter les bornes 5 et 6 pour l'alimenter. Adresse par défaut : 01.

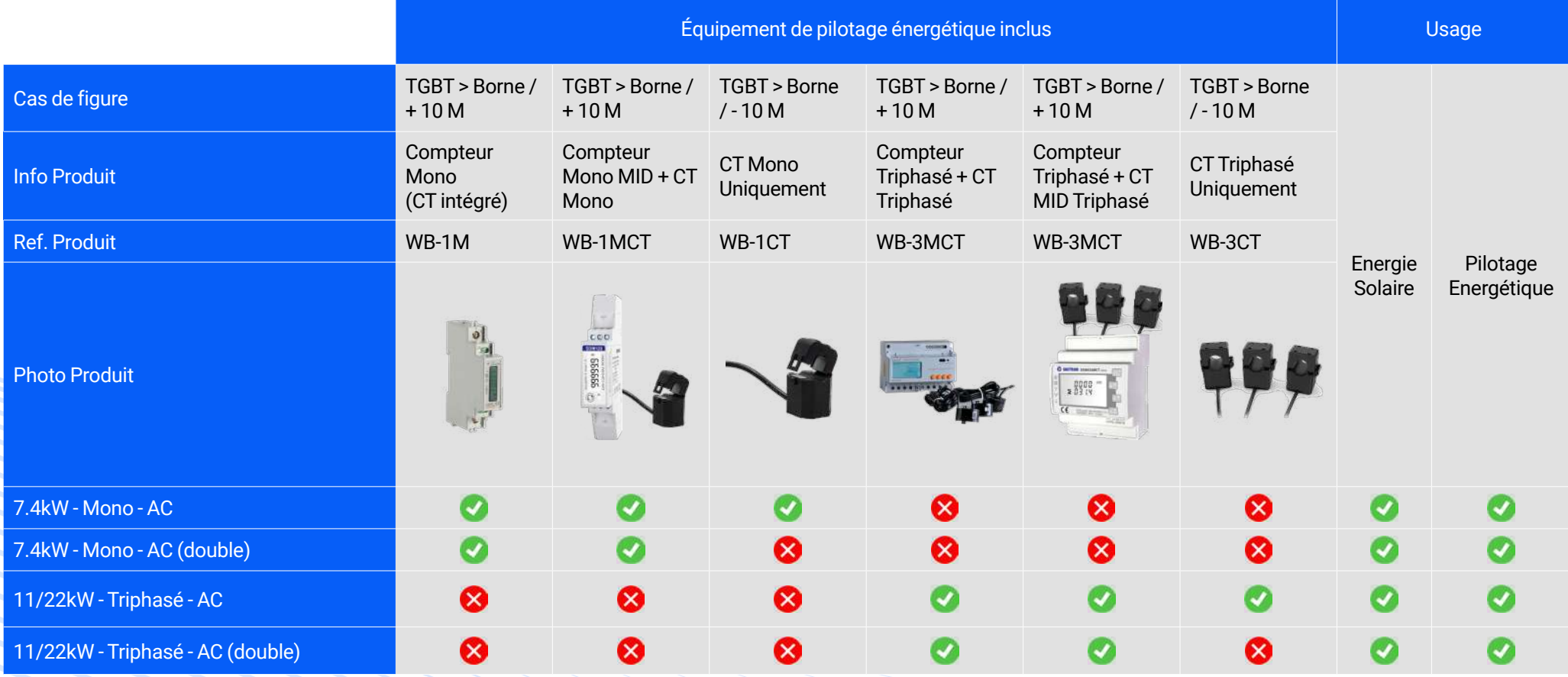

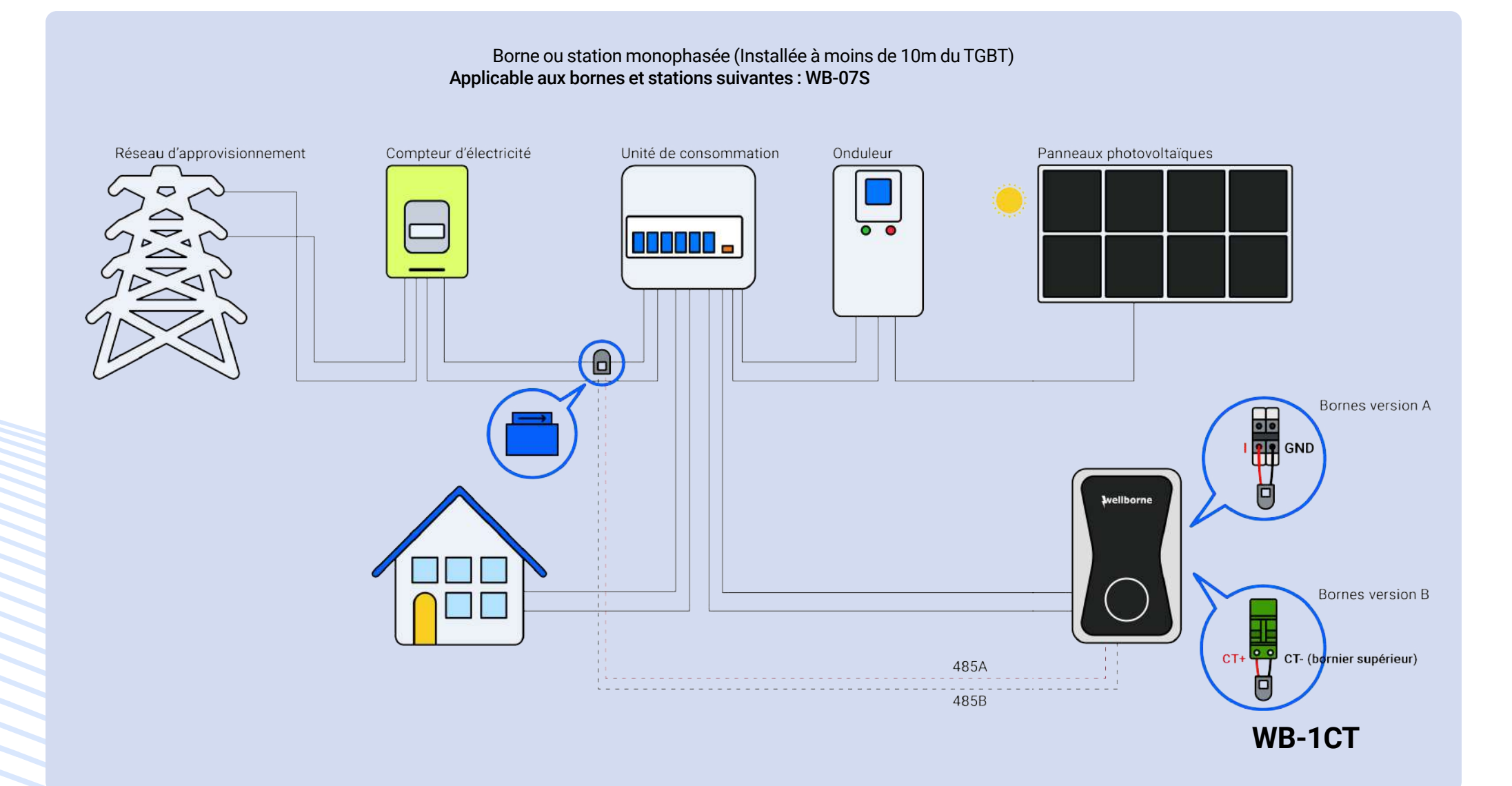

### Borne ou station monophasée (Installée à plus de 10m du TGBT) Applicable aux bornes et stations suivantes : WB-07S, WB-07D-SSW, WB-07D

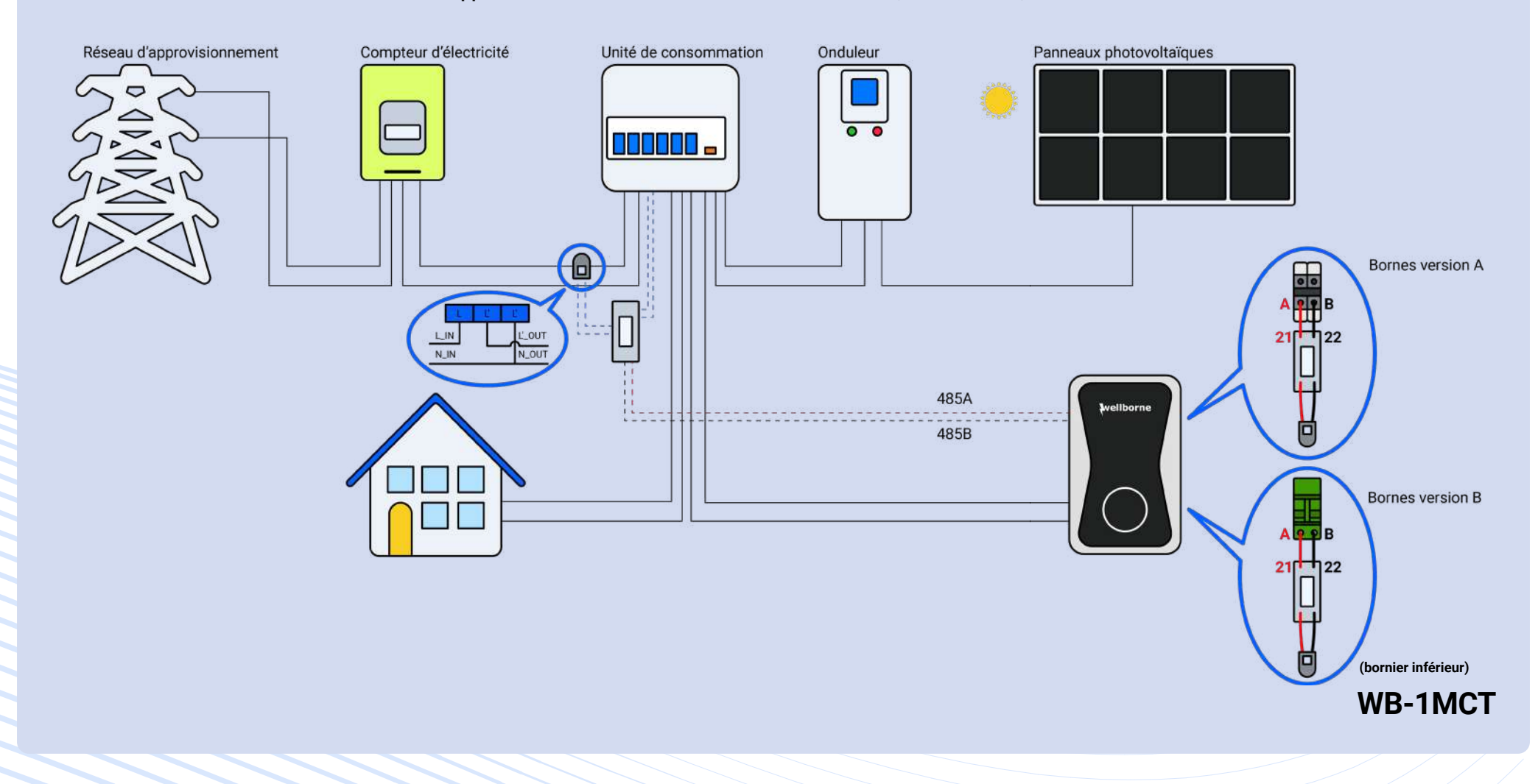

### Borne ou station triphasée (Installée à moins de 10m du TGBT) Applicable aux bornes et stations suivantes : WB-11/22/44S

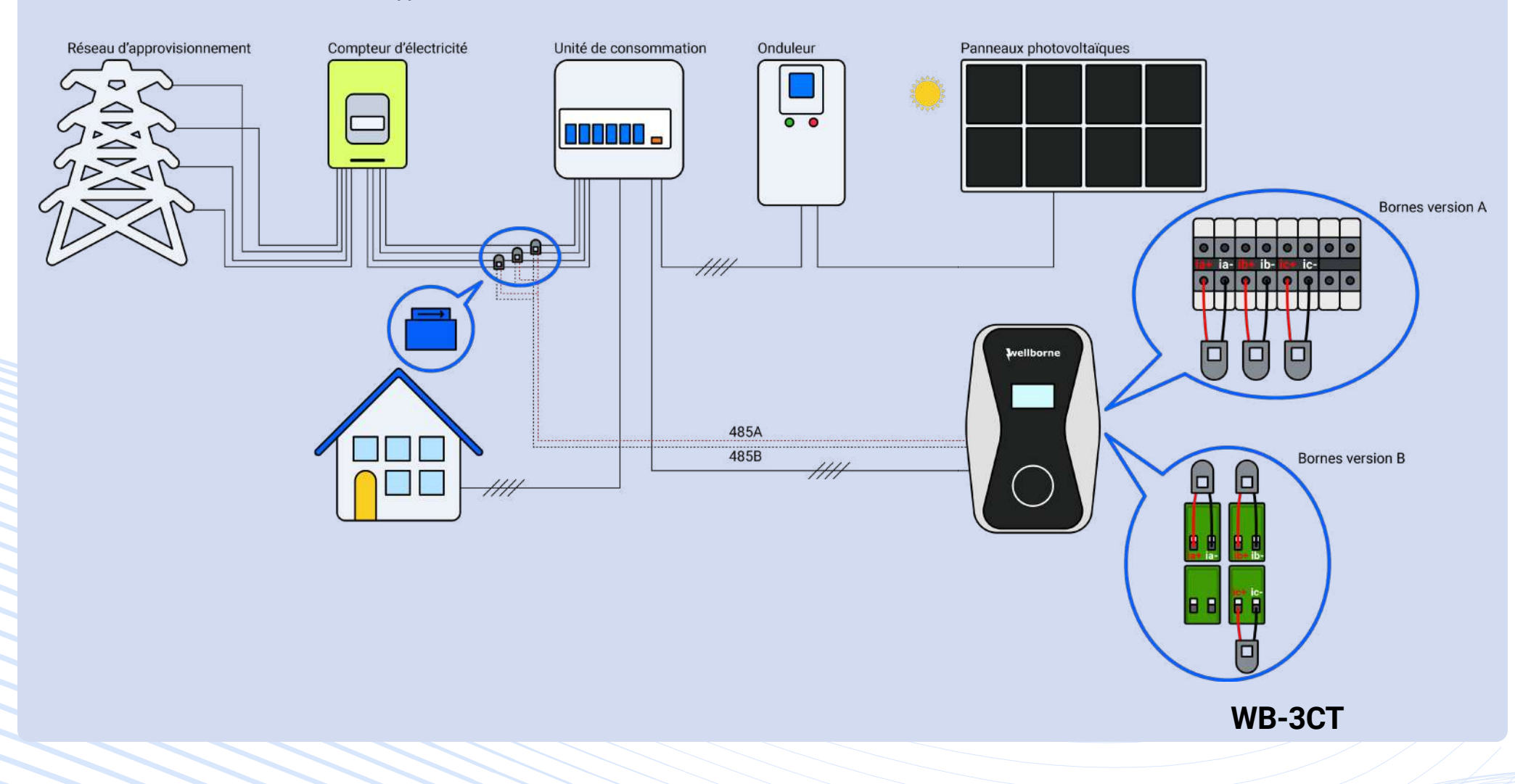

### Borne ou station triphasée (Installée à plus de 10m du TGBT) Applicable aux bornes et stations suivantes : WB-11/22/44S, WB-11/22D-SSW, WB-11/22D

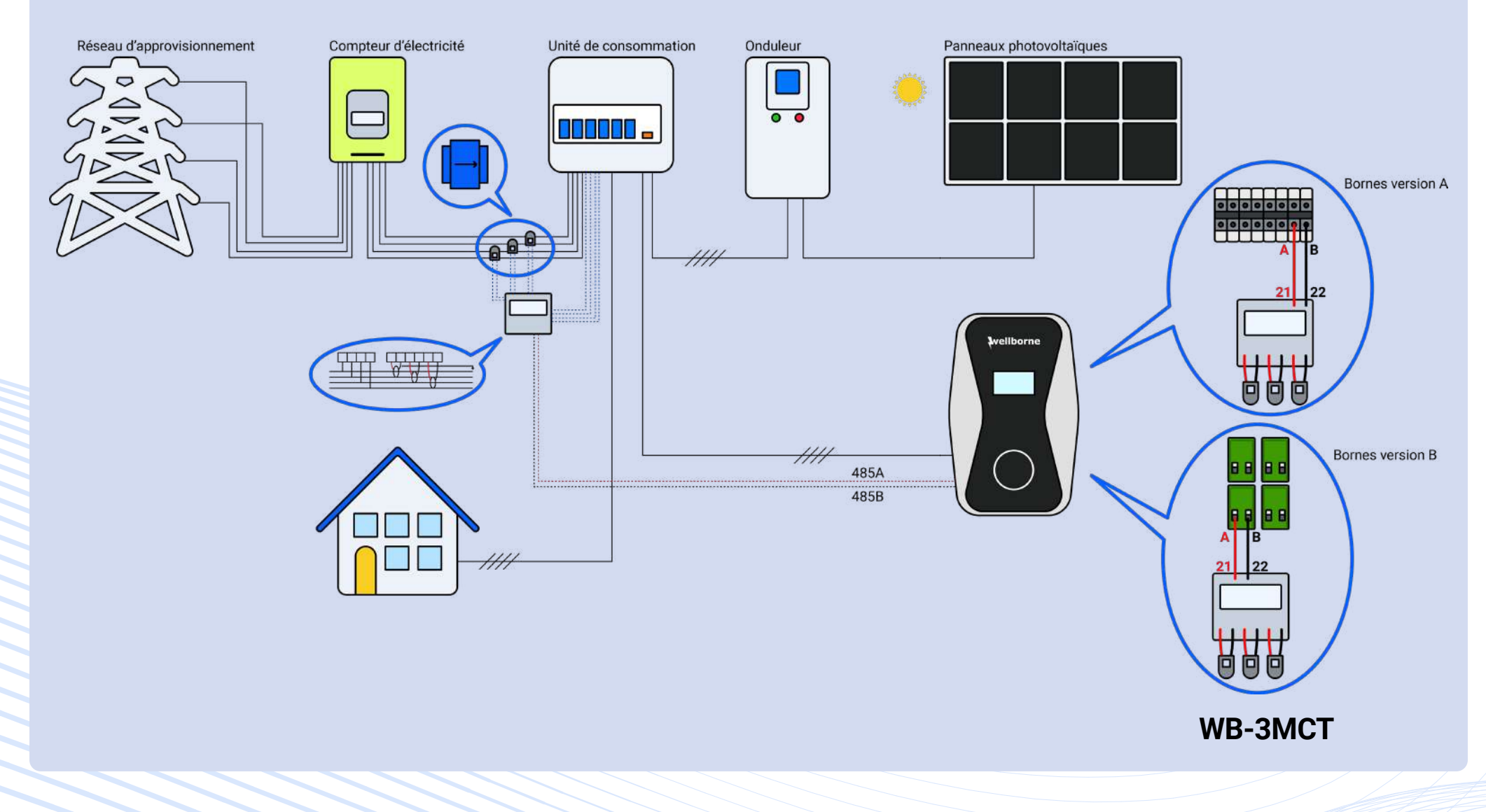

### Pilotage dynamique

Activation du pilotage dynamique

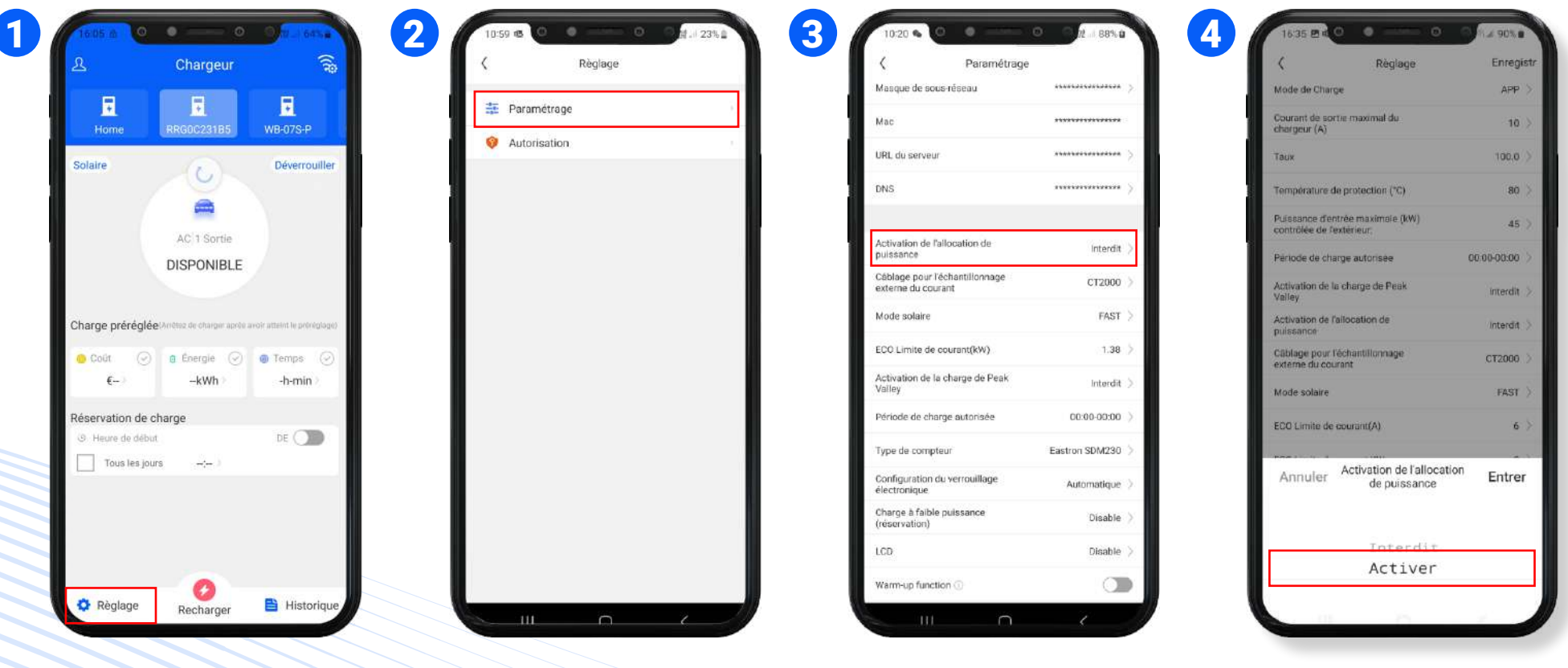

**3** Allez dans **"Activation de l'allocation de puissance" 4 1** Allez dans **"Réglage" 2** Sélectionnez **"Paramétrage"**. Choisissez **"Activer"** puis **"Entrer".**
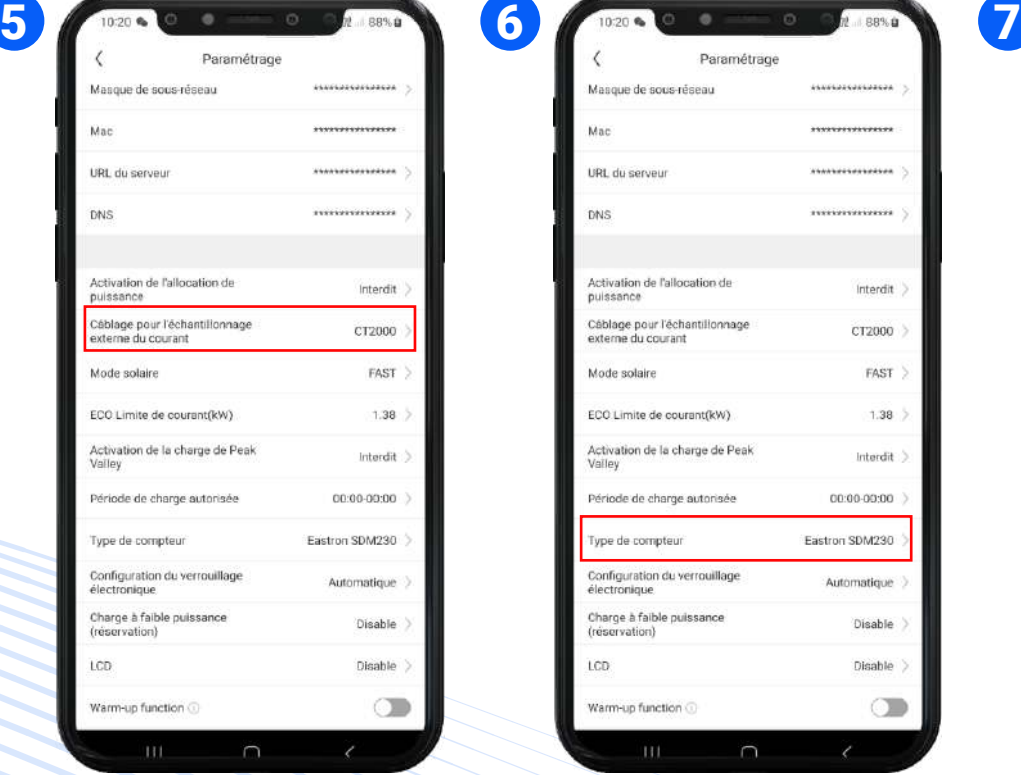

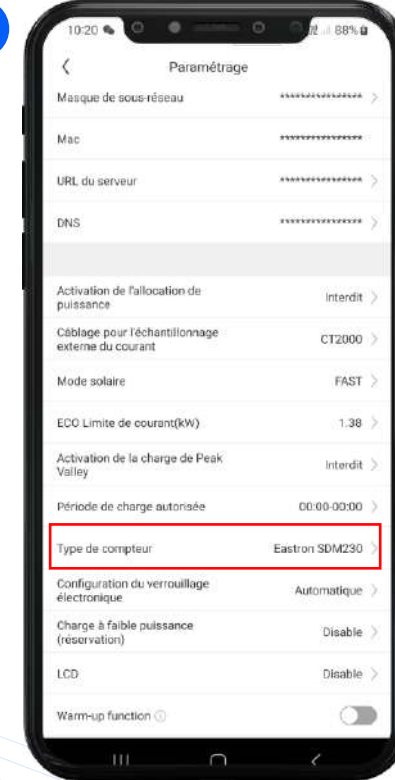

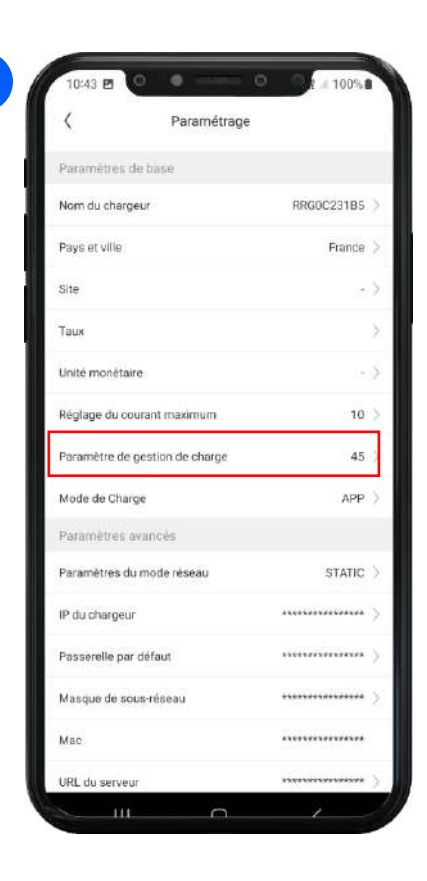

**5 7** Allez dans **"Câblage pour l'échantillonnage externe du courant"** Choisissez **"CT2000"** si le courant est mesuré par un tore, et **"Compteur électrique"** si c'est un compteur.

**6** Dans le cas d'un compteur, allez dans **"type de compteur"** puis choisissez la bonne référence.

Dans **"Paramètre de gestion de charge"**, entrez la valeur limite de puissance à ne pas dépasser selon l'abonnement (en kW).

## Énergie solaire

Activation du gestionnaire d'énergie solaire

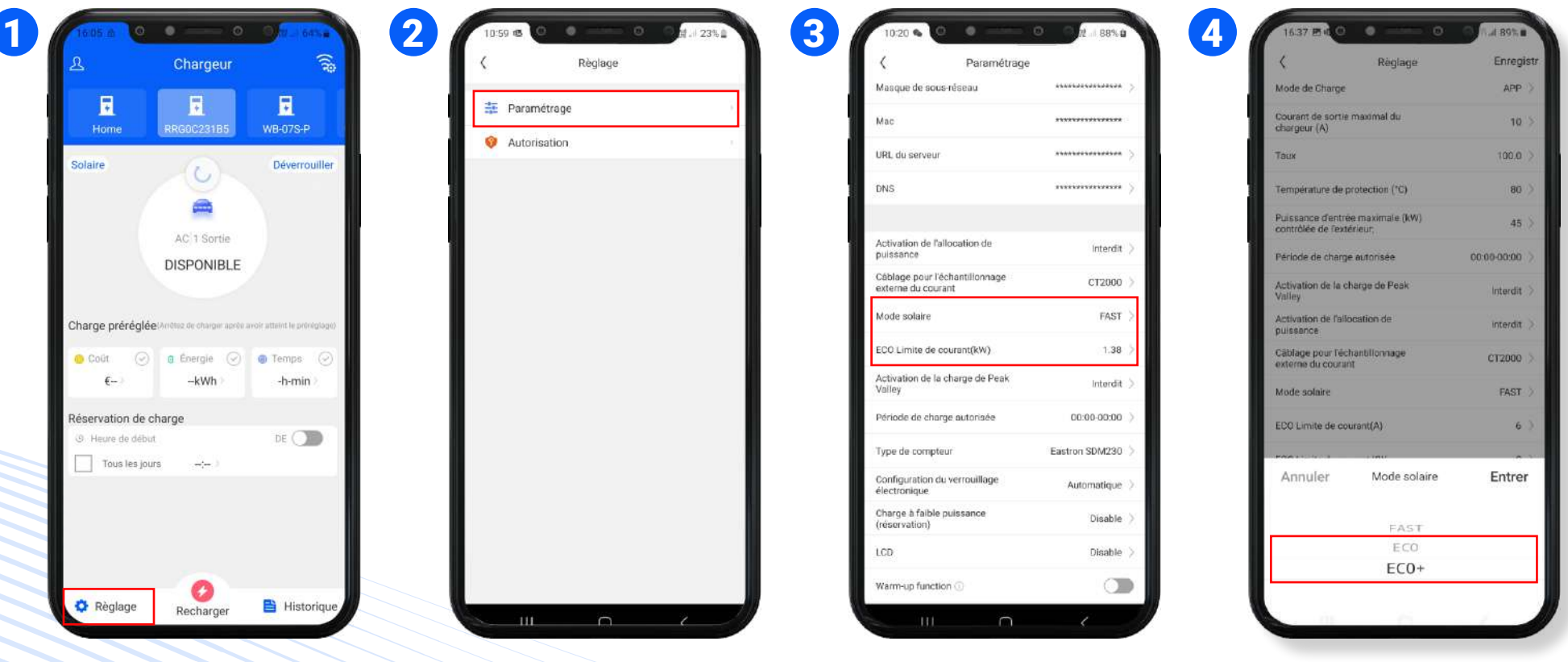

**1** Allez dans **"Réglage"**

**2** Sélectionnez **"Paramétrage"**.

**3** Allez dans **"Mode solaire"**

Si vous choisissez le mode **"ECO",** allez dans "**Eco limite de courant".** Entrez la puissance limite (en kW) accordée au réseau extérieur (vs panneaux solaires).

**4** Choisir le mode solaire adapté **"ECO"** ou **"ECO+"**. **"FAST"** revient à désactiver le mode solaire.

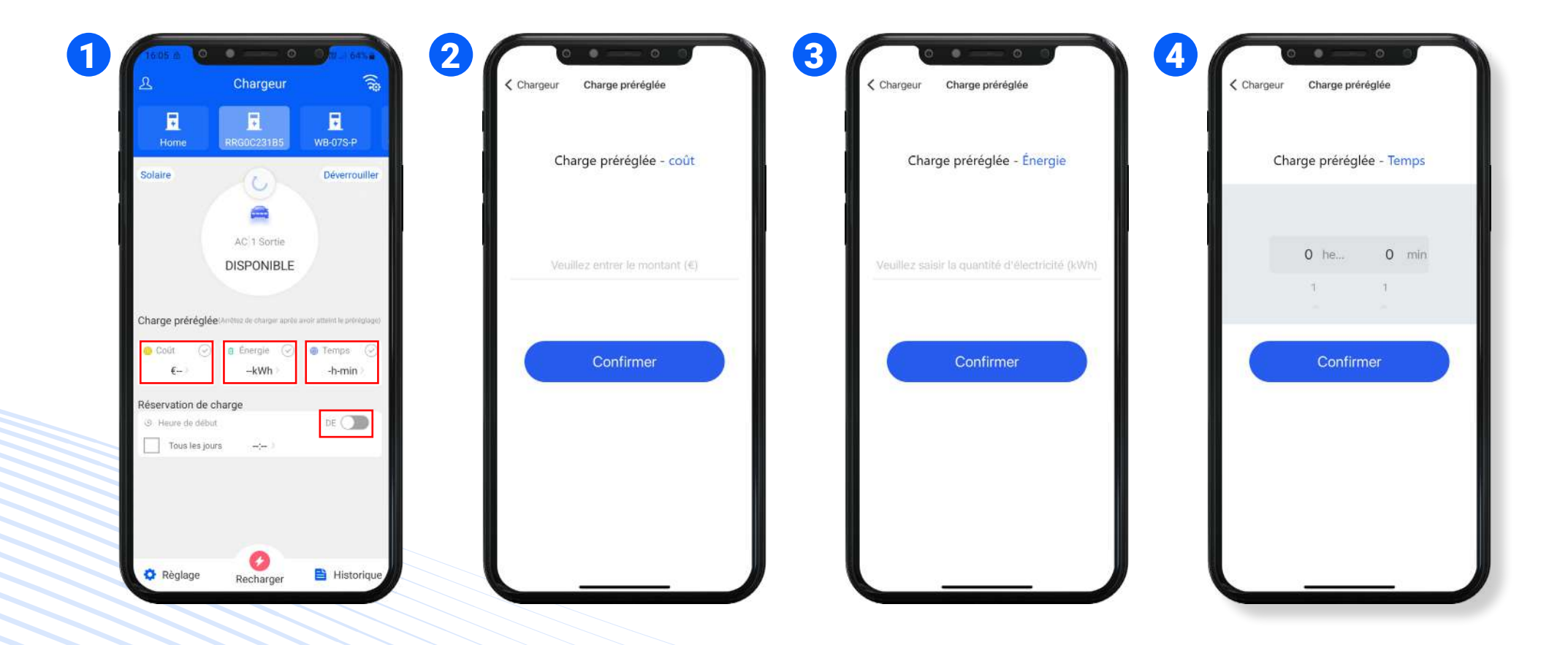

*PAGE* 39

Sur la page d'acceuil, selectionnez l'encart **"coût", "énergie", "Temps"** pour changer les paramètres

**1**

**2** *Départ instantané avec un montant prédéfini* Allez dans **"coût"**. Entrez un montant en euros (€) et **validez**. Appuyez sur **"recharger"**

- **3** *Départ instantané avec une quantité d'énergie prédéfinie* Allez dans **"énergie"**. Entrez une quantité d'énergie en kWh. Appuyez sur **"recharger"**.
- **4** *Départ instantané avec une durée prédéfinie* Allez dans **"temps"**. Entrez une durée en h+mn. Appuyez sur **"recharger"**.

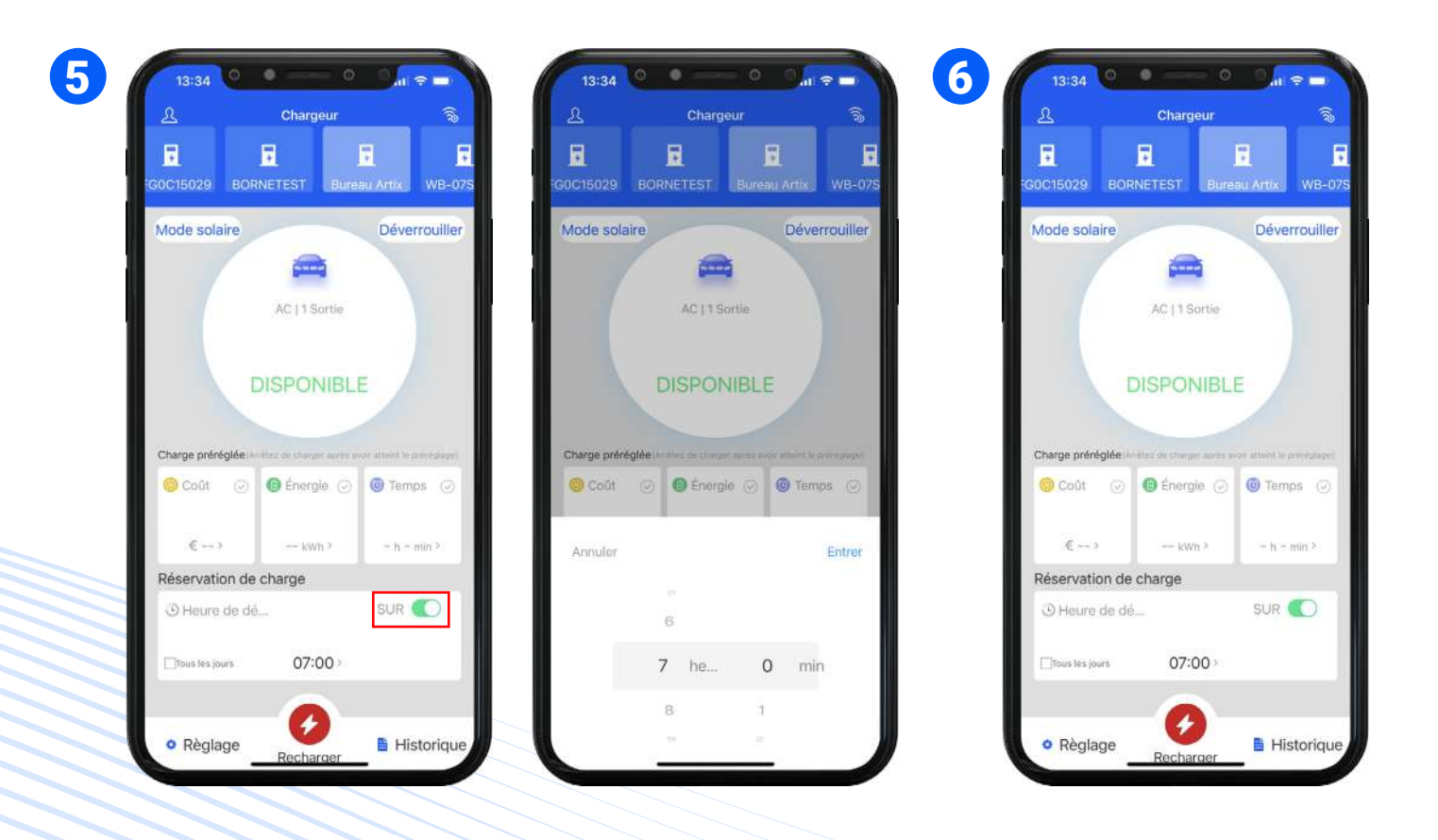

**5 6** Vérifiez l'heure entrée et appuyez sur **"recharger"**. *Départ différé* Activez le départ différé **"réservation de charge"**. Entrez l'heure de début.

## Historique des recharges

Consultation des rapports de charge précédents

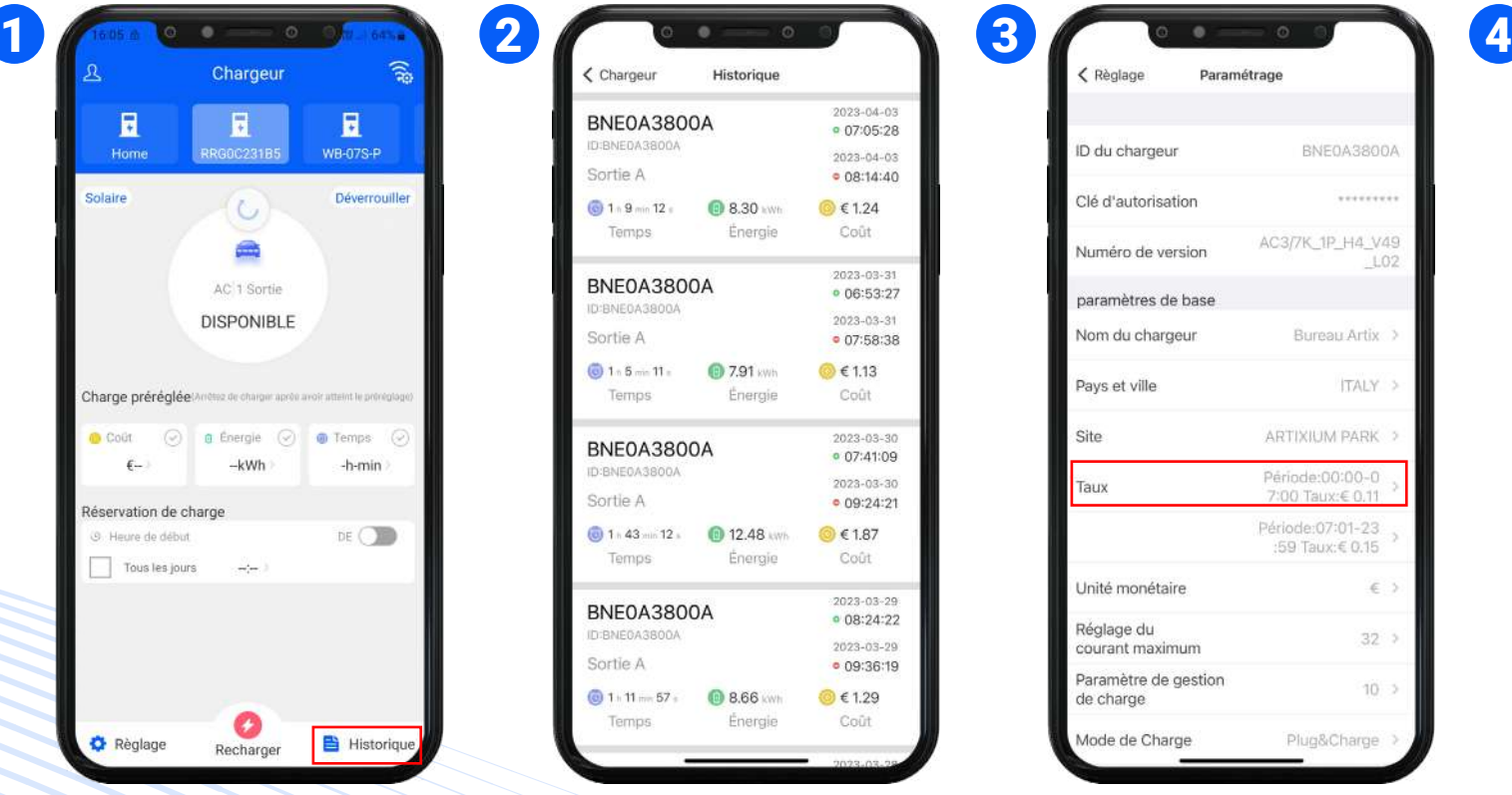

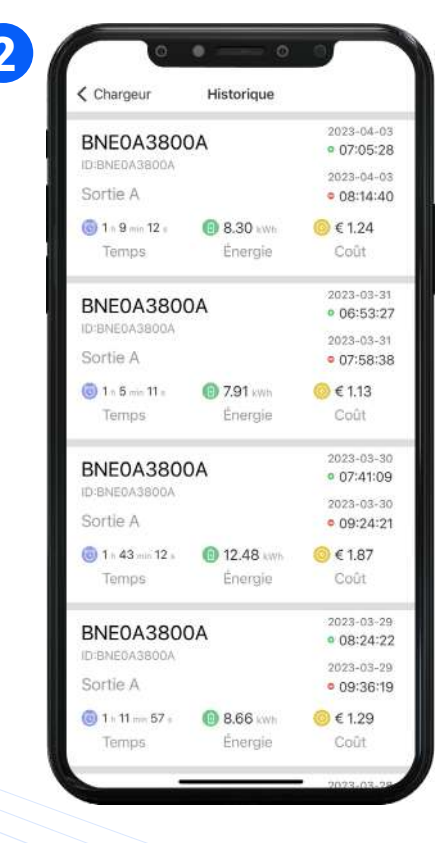

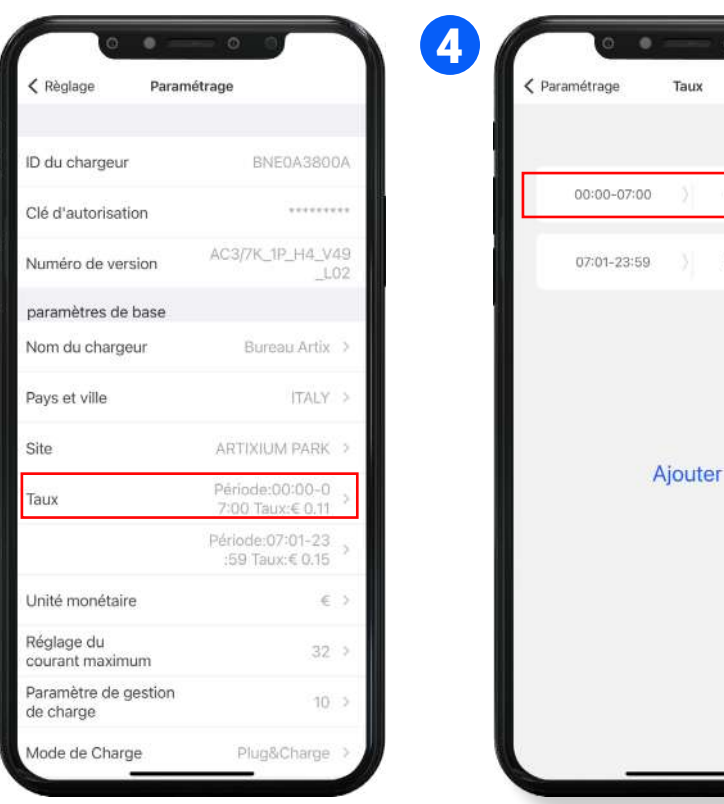

**1** Allez dans **"Historique"**.

**2** La page des recharges précédentes s'affiche. Le coût affiché dépend du taux du kWh qui a été entré dans les paramètres. **3** *Réglage du taux du kWh*

À partir de la page d'accueil, allez dans **"Réglage"**, puis **"Paramétrage"**. Allez dans **"Taux"**.

**4** Entrez un taux unique, ou ajoutez plusieurs taux selon des tranches horaires. Mais attention, le cumul des tranches horaires doit bien couvrir la totalité des 24h, et sans se chevaucher d'une minute. Enregistrez vos réglages.

 $0.11$ 

 $0.15$ 

 $\epsilon$   $\bar{w}$ 

€ 而

Tableau détaillé des différents modes de charge avec l'énergie photovoltaïque :

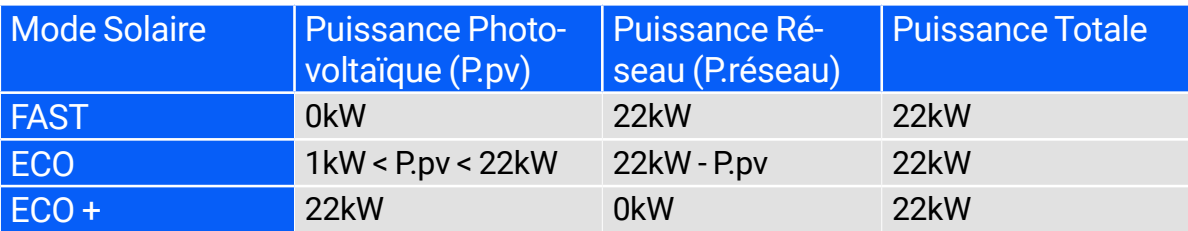

- **1** Ouvrez l'application.
- **2** Sélectionnez les paramètres.
- **3** Accédez aux "Réglages" en bas à gauche puis "paramétrage".
- **4** Sélectionnez "Activation de l'allocation de puissance" puis "activer".
- **5** Sélectionnez le mode solaire.

#### **6** Sélectionnez le mode:

- a. Rapide (Puissance du chargeur à pleine puissance)
- b. ECO (Solaire + réseau électrique avec un maximum de 3,6kw)
- c. ECO+ (Chargeur démarre à l'exportation de Gamp nécessite une pince CT ou un compteur + pince CT)

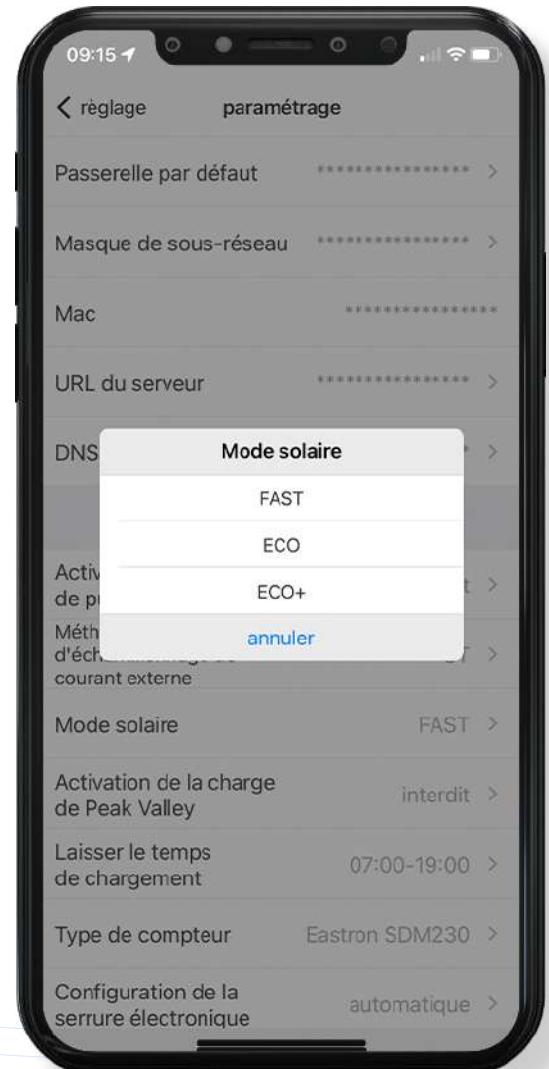

## <span id="page-42-0"></span>Mode **FAST**

La recharge s'effectue à la puissance indiquée via l'énergie du réseau éléctrique. Le véhicule est chargé entièrement au plus vite avec ce mode. Par exemple, pour un chargeur 22kw, la puissance de sortie est de 22kw.

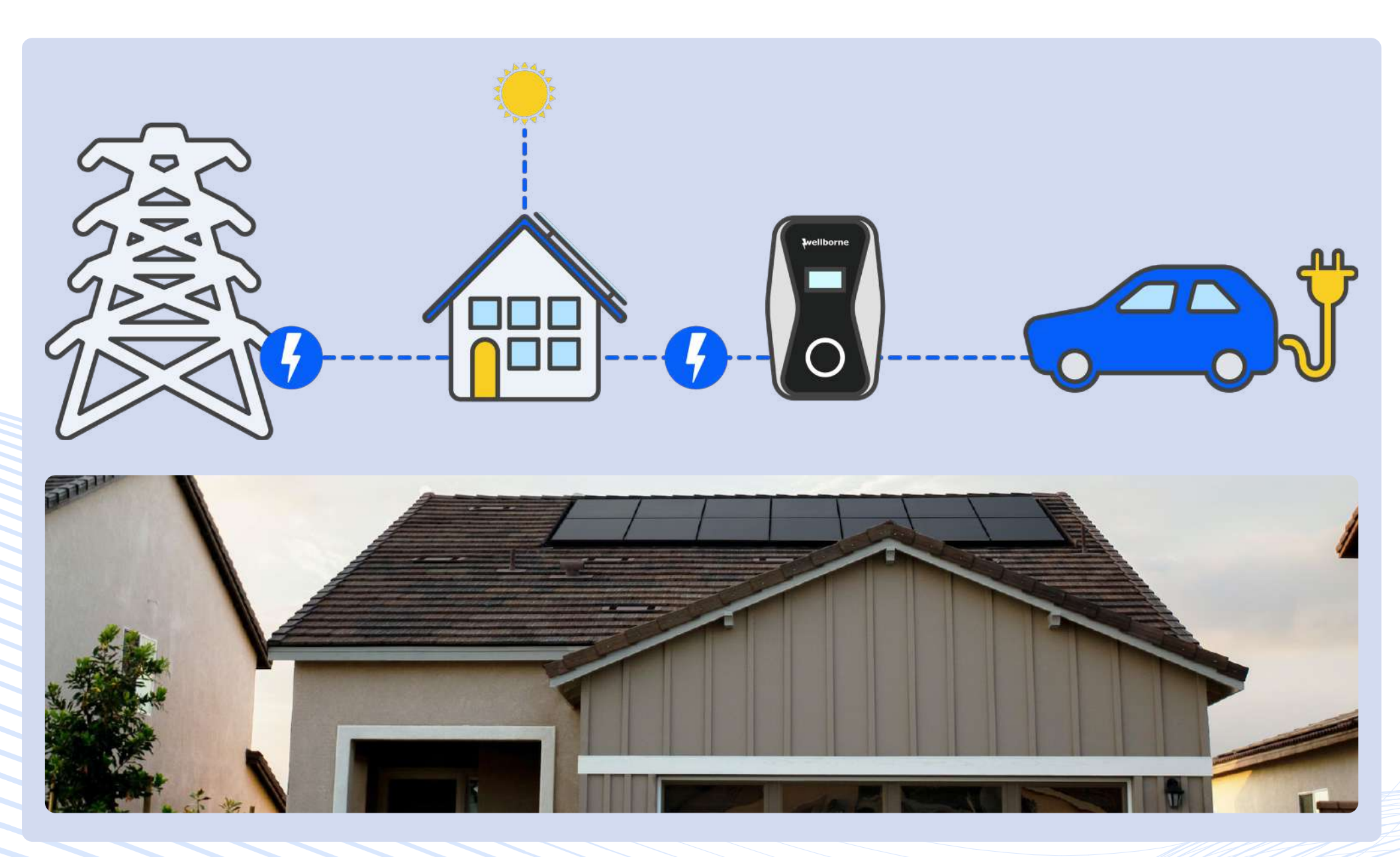

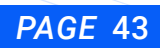

## Mode**ECO**

En mode ECO, le chargeur tire l'énergie provenant de la source photovoltaïque. Lorsque cette source ne génère pas suffisamment d'énergie, l'électricité peut être tirée du réseau électrique.

Limite de Courant de Charge provenant du Réseau : le chargeur limite la puissance entrante du réseau.

Par exemple, prenons une borne de recharge triphasée de 22kW avec une intensité maxi-

male de 32A, et avec une Limite de Courant de Charge provenant du Réseau de 10A (la valeur du courant doit être de 8A ou plus).

Seuil de puissance selon la valeur limite du courant définie dans les paramètres : Par exemple : Valeur limite du courant provenant du réseau électrique = 10A\*

- Installation monophasée = 230V x 10A = 2.3kW
- $-$  Installation triphasée = (230V x 3) x 10A = 6.9kW

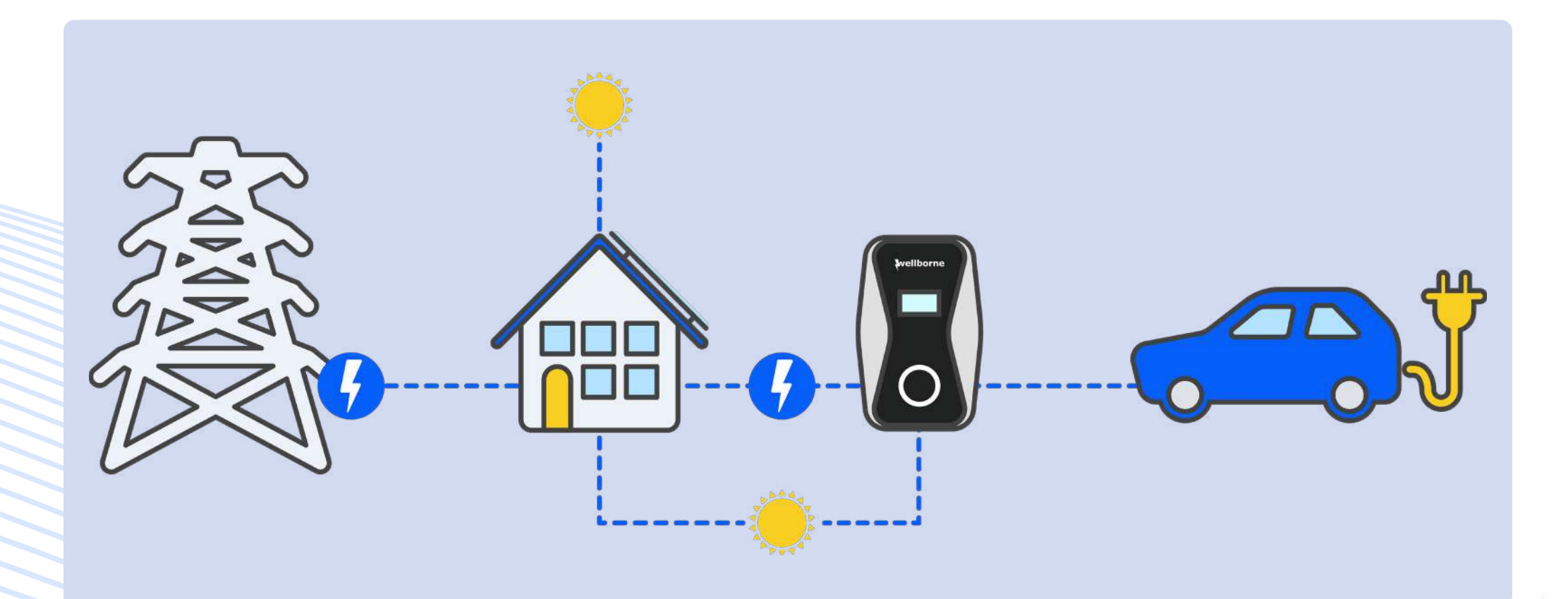

Tableau de référence du mode ECO :

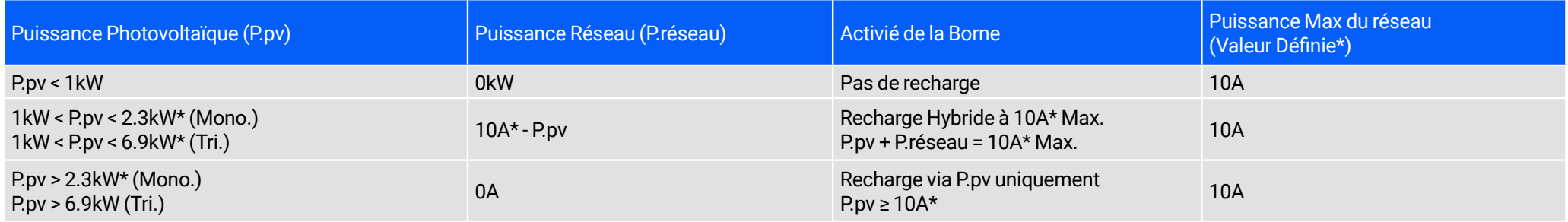

\* : valeur à titre indicatif et donc modifiable via les paramètres de la borne (Valeur d'intensité en Ampères limitant l'énergie tirée du réseau électrique)

1. Quand la puissance provenant de la source photovoltaïque est inférieure à 1kW, la borne de recharge ne fonctionnera pas.

2. Quand la puissance provenant de la source photovoltaïque est inférieure à la valeur choisie (10A), la différence est tirée du réseau électrique. (P réseau = 10A – P Pv)

3. Quand la puissance provenant de la source photovoltaïque est égale à la valeur choisie (10A), toute l'énergie est tirée de cette source.

4. Quand la puissance provenant de la source photovoltaïque est supérieure à la valeur choisie (10A), toute l'énergie est tirée de cette source PV jusqu'à atteindre la puissance maximale acceptée par la borne de recharge.

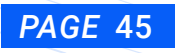

## Mode**ECO+**

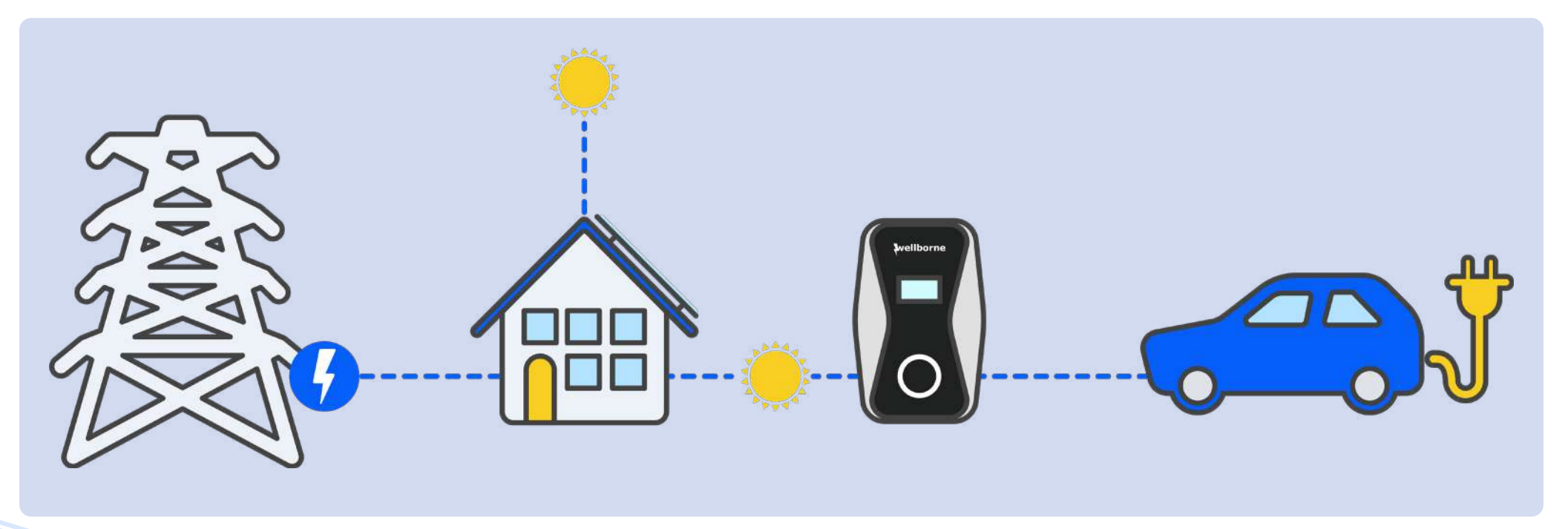

Tableau de référence du mode ECO + :

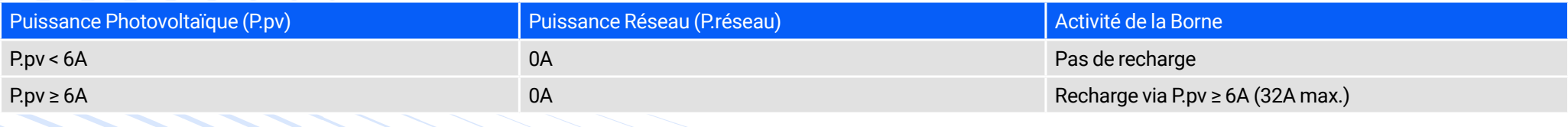

1. Quand l'intensité issue de la source photovoltaïque est supérieure à 6A (7kW monophasée, 6A\*230V=1.38kw, 11/22kW triphasée 6A\*230V\*3=4.14kw), le chargeur démarre la recharge;

2. Quand l'intensité générée par la source photovoltaïque est inférieure à 6A, la recharge s'interrompt.

Le chargeur ajuste sa puissance de sortie proportionnellement à la puissance générée par la source photovoltaïque et dans la limite de la puissance maximale acceptée par la borne soit 32A max.

La charge de réserve permet le maintien d'une charge de 6 ampères pour empêcher le vehicule de passer en mode veille, ce qui pourrait interrompre la charge programmée, normalement réglée pour profiter des tarifs de charge en heures creuses.

L'utilisateur peut utiliser cette fonction intégrée au chargeur WELLBORNE ou configurer l'application du constructeur automobile pour réactiver le véhicule à une heure précise, afin de permettre la charge, en combinant l'heure de mise en marche du véhicule et la charge programmée sur l'application WB Charge.

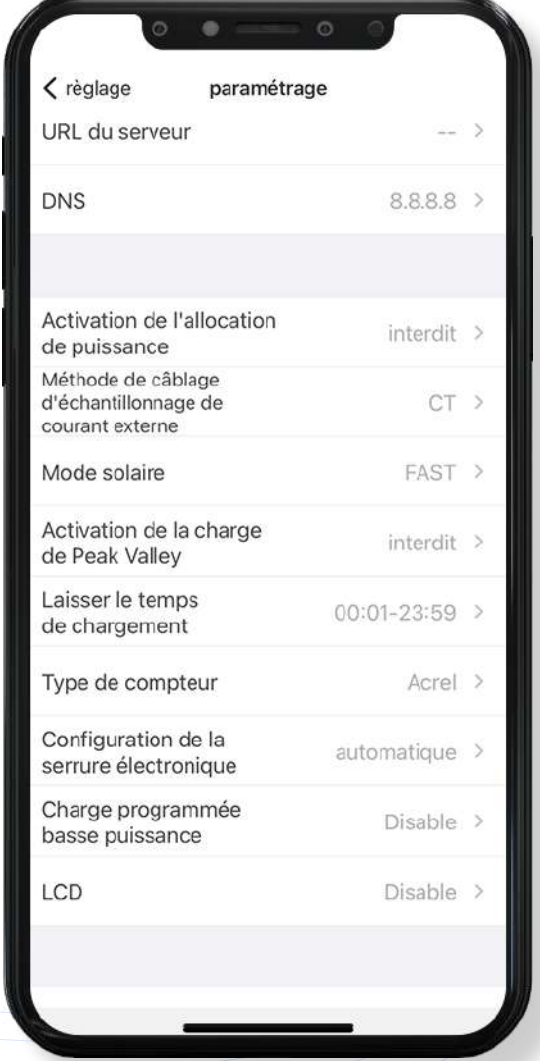

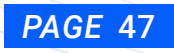

## b. Via un ordinateur

- b1. A Partir de Windows
	- b1.1. Paramétrage de la carte réseau de votre PC

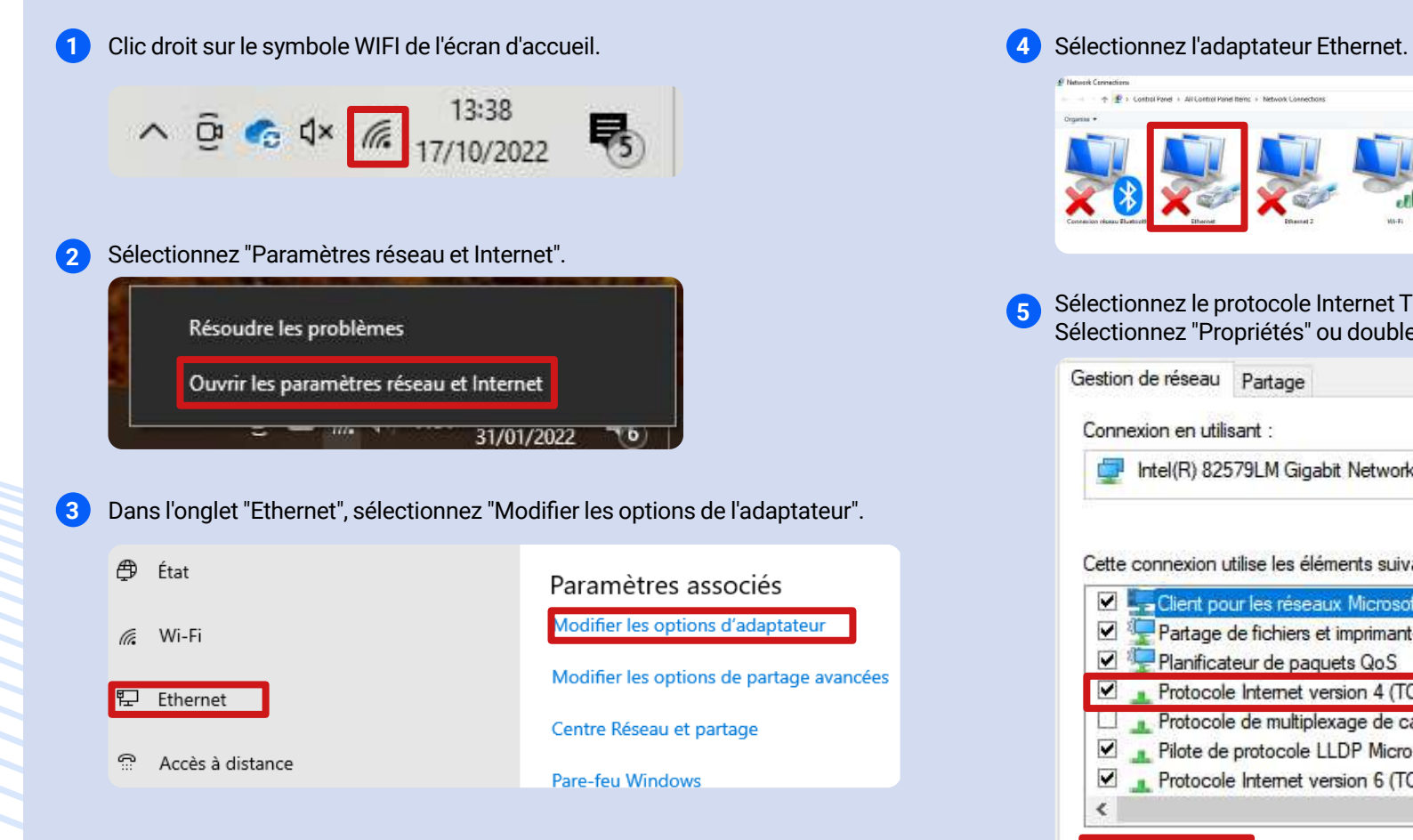

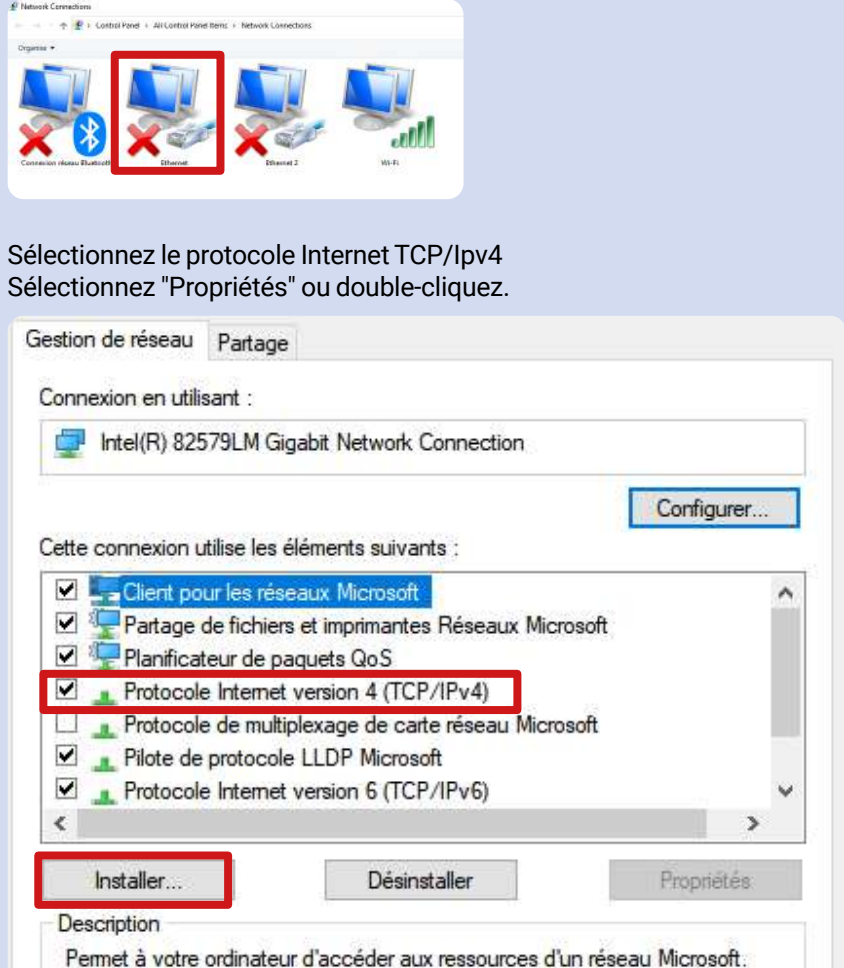

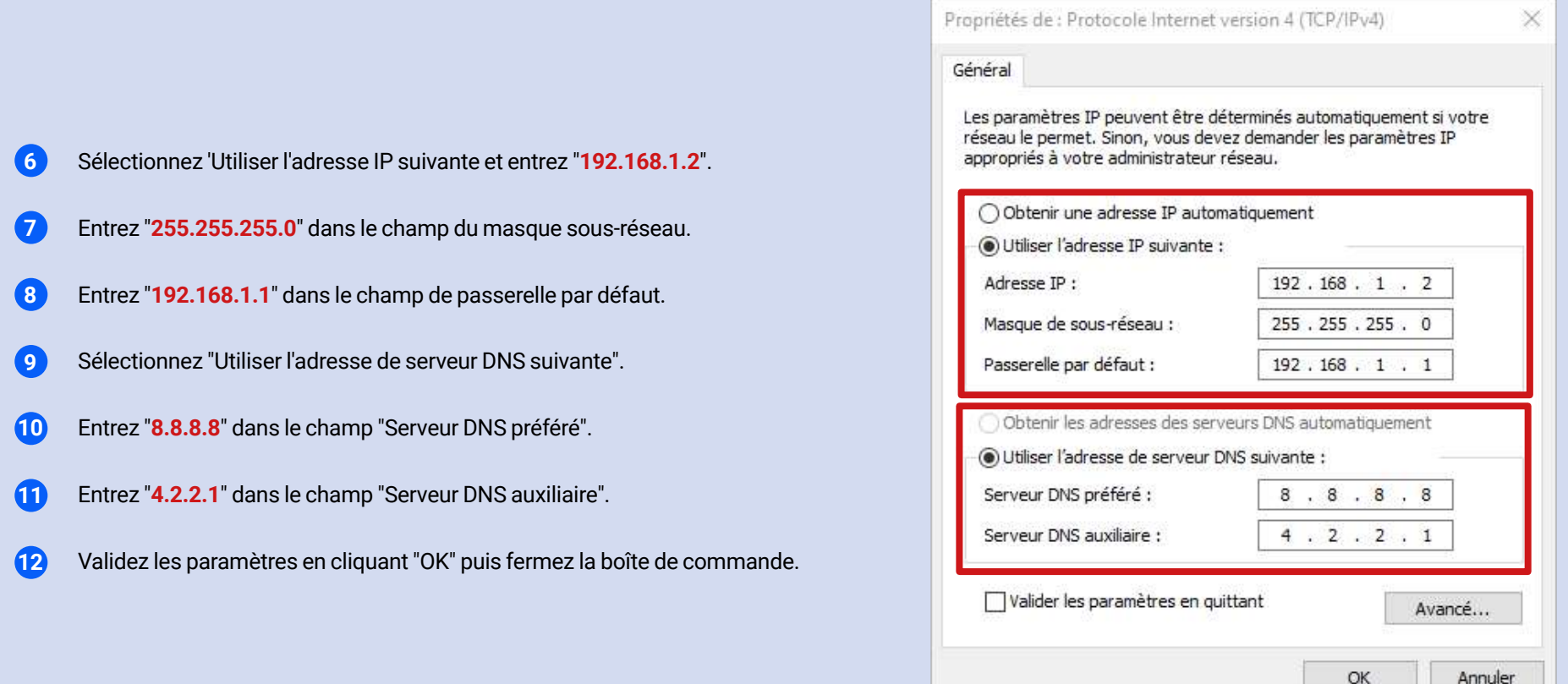

**Control of a completed completed** 

**SEPRETRES** 

**1** 

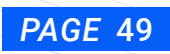

## <span id="page-49-0"></span>b1.2. Accès aux paramètres avancés

Veuillez brancher votre câble RJ45 entre votre PC et le port RJ45 de la borne et assurez-vous que votre borne soit bien sous tension.

**1** Ouvrez un navigateur web et entrez l'adresse IP suivante : "**192.168.1.5:8080**".

**2** La page "Configuration des paramètres de la borne" apparaît, puis, si demandé, entrez le mot de passe suivant : "**12345678**".

### Page de paramétrage via navigateur sur ordinateur :

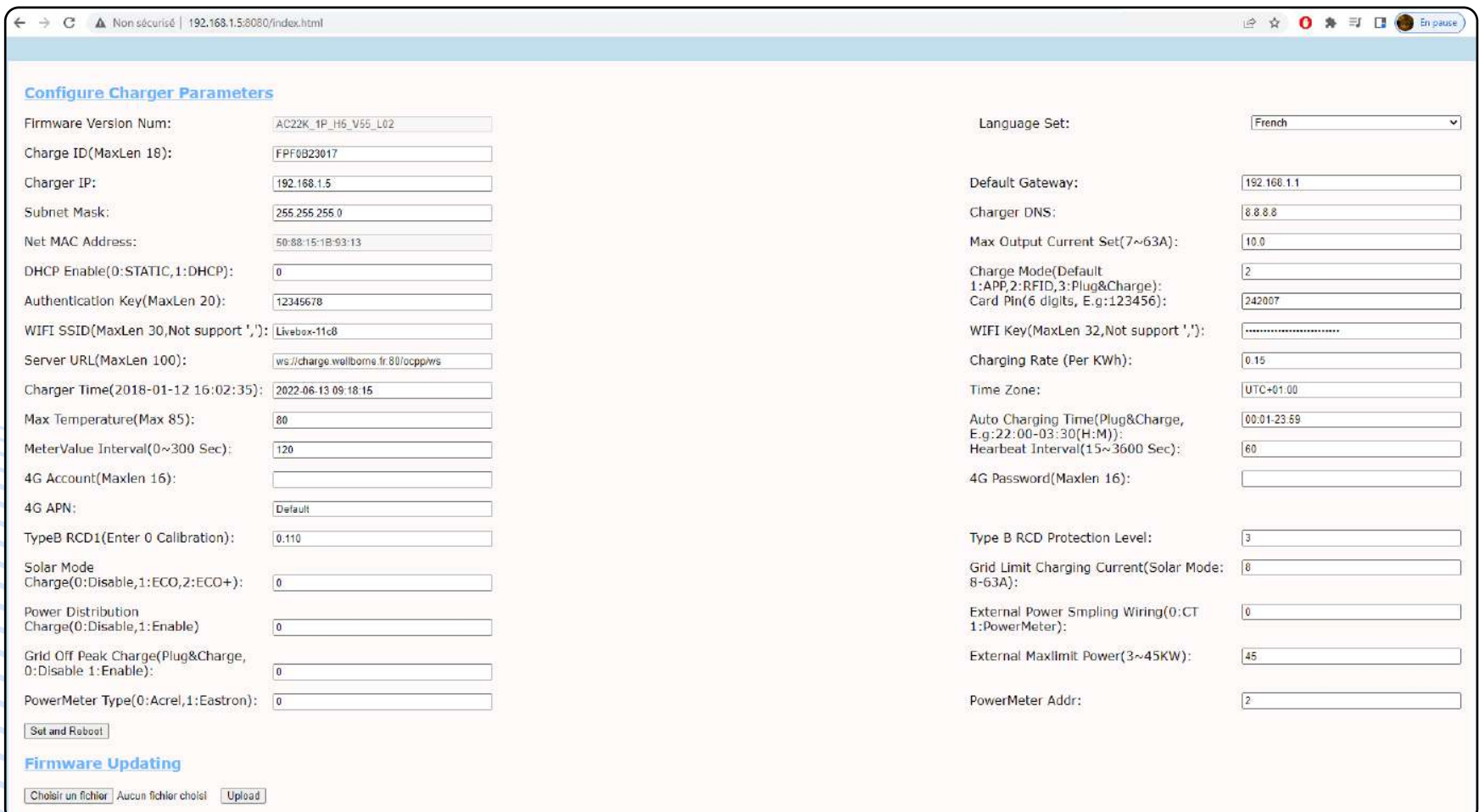

#### Traduction de la page de paramètre via navigateur PC

Version du Firmy Firmware Version Number Language Set (1,2,3,4...)

> Charge ID (MaxLen 20) ID du chargeur (20 caracteres max)

IP du chargeur

Subnet Mask Charger DNS Masque de sous-réseau Subnet Mask Charger DNS

Adresse MAC

Code RFID (par exemple : 123456)

WIFI SSID (LaxLen 30, Not support ".") SSID WIFI (30 caracteres max, "." non pris en charge )

URL du serveur

DayTime (E.g:05:00-18:00) Charging Rate (Per KWh) DayTime (E.g:05:00-18:00) Charging Rate (Per KWh) Horaire jour (par exemple : 05:00-18:00)

NightTime (E.g:05:00-18:00) Day-Price (E.g:0.12) NightTime (E.g:05:00-18:00) Day-Price (E.g:0.12) Horaire nuit (par exemple : 18:00-05:00)

LCD Time(2022-01-02 03:04:05) Night-Price (E.g:0.12) LCD Time(2022-01-02 03:04:05) Night-Price (E.g:0.12) Heure Ecran LCD (2022-01-02 03:04:05)

Allow Charge Time (Plug&Charge Mode:00:00-00:00) Authentication Key (MaxLen 20) Allow Charge Time (Plug&Charge Mode:00:00-00:00) Authentication Key (MaxLen 20) Période de charge autorisée (mode Plug&Charge : 00:00-00:00)

MeterValue Interval (15¬300) Max Temperature (Max 85) Max Temperature (Max 85) Max Temperature (Max 85) Max Temperature (Max 85) Max Temperature (Max 85) Max Temperature (Max 85) Max Temperature (Max 85) Max Temperature (M Intervalle de valeur du compteur (15-300secondes)

Niveau de protection différentielle

Compte 4G (30 caractères max)

APN 4G (16 caractères max)

Solar Mode Charge (0:Disable,1:Enable) Networking Status Networking Status Networking Status Mode de charge solaire (0 : Désactiver, 1 : Activer)

Power Distribution Charge (0:Disable, 1:Enable) Grid Limit Charging Current (8-32A) Grid Limit Charging Current (8-32A) Pilotage energetique (0 : Désactiver, 1 : Activer)

Grid Off Peak Charge (0:Disable 1:Enable) External Maxlimit Power (kW) Grid Off Peak Charge (0:Disable 1:Enable) External Maxlimit Power (kW) Charge en heure creuse du réseau (0 : Désactiver 1 : Activer)

Marque du compteur (0:Acrel 1:Eastron)

Set and Reboot

Firmware Version Number Language Set (1,2,3,4...) 1: English, 2: Other, 3: Chinese, 4: Italian, Langage (1,2,3,4...) 1 : anglais, 2 : autre, 3 : chinois, 4 : italien,

Charger IP Default Gateway Charger IP Default Gateway Passerelle par défaut

DNS du chargeur

Net MAC address  $M$  and  $M$  and  $M$  and  $M$  and  $M$  and  $M$  and  $M$  are  $(7{\sim}32A)$ Net MAC address Max Current Set (7~32A) Courant maximum  $(7 \sim 32A)$ 

Card Pin (E.g:123456) Charge Mode Card Pin (E.g:123456) Charge Mode (Default 1:APP/RFID, 2:RFID, 3:Plug&Charge) Mode de charge (Par défaut 1 :APP/RFID, 2 :RFID, 3 :Plug&Charge)

Server URL WIFI Key (MaxLen 32, Not supported ".") Server URL WIFI Key (MaxLen 32, Not supported ".") Clé WIFI (32 caractères max, "." non pris en charge )

Taux horaire (€/kWh)

Taux en journée (par ex: 0,12€/kWh)

Taux de nuit (par ex: 0,12€/kWh)

Clé d'authentification (20 caractères max)

Température maximale (85°C Max)

RCD Protection Level **Heartbeat Interval (30**-300) Heartbeat Interval (30-300) Fréquence de rafraichissement (30¬300)

4G Account (MaxLen 30) RCD Current (Enter 0 Calibration)mA 4G Account (MaxLen 30) RCD Current (Enter 0 Calibration)mA Courant RCD (Entrez 0 Calibrage)mA

4G APN (MaxLen 16) 4G Password (MaxLen 30) 4G APN (MaxLen 16) 4G Password (MaxLen 30) Mot de passe 4G (MaxLen 30)

État de la mise en réseau

Courant de charge limite du réseau (8-32A)

Puissance maximale d'abonnement (kW ou kVa)

PowerMeter Type (0:Acrel 1:Eastron) External Power Sampling Wiring (0:CT 1:PowerMeter) **Prover Sampling Wiring (0:CT 1:PowerMeter**) Câblage d'échantillonnage de puissance externe (0:CT 1:Compteur)

> PowerMeter Address Adresse du Compteur

**FIRMWARE UPDATE** Mise à jour du firmwa

.<br>Cette traduction des termes de la page de paramétrage est à l'attention des installateurs partenaires de Wellborne, elle a pour but de faciliter le processus de paramétrage de nos produits. Notez que la page de paramétrage en ligne qui s'affichera sera celle figurant sur la page précédente de ce document.

## <span id="page-51-0"></span>b1.3. Mise en ligne de la borne via WIFI avec votre ordinateur

NB. 1 Certains routeurs ont 2 WiFi, l'un est à 2,4GHz, l'autre à 5GHz. La plupart des foyers utilisent simplement le WiFi 5GHz comme WiFi par défaut. Mais le chargeur ne peut se connecter qu'au WiFi 2.4GHz. Donc si le chargeur peut se connecter au hotspot de votre téléphone portable, mais ne peut pas se connecter au WiFi de la maison, veuillez vérifier auprès du propriétaire ou sur sa box si elle émet un signal WiFi 5GHz. Veuillez utiliser le WiFi 2.4GHz pour la connexion du chargeur. Aide : <https://jib-home.com/frequence-wifi-2-4-objet-connecte/>

NB. 2 Lorsque l'intensité du signal WiFi est inférieure à - 75dbm, la borne de recharge ne peut pas se connecter au WiFi.

Téléchargez l'outil de test de la force du signal WiFi depuis l'APP store pour vérifier si la force du signal WiFi connecté à la borne de recharge est supérieure à - 75dbm. Si la force du signal WiFi est faible, il est recommandé d'utiliser un répéteur AP pour augmenter sa puissance, ce qui permet d'en élargir la portée.

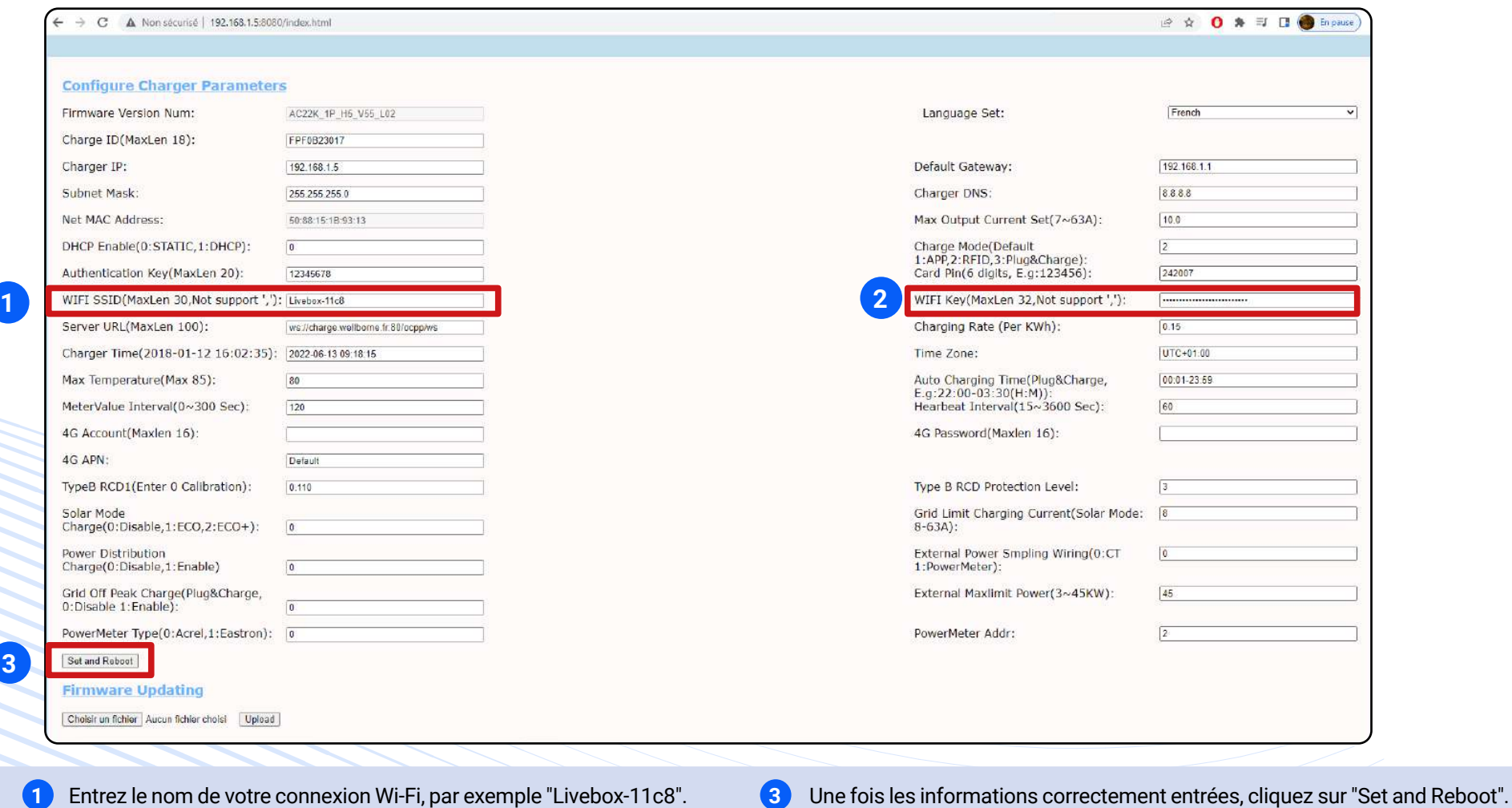

*PAGE* 52

**2 2** Entrez le mot de passe de votre connexion Wi-Fi **(celui-ci ne doit pas**  Entrez le mot de passe de votre connexion Wi-Fi **(celui-ci ne doit pas entr**e 2) Débranchez votre câble RJ45 au moment où la borne clignote en jaune.<br>**dépasser 32 caractères et ne doit pas contenir de ','**)

**3**

<span id="page-52-0"></span>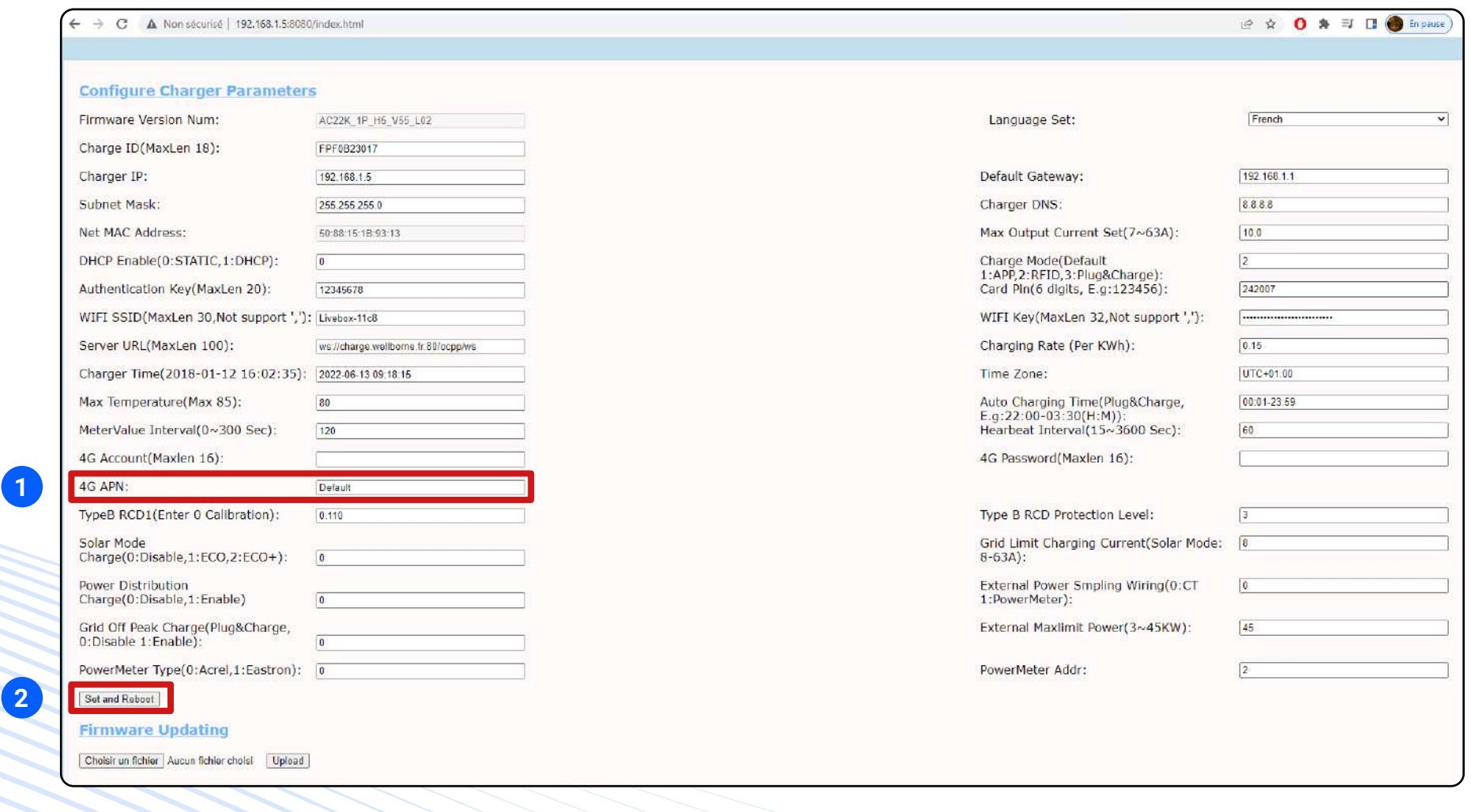

*PAGE* 53

**1 3** inséré celle-ci dans son emplacement, par exemple : carte SIM Entrez l'adresse APN 4G fournie avec la carte SIM après avoir 1NCE recommandée. Adresse 4G APN : iot.1nce.net.

**2**

**2** Une fois les informations correctement entrées, cliquez sur "Set and Reboot".

Débranchez votre câble RJ45 au moment où la borne clignote en jaune.

### b1.5. Mise en ligne de la borne via RJ45 avec votre ordinateur

**I. Essayez le mode de connexion automatique à internet :**

- **1** Branchez votre câble RJ45 entre votre PC et le port RJ45 de la borne et assurez-vous que votre borne soit bien sous tension.
- **2** Ouvrez un navigateur web et entrez l'adresse IP suivante : "http://192.168.1.5:8080".
- **3** La page "Configuration des paramètres de la borne" apparaît, puis, si demandé, entrez le mot de passe suivant : "12345678".
- **4** Dans le champ "DHCP enable", choisissez 1 (DHCP).
- **5** Cliquez sur "Set and reboot".
- **6** La borne émet un bip. Débranchez alors le câble reliant votre PC à la borne, et branchez le câble venant de la box internet. Quelques instants plus tard, la borne va se connecter à internet, ce que vous pouvez vérifier en allant sur l'appli WBcharge, en rafraichissant la page et en voyant la borne "disponible".

**7** Si ce n'est pas le cas au bout de quelques instants, alors vous devez reconnecter votre PC à la borne, mais l'adresse IP aura été modifiée automatiquement par le mode DHCP, donc vous devrez vous connecter en hotspot pour lire l'adresse IP modifiée et si besoin, rentrer l' adresse IP par defaut de la borne (192.168.1.5), et remettre la configuration réseau en mode "Static", puis suivre le processus ci-dessous.

#### **II. Obtenez les informations IP de votre box internet :**

- **1** Branchez votre PC en RJ45 sur le box internet et désactivez le WiFi de votre PC.
- **2** Appuyez sur 'Window+R' pour ouvrir la barre d'exécution.
- **3** Tapez "CMD" puis "ipconfig".
- **4** Recherchez l'adresse IP de la box.
- **5** Souvenez-vous des informations suivantes : adresse IPV4, masque de sous-réseau, passerelle par défaut.

#### C:\WINDOWS\system32\CMD.exe

41 (18362.476) licrosoft Windows [Version 10.0.18362.476] (c) 2019 Microsoft Corporation图 图 图 图 图 图 图

:\Users\admin>

#### C:\WINDOWS\system32\CMD.exe

Aicrosoft Windows [Version 10.0.18362.476] (c) 2019 Microsoft Corporation图图图图图图图

:\Users\admin>IPCONFIG

#### Wireless LAN adapter WLAN:

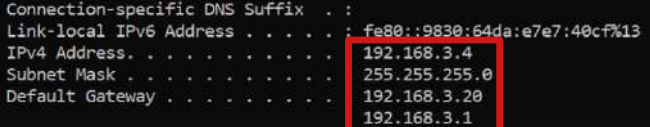

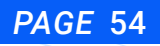

### **III. Entrez dans l'interface web de la borne :**

Veuillez brancher votre câble RJ45 entre votre PC et le port RJ45 de la borne et assurez-vous que votre borne soit bien sous tension.

- **1** Ouvrez un navigateur web et entrez l'adresse IP suivante : "**http://192.168.1.5:8080**".
- **2** La page "Configuration des paramètres de la borne" apparaît, puis, si demandé, entrez le mot de passe suivant : "**12345678**".

**3** Vous pouvez alors vérifier la version du firmware sur la page de paramétrage qui apparaît.

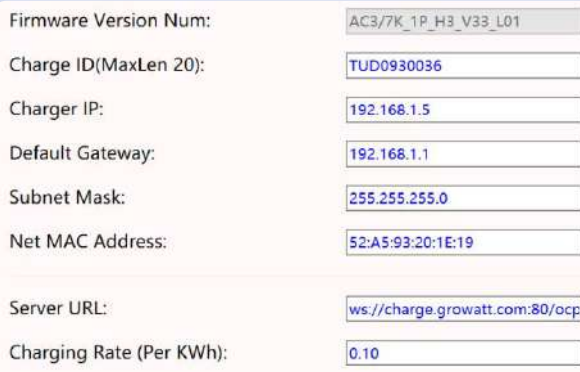

**IV. Modifiez les informations suivantes pour qu'elles soient identiques à celles de la box, sauf le dernier nombre de l'adresse IPv4 qui devra être différent :**

**1** Dans le champ "DHCP enable", choisissez 0 (Static).

**2** Remplacez l'adresse IP 192.168.1.5 de la borne par l'adresse IPV 192.168.3.X (X étant compris entre 1 et 255, sauf 4 dans notre exemple).

**3** Remplacez la passerelle par défaut 192.168.1.1 par celle de la box 192.168.3.1.

**4** Appuyez sur Entrée.

**5** Gardez le masque de sous-réseau identique avec le masque de sous-réseau de la box.

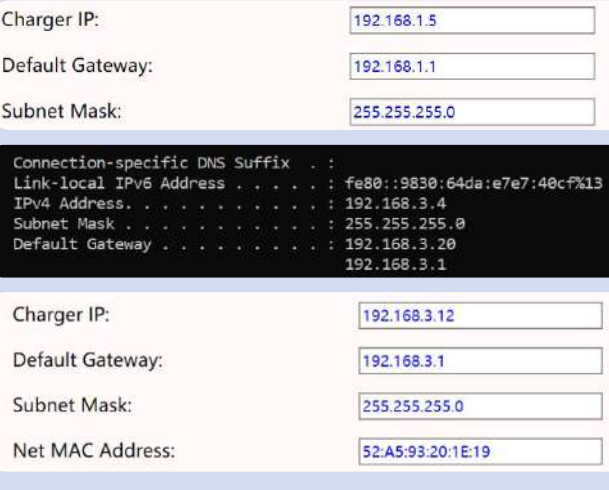

#### **V. Cliquez sur "Set and Reboot".**

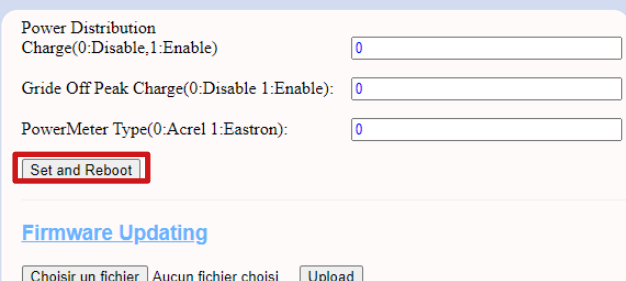

**VI. Une fois terminé, la borne émettra un 'bip' sonore et clignotera en jaune.**

**VII. Branchez le câble réseau sur la box au moment où la borne arrête de clignoter. La borne est ainsi connectée au réseau.**

### <span id="page-55-0"></span>b1.6. Pilotage énergétique dynamique

Veuillez brancher votre câble RJ45 entre votre PC et le port RJ45 de la borne et assurez-vous que votre borne soit bien sous tension.

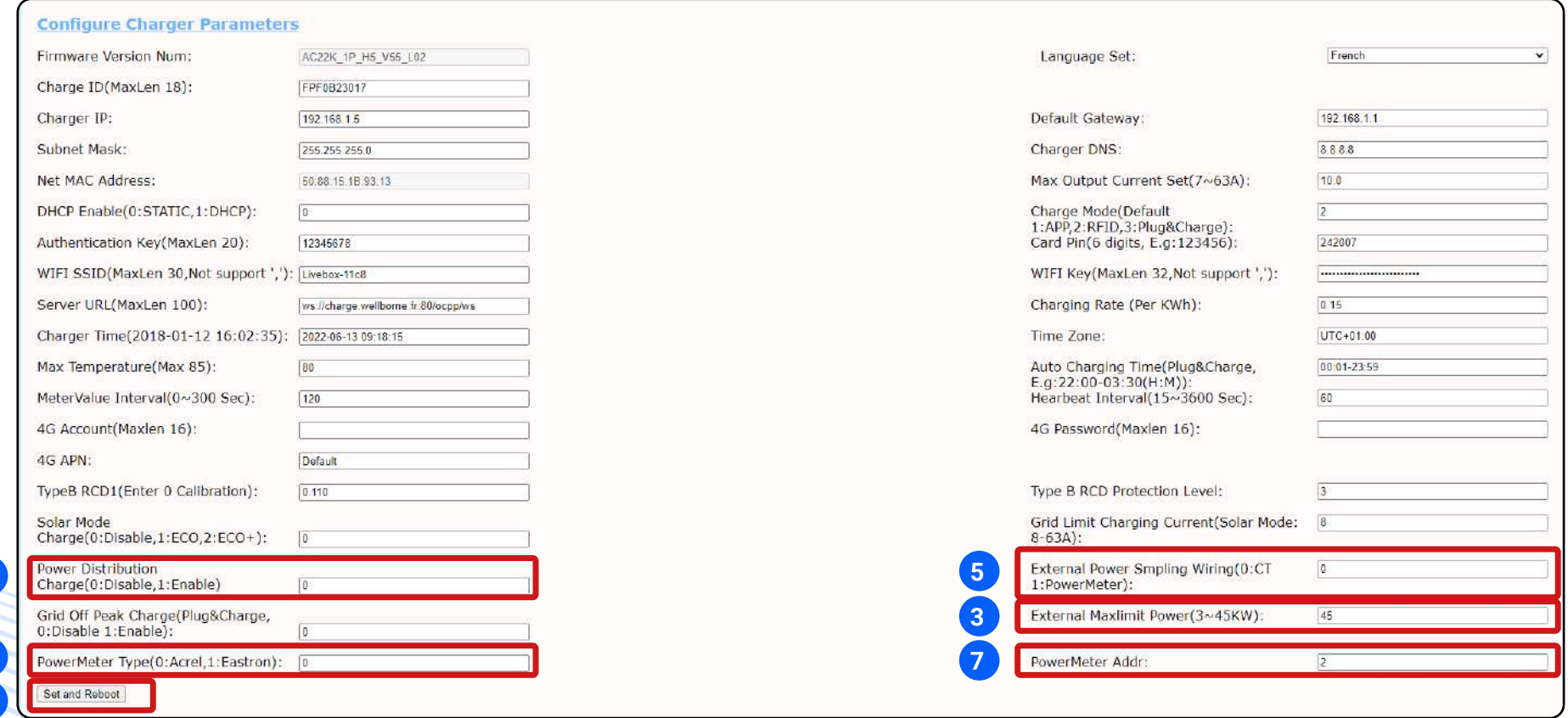

*PAGE* 56

**1** Ouvrez un navigateur web et entrez l'adresse IP suivante :<br>**1** Thttp://102.169.1.5:9090" "**http://192.168.1.5:8080**".

**4**

**6 8**

- **<sup>2</sup> <sup>6</sup>** La page "Configuration des paramètres de la borne" apparaît, puis, si demandé, entrez le mot de passe suivant : "**12345678**".
- **3** Renseignez la puissance maximale de votre abonnement électrique (kW/ kVA) ex : 100A x 230V = 23kW.
- **4** Sélectionnez "Power Distribution Charge" et entrez "1".
- Sélectionnez la méthode de câblage de l'échantillonnage externe du courant, entrez 0 pour la pince CT ou 1 pour le compteur (+ pince CT).
- Sélectionnez le type de compteur, entrez 0 pour Acrel ou 1 pour Eastron.
- **7** Sélectionnez l'adresse du compteur, entrez les détails de l'adresse (sur le côté du compteur électrique ou sur l'afficheur en faisant défiler jusqu'à ID).
- **8** Cliquez sur "Set and Reboot"

## b1.7. Activation du mode solaire

Comment activer le mode solaire sur une borne? Il existe deux modes solaires différents sur nos bornes :

- Le mode ECO+, qui va utiliser uniquement l'énergie fournie par vos panneaux solaires, avec un minimum requis de 6A de production pour que la recharge se lance. Si la production retombe en-dessous, la recharge cesse.

- Le mode ECO est un mode hybride, qui prend l'énergie solaire fournie + une partie en provenance du réseau. On paramètre la quantité maximale d'énergie tirée du réseau.

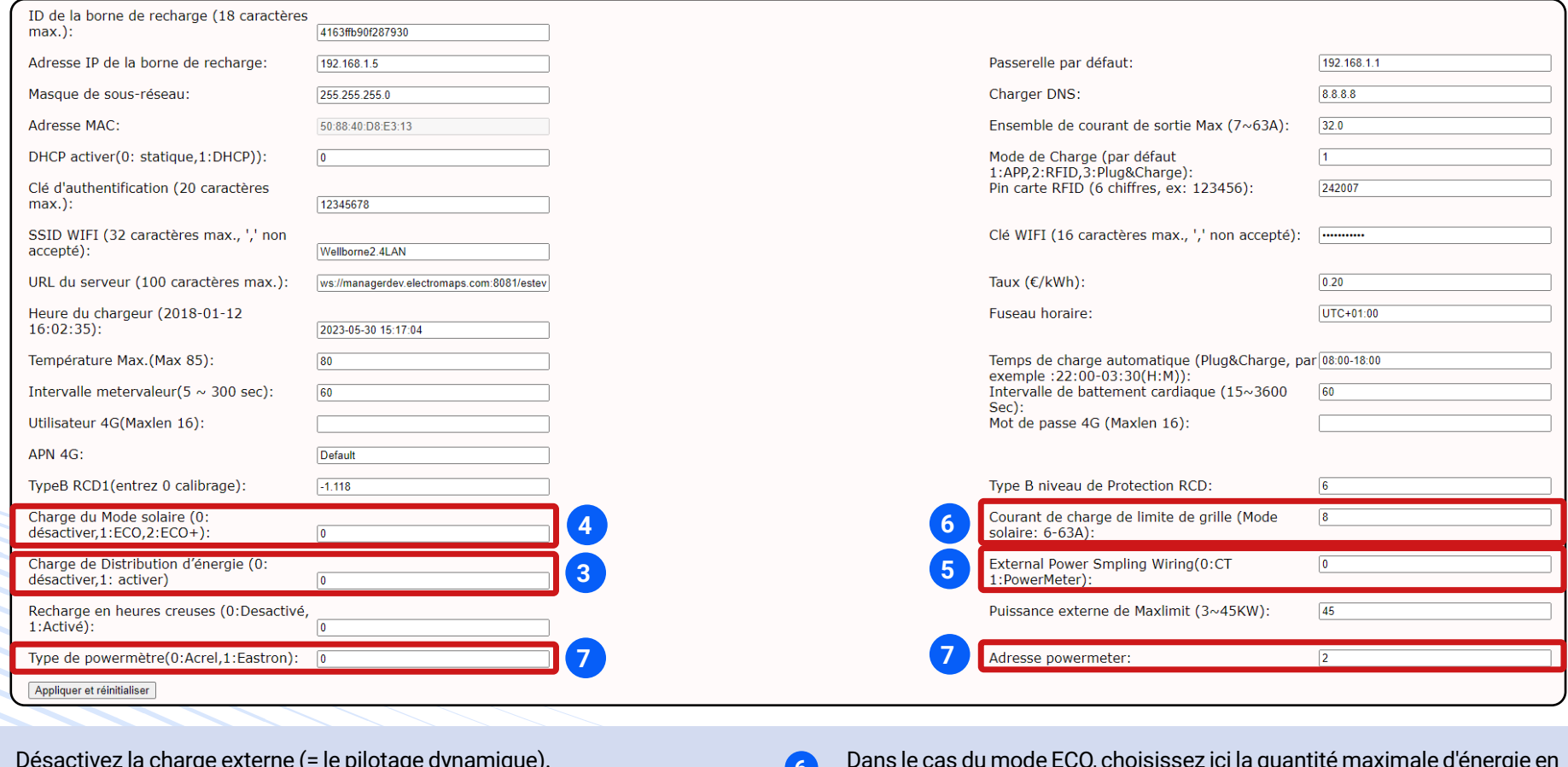

*PAGE* 57

**3 Desactivez la criarge externe (= le pliotage dynamique).**  $\qquad \qquad (6)$ Désactivez la charge externe (= le pilotage dynamique).

**5**

**<sup>4</sup> <sup>7</sup>** Choisissez le mode solaire adapté (ECO ou ECO+). FAST désactive le mode solaire

Sélectionnez l'appareil qui mesure votre consommation générale (compteur ou CT).

NB: Dans le cas des CT, lire l'étiquette sur le CT et calculer input/output. ex: 100A/0.05A=2000-->CT 2000

- Dans le cas du mode ECO, choisissez ici la quantité maximale d'énergie en provenance du réseau.
- S'il s'agit d'un compteur, entrez ici le modèle et l'adresse.
- **8** Cliquez sur "Set and Reboot".

La recharge intelligente (dynamique) fonctionne en modulant la puissance de la borne. Le temps de recharge des véhicules est alors lissé sur de plus grandes plages horaires. Cette solution permet d'éviter de dépasser la puissance électrique souscrite de l'installation et de diminuer la puissance attribuée à la charge au moment des pics de consommation pour ne pas saturer le réseau.

Le pilotage énergétique dynamique permet d'adapter, en temps réel, la puissance appelée en fonction de la puissance disponible, il est applicable aux installations de bornes uniques et non pas de groupes de bornes.

**[Voir schéma](#page-29-0)**

Pilotage énergétique - délestage / énergie solaire **[Voir schémas](#page-31-0)**

Équipement de pilotage énergétique **[Voir tableau](#page-30-0)**

Recharger avec l'énergie solaire **[Voir schémas](#page-42-0)**

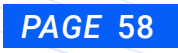

## <span id="page-58-0"></span>b1.7. Réglage manuel de la puissance de la borne avec votre ordinateur

Veuillez brancher votre câble RJ45 entre votre PC et le port RJ45 de la borne et assurez-vous que votre borne soit bien sous tension.

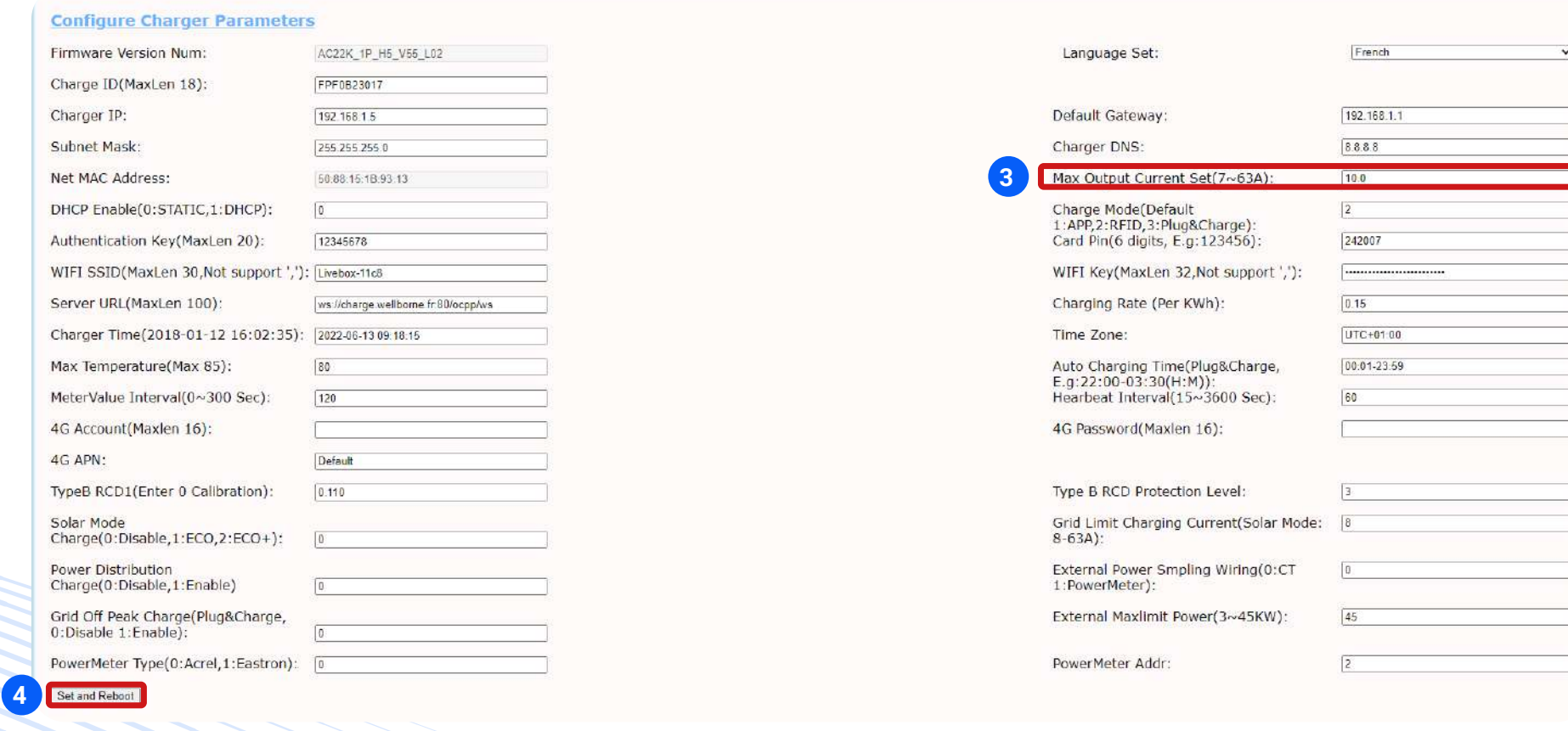

*PAGE* 59

Ouvrez un navigateur web et entrez l'adresse IP suivante : "**http://192.168.1.5:8080**".

**2** La page "Configuration des paramètres de la borne" apparaît, puis, si demandé, entrez le mot de passe suivant : "**12345678**".

**3** Sélectionnez"Max Output Current Set(A)", puis entrez votre ampérage Maximum (A) pour limiter la puissance du chargeur.

**4** Cliquez sur "Set and Reboot".

**1**

### **ATTENTION !**

Wellborne se dédouane de tout changement fait sans son accord. La section de câble doit être appropriée à la puissance maximale de la borne.

## b2. A Partir de MAC OS

b2.1. Paramétrage de la carte réseau de votre mac

Connectez votre Mac à la borne via un câble Ethernet. Si votre Mac n'a pas de prise Ethernet, vous pouvez utiliser un adaptateur Thunderbolt-Ethernet ou USB-Ethernet.

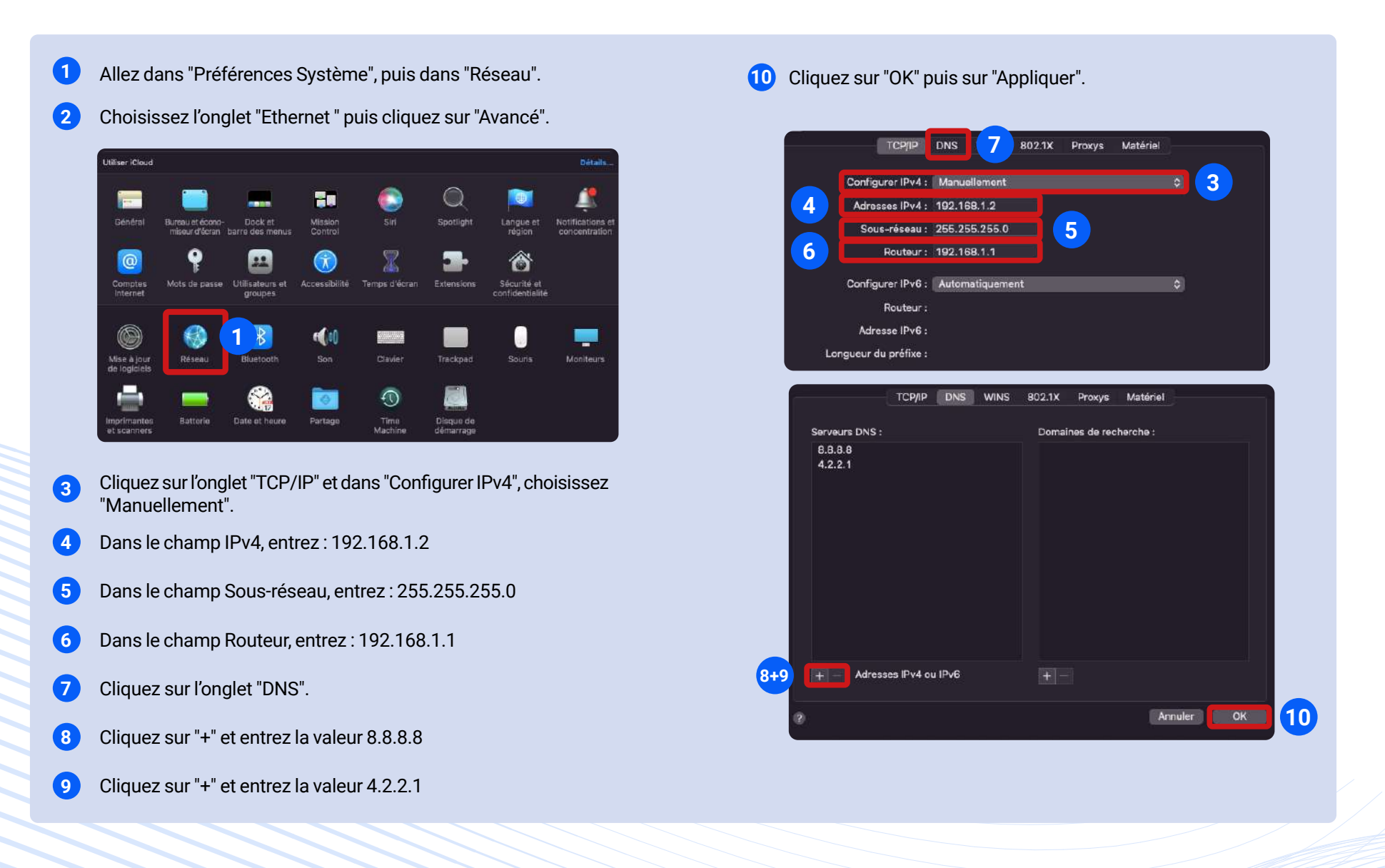

**[Voir schémas](#page-49-0)** b2.2. Accès aux paramètres avancés

**[Voir schémas](#page-51-0)** b2.3. Mise en ligne de la borne via une box Wi-Fi

**[Voir schémas](#page-52-0)** b2.4. Mise en ligne de la borne via une carte 4G

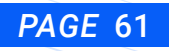

#### **I. Essayez le mode de connexion automatique à internet: II. Obtenez les informations IP de votre box internet :**

Veuillez brancher votre câble RJ45 entre votre MAC et le port RJ45 de la borne et assurez-vous que votre borne soit bien sous tension.

- **1** Branchez votre câble RJ45 entre votre Mac et le port RJ45 de la borne et assurez-vous que votre borne soit bien sous tension.
- **2** Ouvrez un navigateur web et entrez l'adresse IP suivante : "http://192.168.1.5:8080".
- **3** La page "Configuration des paramètres de la borne" apparaît, puis, si demandé, entrez le mot de passe suivant : "12345678".
- **4** Dans le champ "DHCP enable", choisissez 1 (DHCP).
- **5** Cliquez sur "Set and reboot".

**7**

- **6** La borne émet un bip. Débranchez alors le câble reliant votre Mac à la borne, et branchez le câble venant de la box internet. Quelques instants plus tard, la borne va se connecter à internet, ce que vous pouvez vérifier en allant sur l'application WBcharge, en rafraichissant la page et en vérifiant sur la borne qu'elle est bien "disponible".
	- Si ce n'est pas le cas au bout de quelques instants, alors vous devez reconnecter votre Mac à la borne, mais l'adresse IP aura été modifiée automatiquement par le mode DHCP, donc vous devrez vous connecter en hotspot pour lire l'adresse IP modifiée et si besoin, rentrer l' adresse IP par defaut de la borne (192.168.1.5), et remettre la configuration réseau en mode "Static", puis suivre le processus ci-dessous.

- **1** Branchez votre Mac en RJ45 sur le box internet et désactivez le WiFi de votre Mac.
- **2** Connectez votre Mac à votre box internet via un câble Ethernet. Si votre Mac n'a pas de prise Ethernet, vous pouvez utiliser un adaptateur Thunderbolt-Ethernet ou USB-Ethernet.
- **3** Mettez le WiFi off sur votre Mac (via le logo en haut à droite).
- **4** Allez dans "Préférences Système" puis dans "Réseau".

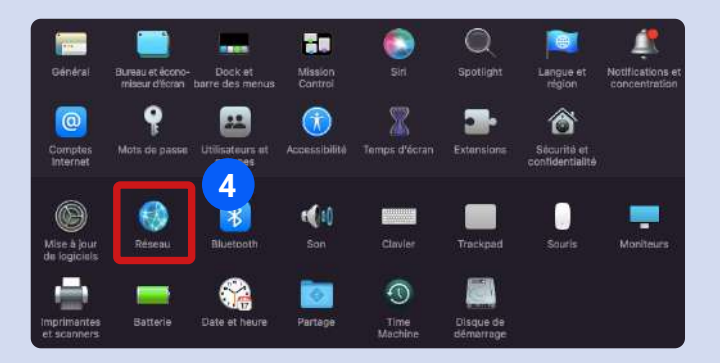

- **5** Choisissez l'onglet "Ethernet" puis cliquez sur "Avancé".
- **6** Cliquez sur l'onglet "TCP/IP" puis dans "Configurer IPv4", choisissez "Via DHCP".

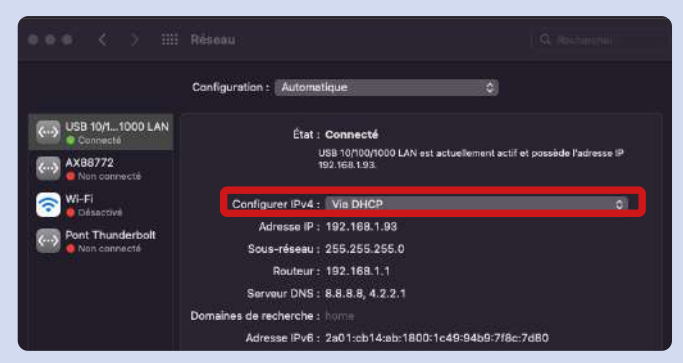

**III. Paramétrez votre Mac pour pouvoir dialoguer avec la borne :**

- Connectez votre Mac à la borne via un câble Ethernet. Si votre Mac n'a pas de prise Ethernet, vous pouvez utiliser un adaptateur Thunderbolt-Ethernet ou USB-Ethernet. **1**
- Allez dans "Préférences Système" puis dans "Réseau". **2**
- Choisissez l'onglet "Ethernet" puis cliquez sur "Avancé" **3**

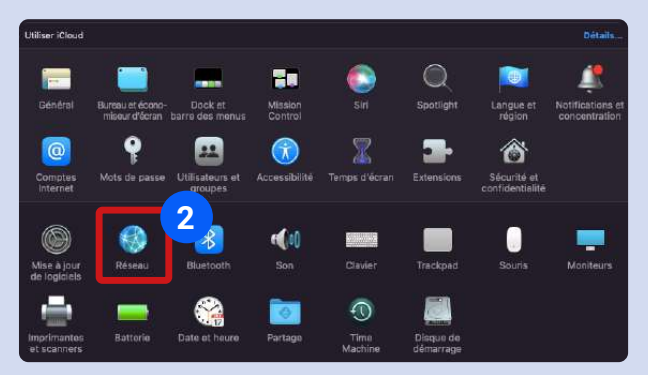

- Cliquez sur l'onglet "TCP/IP" et dans "Configurer IPv4", choisissez "Manuellement". **4**
- Dans le champ IPv4, entrez : 192.168.1.2 **5**
- Dans le champ Sous-réseau, entrez : 255.255.255.0 **6**

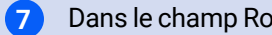

Dans le champ Routeur, entrez : 192.168.1.1

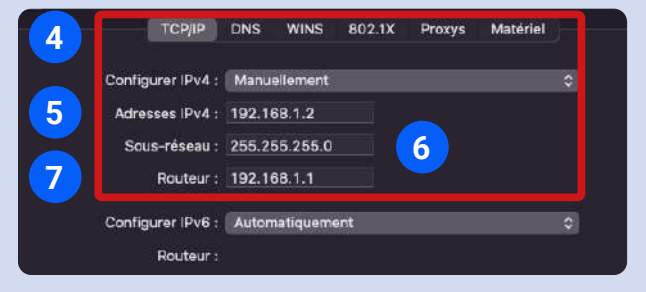

- **8** Cliquez sur l'onglet "DNS".
- **9** Cliquez sur "+" et entrez la valeur 8.8.8.8
- **10** Cliquez sur "+" et entrez la valeur 4.2.2.1

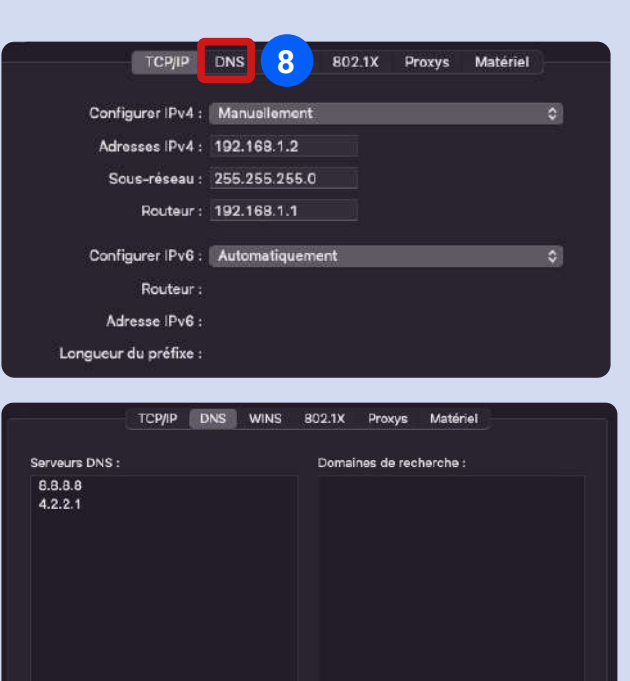

**11** Cliquez sur "OK" puis sur "Appliquer". **11**

Annuler CK

**9+10**

HI Adresses IPv4 ou IPv6

### **IV. Entrez dans l'interface web de la borne pour la configurer :**

Veuillez brancher votre câble RJ45 entre votre PC et le port RJ45 de la borne et assurez-vous que votre borne soit bien sous tension.

- **1** Ouvrez un navigateur web et entrez l'adresse IP suivante : "**http://192.168.1.5:8080**".
- **2** La page "Configuration des paramètres de la borne" apparaît, puis, si demandé, entrez le mot de passe suivant : "**12345678**".
- **3** Vous pouvez alors vérifier la version du firmware sur la page de paramétrage qui apparaît.

La suite sur la prochaine page...

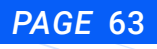

**V. Modifiez les informations suivantes pour qu'elles soient identiques à celles de votre box, sauf le dernier nombre de l'adresse IPv4 qui devra être différent.**

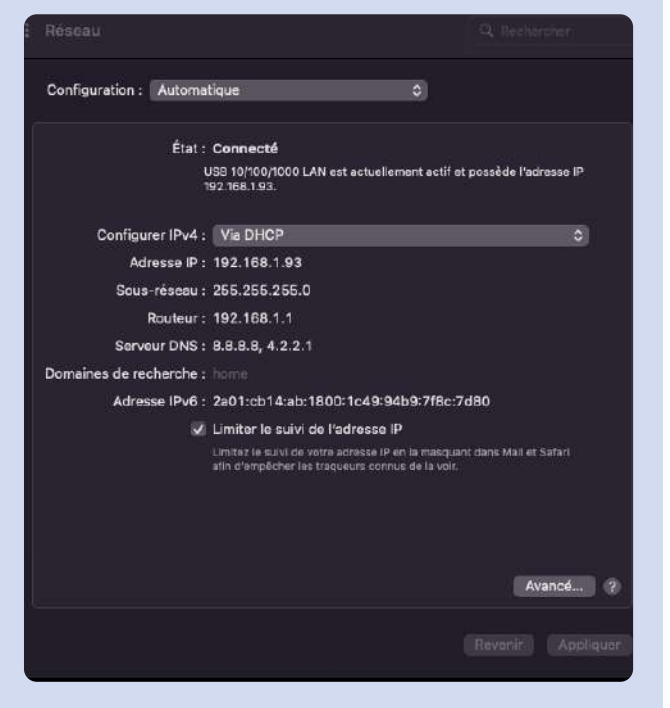

Dans le champ "DHCP enable", choisissez 0 (Static). **1**

Dans le champ "Charger IP", remplacez l'adresse **192.168.1.5** par l'adresse : **192.168.1.X**, X étant compris entre 1 et 255, sauf 93 (dans notre exemple). **2**

Dans le champ "Default Gateway", remplacez la passerelle par défaut **192.168.1.1** par celle indiquée en face de "routeur" (dans notre exemple, c'est la même). **3**

Appuyez sur "Entrée". **4**

Dans le champ "Subnet Mask", remplacez le masque de sous-réseau par celui de votre box. **5**

**VI. Cliquez sur "Set and Reboot".**

**VII. Une fois la procédure terminée, la borne émettra un bip sonore et clignotera en jaune.**

**VIII. Branchez le câble réseau sur votre box au moment où la borne cesse de clignoter. La borne est ainsi connectée au réseau.**

**IX. Une fois la configuration de la borne terminée, si votre Mac fonctionnait auparavant via un câble et une prise RJ45, pensez à remettre la configuration IPv4 sur "Via DHCP", sinon il n'aura pas accès à internet.**

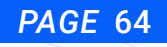

## **[Voir schéma](#page-55-0)** b2.6. Pilotage énergétique dynamique

La recharge intelligente fonctionne avec la modulation de la puissance des bornes. Le temps de recharge des véhicules est alors lissé sur de plus grandes plages horaires. Cette solution permet d'éviter de dépasser la puissance prévue pour le compteur électrique et de diminuer la puissance attribuée à la charge au moment des pics de consommation pour ne pas saturer le réseau.

Le pilotage énergétique dynamique permet d'adapter, en temps réel, la puissance appelée à la puissance disponible, il est applicable aux installations de bornes uniques non groupées.

### **[Voir schéma](#page-29-0)**

**[Voir schémas](#page-31-0)** Pilotage énergétique - délestage / énergie solaire

**[Voir tableau](#page-30-0)** Équipement de pilotage énergétique

**[Voir schémas](#page-58-0)** b2.7. Réglage manuel de la puissance de la borne

**[Voir schémas](#page-42-0)** b2.8. Recharger avec l'énergie solaire

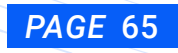

## **10- ENVIRONNEMENT I.R.V.E. WELLBORNE**

**EMSP** e-mobility service provider

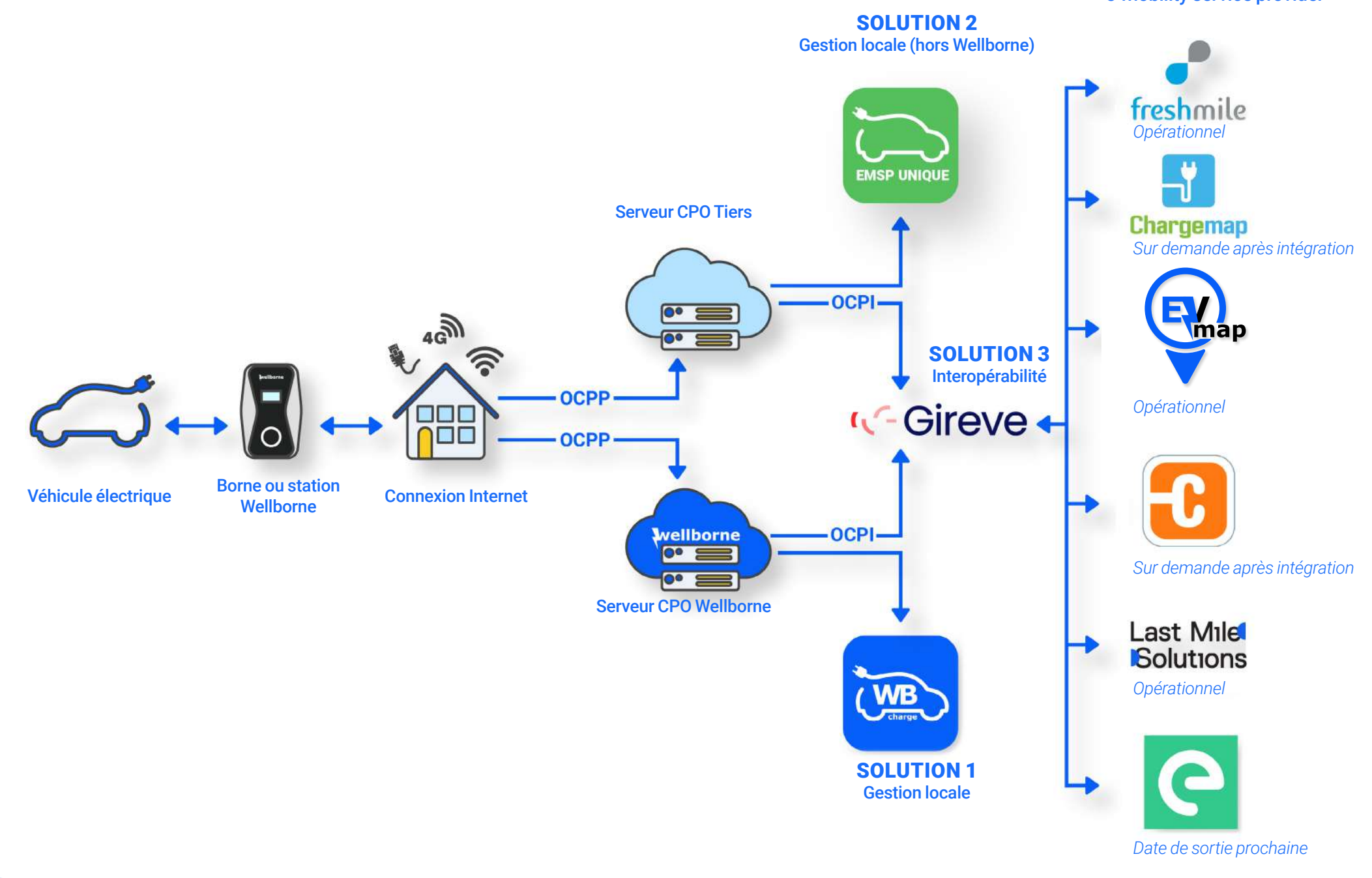

# **11- PLATEFORME DE SUPERVISION DES BORNES & STATIONS WELLBORNE**

Pour vous permettre de gérer plus facilement la supervision de vos bornes et chargeurs Wellborne, découvrez notre plateforme dédiée !

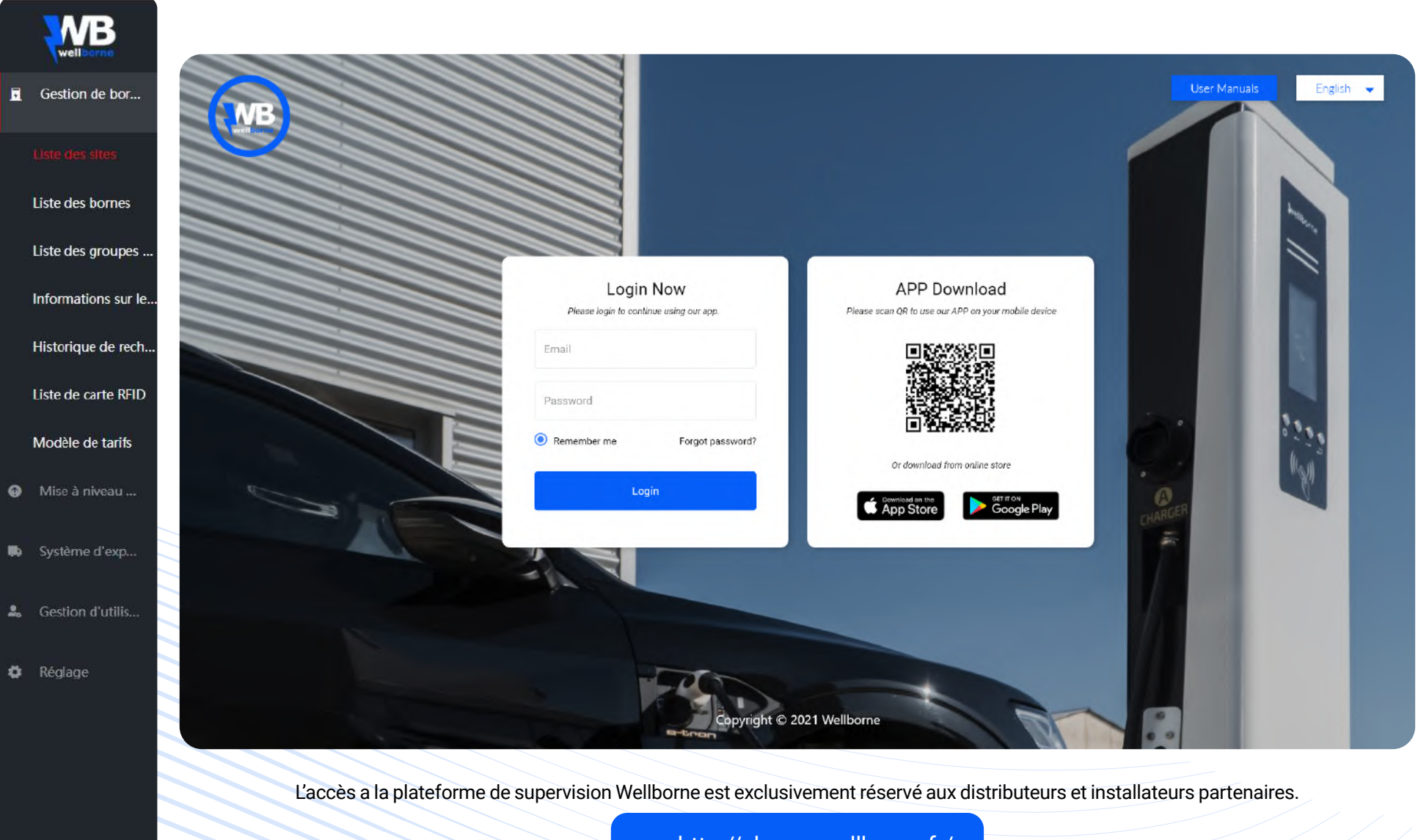

*PAGE* 67

<http://charge.wellborne.fr/>

## a. Gestion des bornes

a1. Liste des sites

## Créez, modifiez, géolocalisez et organisez vos sites en y ajoutant vos bornes

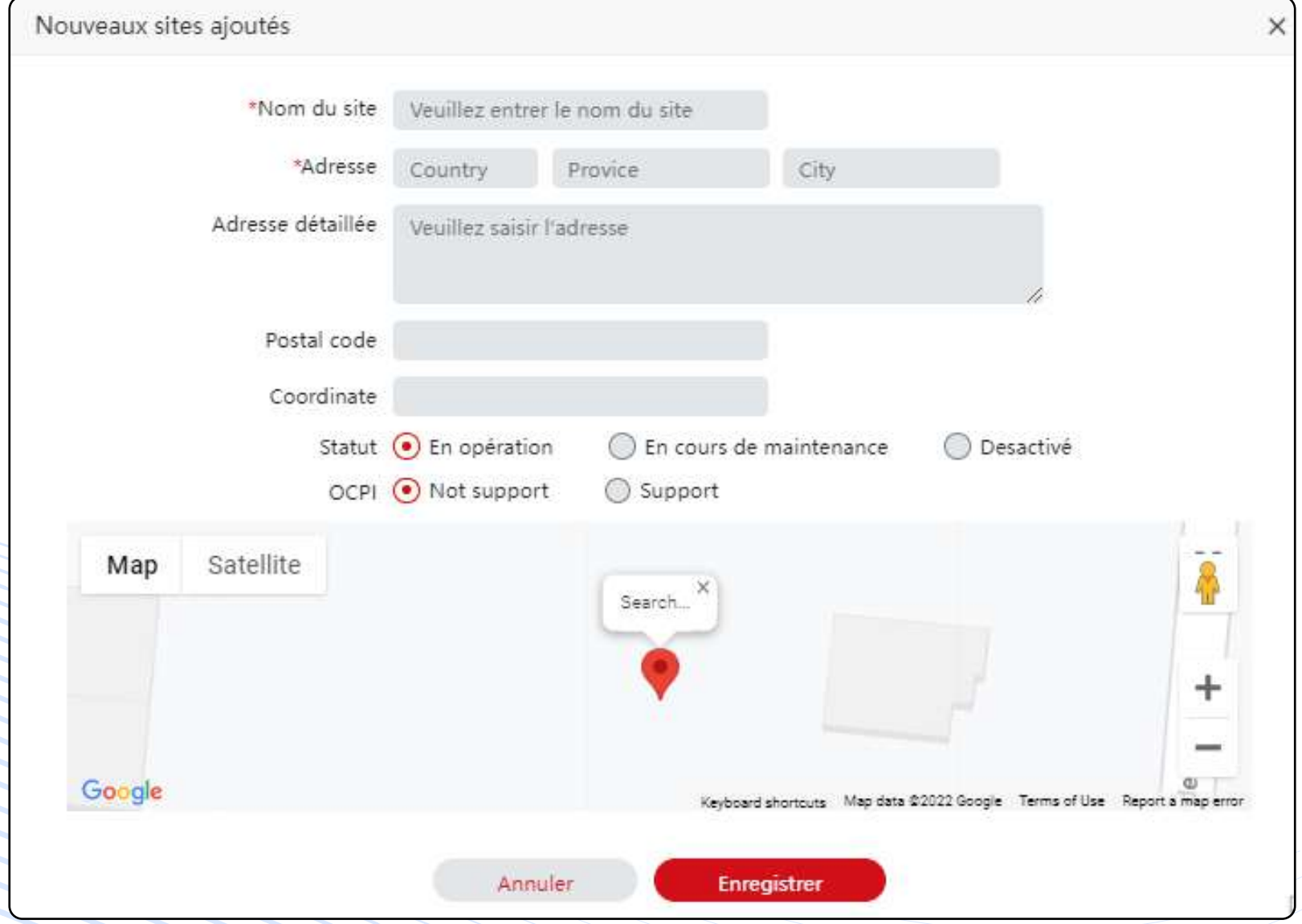

## a2. Liste des bornes

Supervisez, gérez, paramétrez, diagnostiquez vos bornes à distance

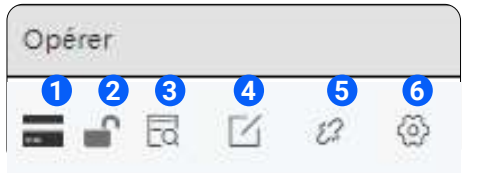

- Liste des bagdes RFID autorisés **1**
- Verouillage / déverrouillage d'une borne **2**
- Informations sur la borne **3**
- Paramètres d'interopérabilité **4**
- **5** Détacher la borne de l'utilisateur actuel
- Paramètres de la borne **6**

Ajoutez des ID de badges RFID à la liste d'autorisations de la borne sélectionnée.

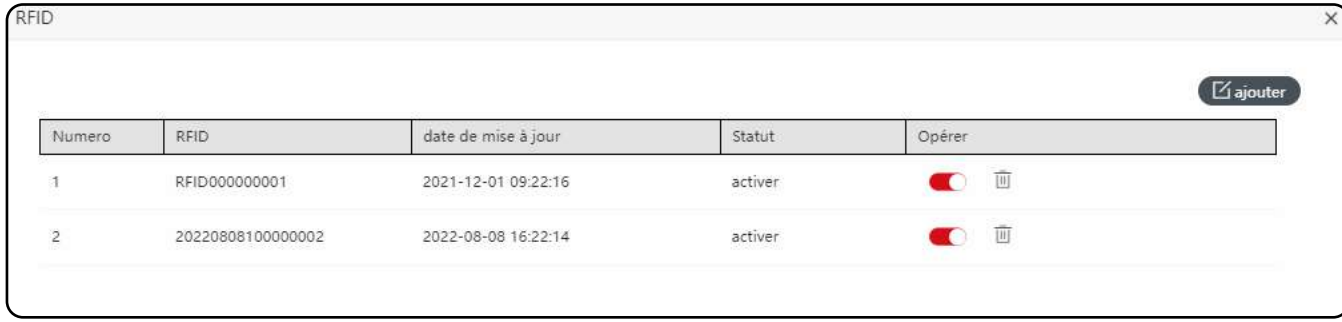

Affichez les informations détaillées de la borne sélectionnée en temps réel (numéro de série, statut, informations électriques, tarif, mode de charge), et consultez l'historique de vos charges ainsi que les alertes.

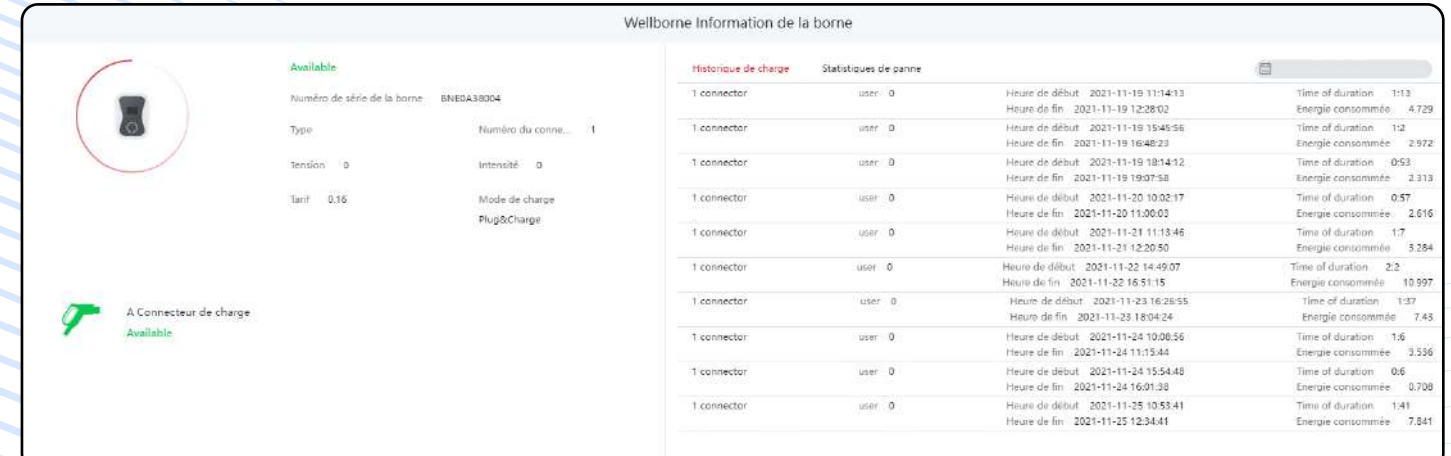

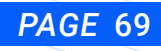

Modifiez les informations de la borne, assignez la borne sélectionnée à un site, créez et configurez chacun des points de charge de la borne en y assignant les ID tarifs et les informations électriques correspondantes. Ajoutez les coordonnées GPS pour géolocaliser la borne et synchroniser les informations avec le système GIREVE dans le cas d'une borne "interopérée".

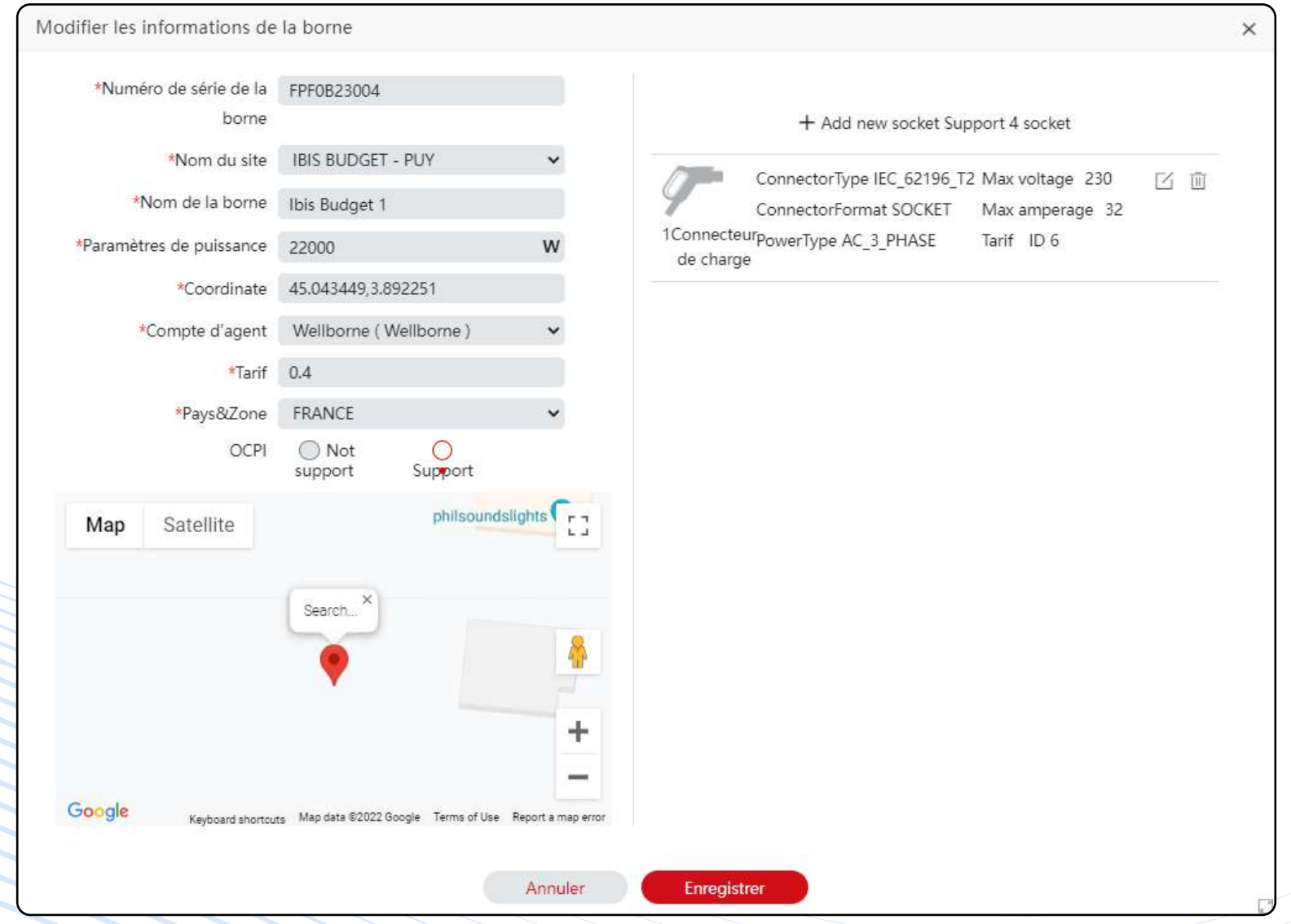

*PAGE* 70

Détachez le compte utilisateur (maître) de la borne sélectionnée.

Consultez et modifiez les paramètres avancés à distance de la borne sélectionnée quand cette dernière est en ligne.

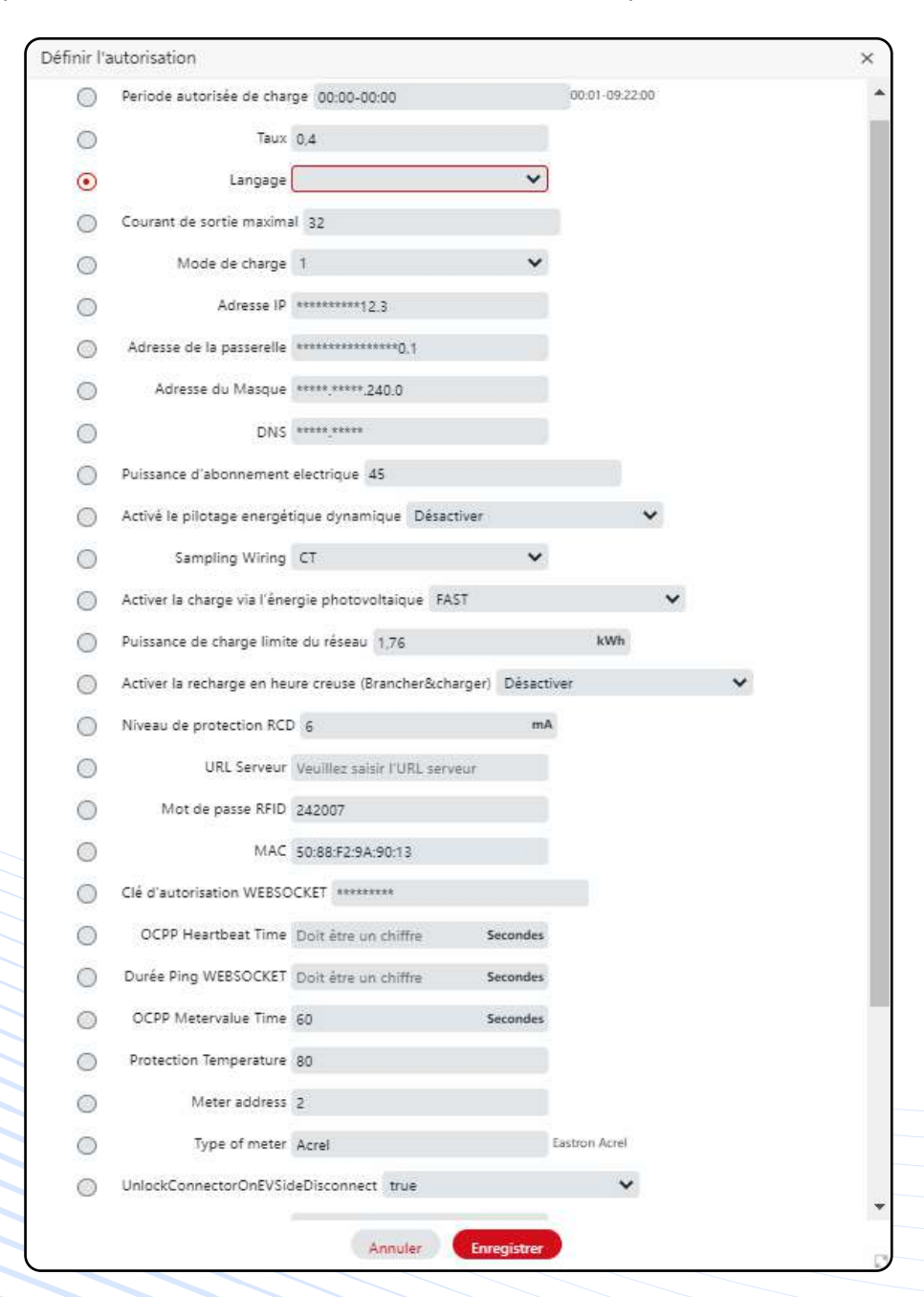

Pour accéder à l'historique des courbes de recharge d'une borne, veuillez cliquer sur le nom de la borne. Vous accédez à l'écran suivant :

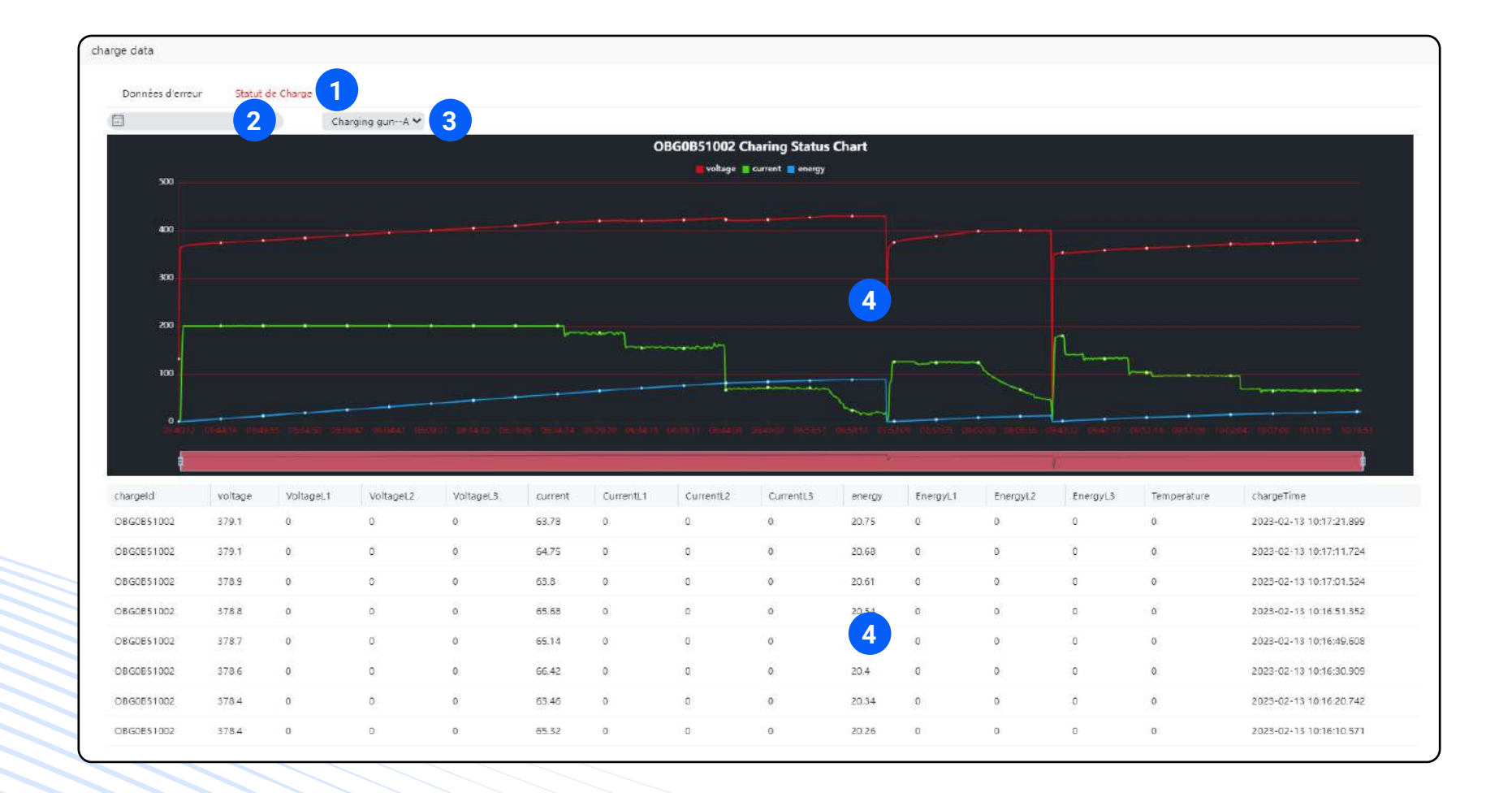

*PAGE* 72

**1**

- **3** Sélectionnez "statut de charge". **3** Vous pouvez choisir les différentes sorties du chargeur.
- **2 4**
- Retrouvez les valeurs de tension, de courant et d'énergie délivrée sur la courbe et dans le tableau en dessous.
### a3. Liste des groupes de charge

Créez et modifiez vos groupes de bornes en les assignant à un "site" existant parmi votre "liste de sites" et réglez les paramètres (seuil de puissance maximale assigné au groupe, en ampères) pour activer la fonction de pilotage énergétique statique pour ces groupes. Les bornes peuvent être paramétrées individuellement afin de leur donner un ordre de priorité de charge (ex : Borne A = Priorité VIP = Puissance max permanente comparée aux autres bornes "non-prioritaires" qui verront leur puissance réduite dès que le seuil d'intensité maximal pour le groupe de borne est atteint)..

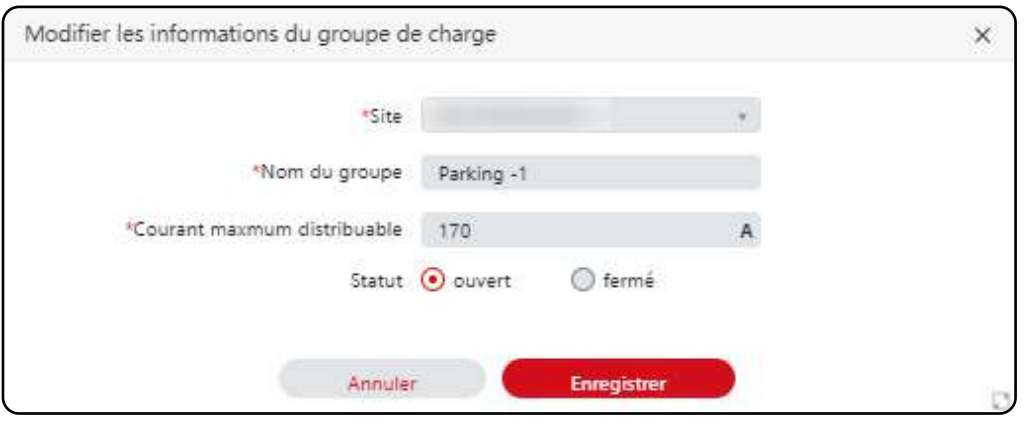

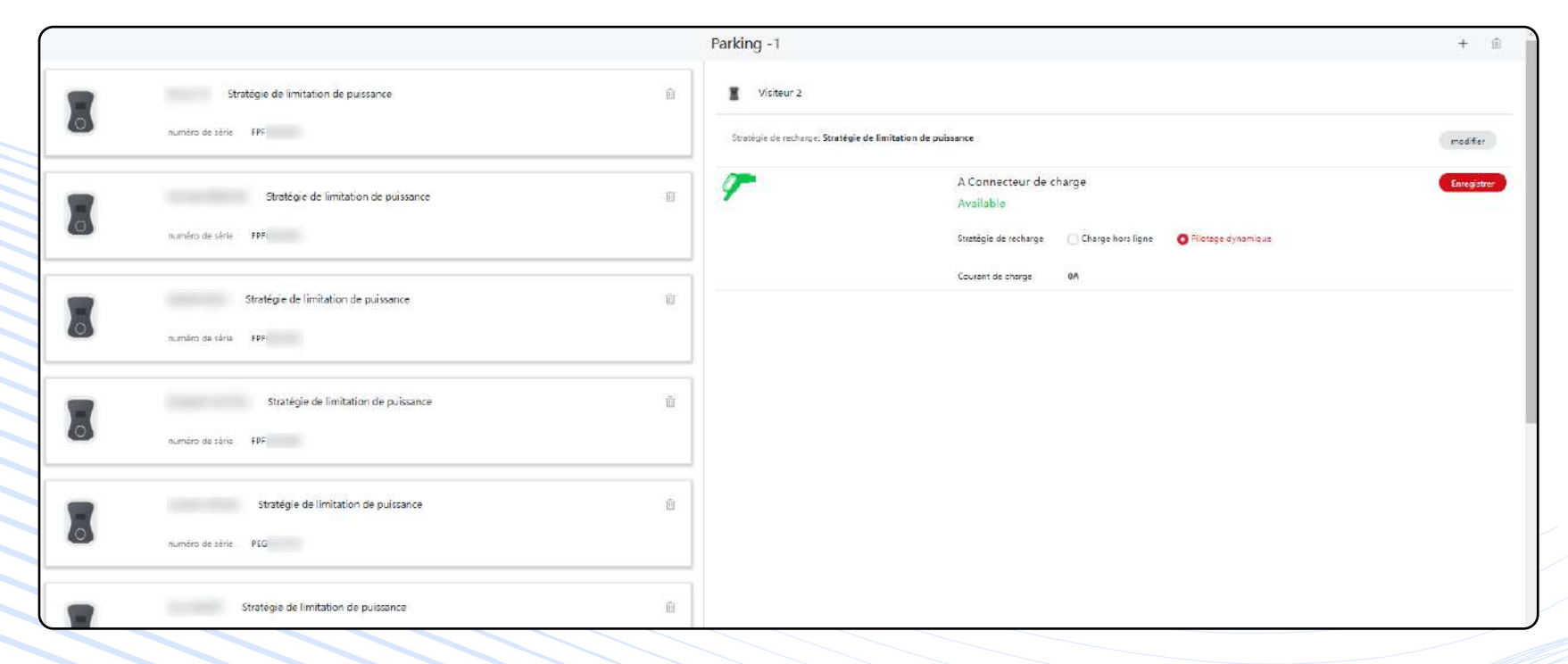

# a4. Informations sur les défauts

Liste et informations des pannes et défauts de vos chargeurs en ligne.

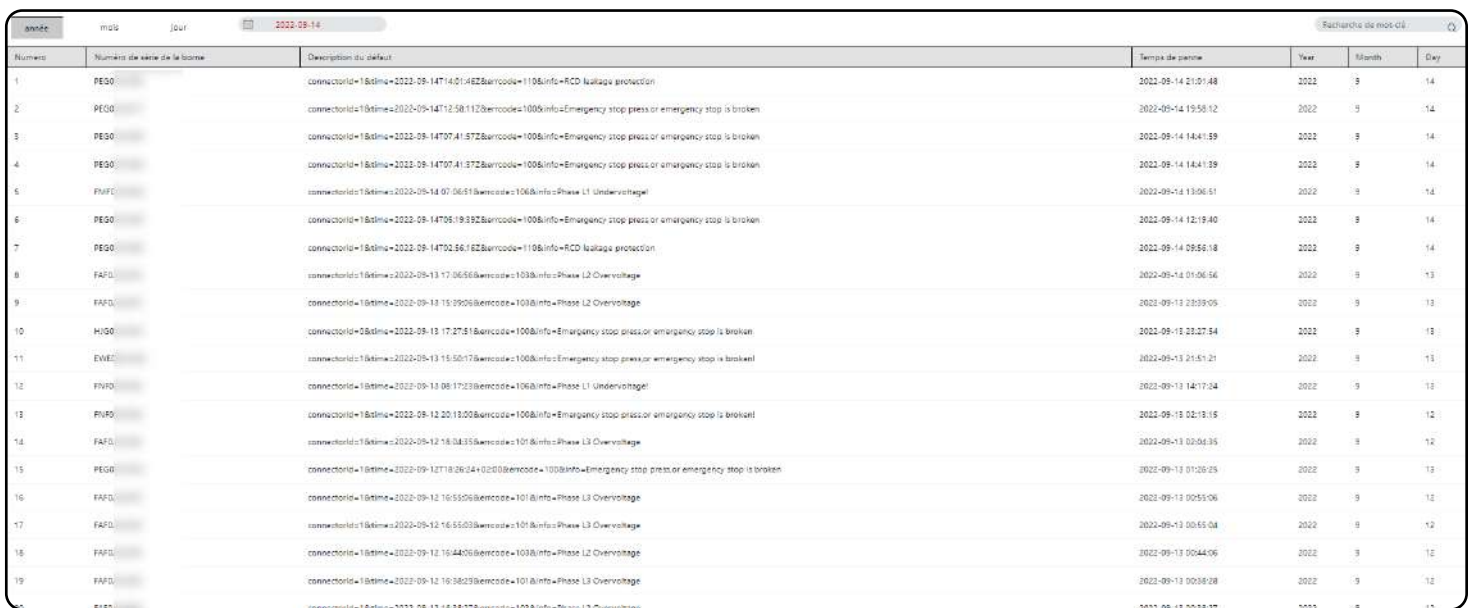

# a5. Historique de recharge

Générez et exportez les rapports de charge d'une borne spécifique pour une période spécifique en format \*.csv. Consultez la courbe de charge de vos bornes.

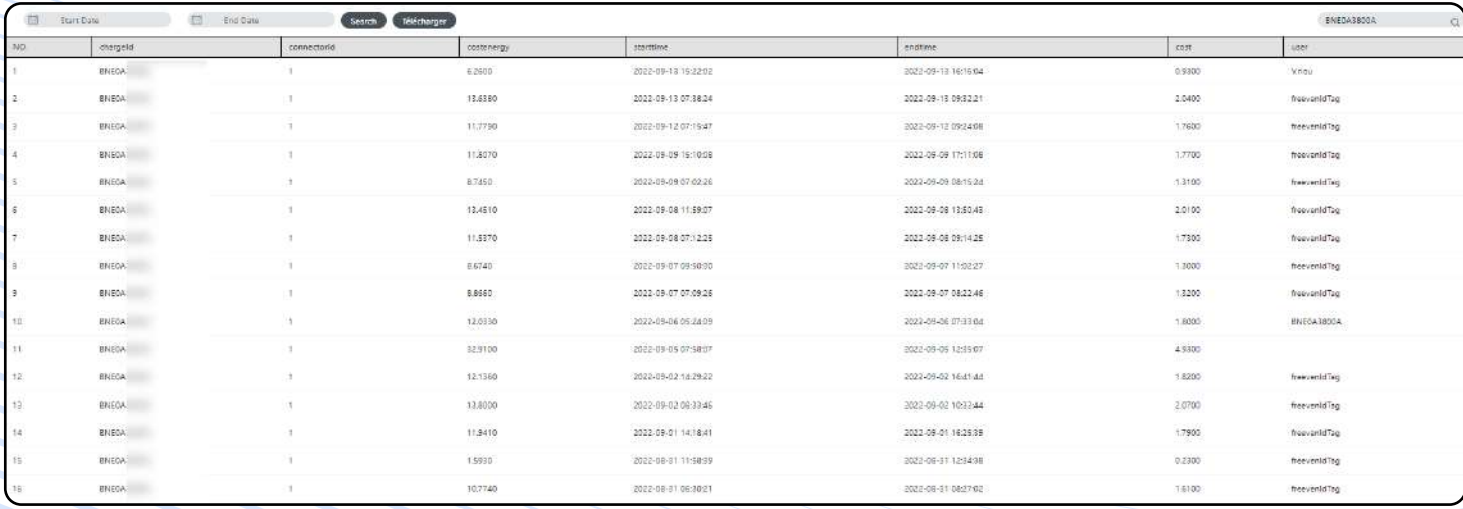

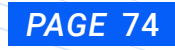

Comment extraire l'historique des recharges effectuées sur une borne.

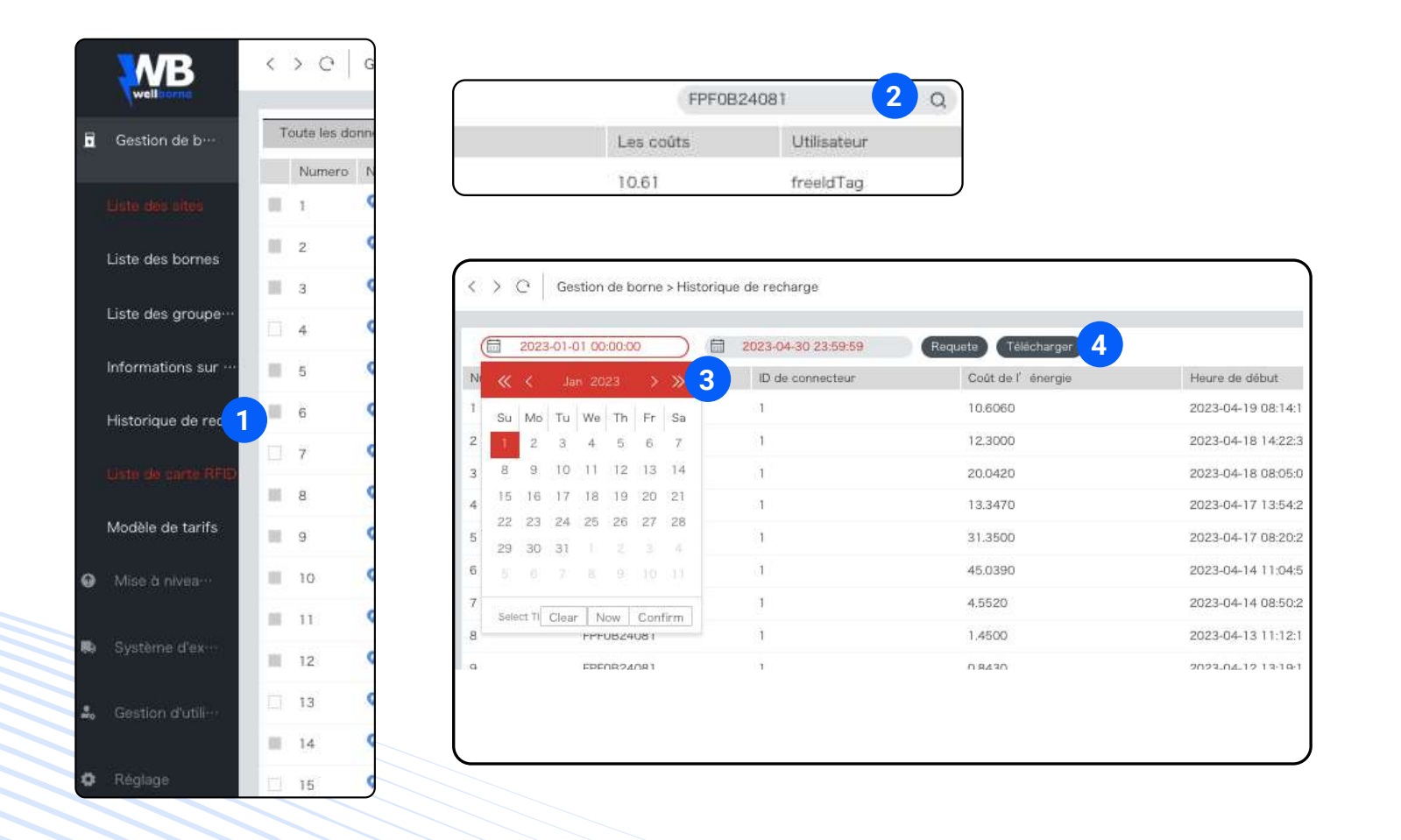

- **1 3** Pour accéder à cette page, allez dans "**Historique de recharge**".
- **2 4** Saisissez le numéro de la borne dans le champ de recherche et cliquez sur la loupe.
- Ensuite, à l'aide du calendrier, entrez la période de laquelle vous souhaitez extraire les données. Après avoir entré les dates, cliquez sur "confirm".
- La liste des recharges s'affiche et vous pouvez télécharger le fichier correspondant en format .csv en cliquant sur "Télécharger".

Pour une meilleure présentation, vous pouvez ensuite convertir le fichier .csv en .xls : voir page suivante

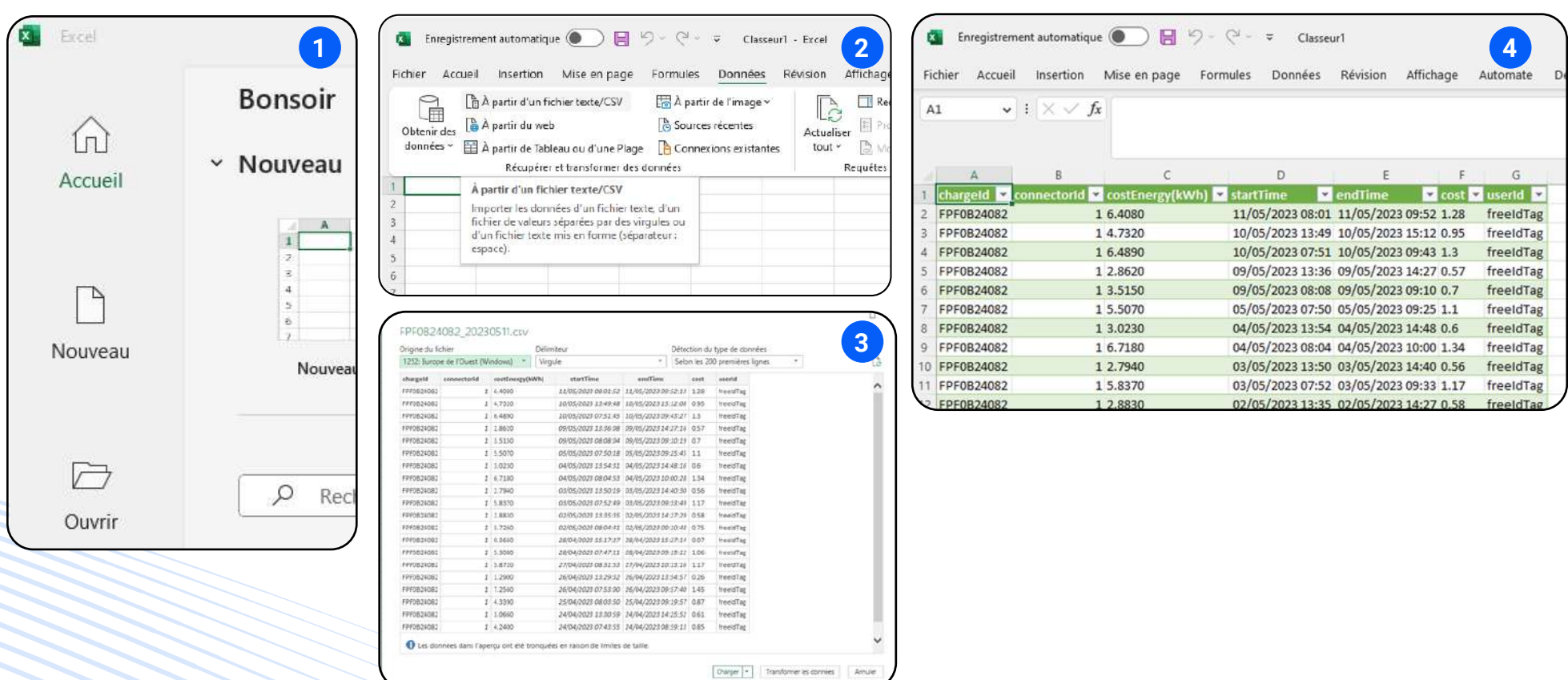

*PAGE* 76

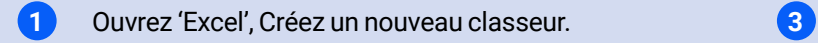

Importez le fichier CSV généré via la plateforme puis cliquez 'Charger'

- 2<sup>2</sup> Sélectionnez l'onglet 'Données' puis cliquez 'A partir **1996** Votre rapport de charge est mis en page d'un fichier texte/CSV'
	-

# a6. Liste RFID

Ajoutez, activez, supprimez et visualisez les cartes/ badges RFID de votre système

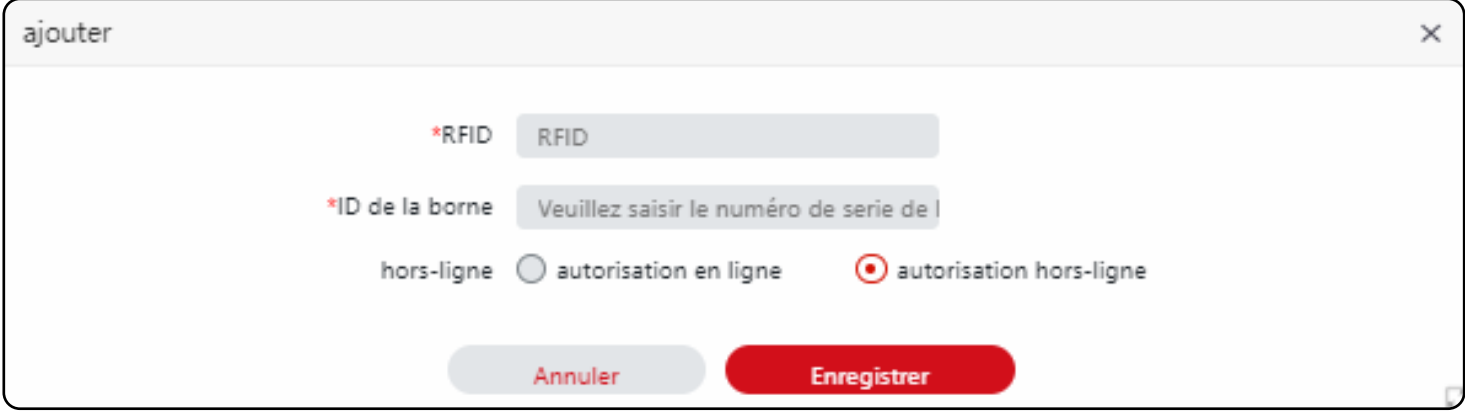

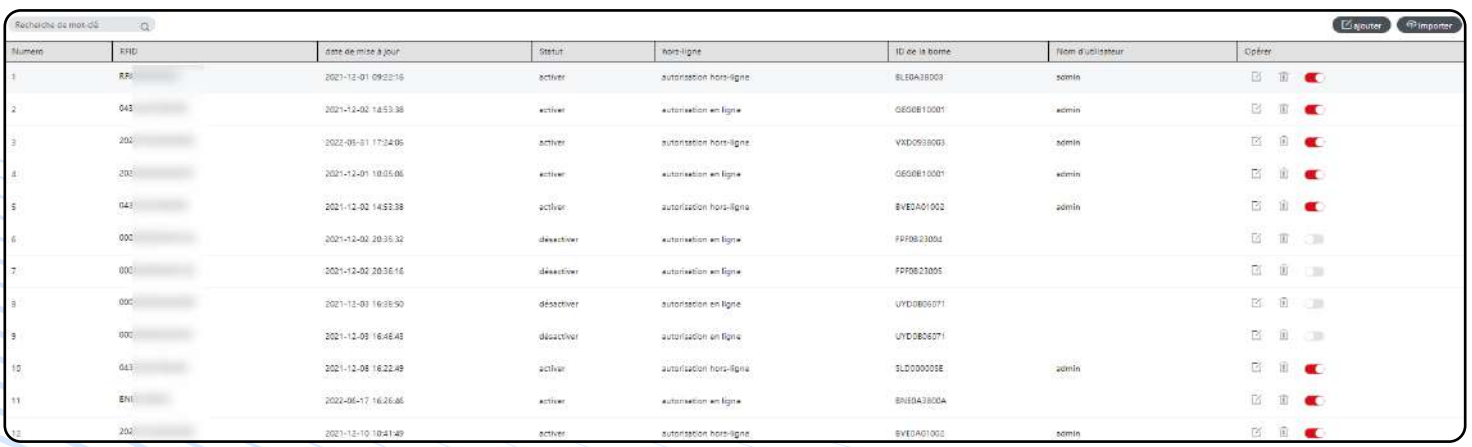

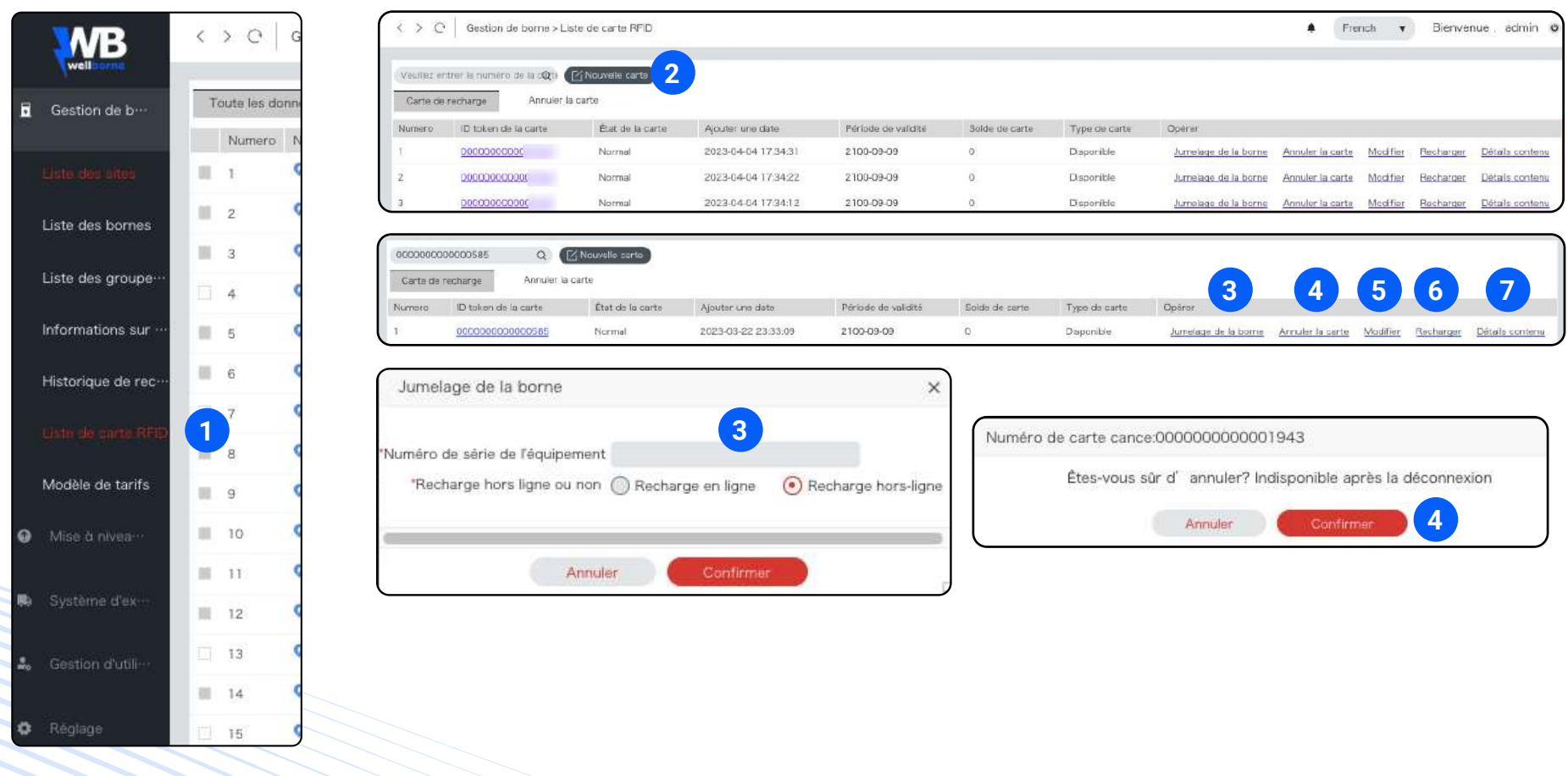

- **1 Dumenu principal, sélectionnez "Liste de cartes RFID".**
- **2** Vous pouvez soit rechercher un badge existant, soit ajouter un badge avec son numéro.
	- Une fois dans la ligne du badge, plusieurs fonctions sont accessibles.

**3 4 6 5 7**

- Vous pouvez autoriser le badge sur une borne en entrant son numéro de série. Cochez "**Recharger hors ligne**" pour que le badge fonctionne même en cas de perte d'internet.
- Vous pouvez annuler le badge pour le retirer du système.

*PAGE* 78

**4**

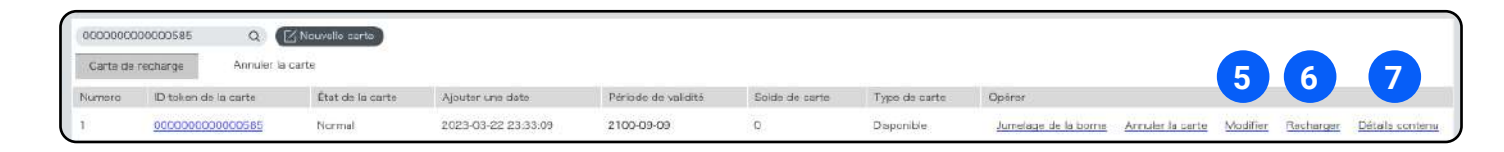

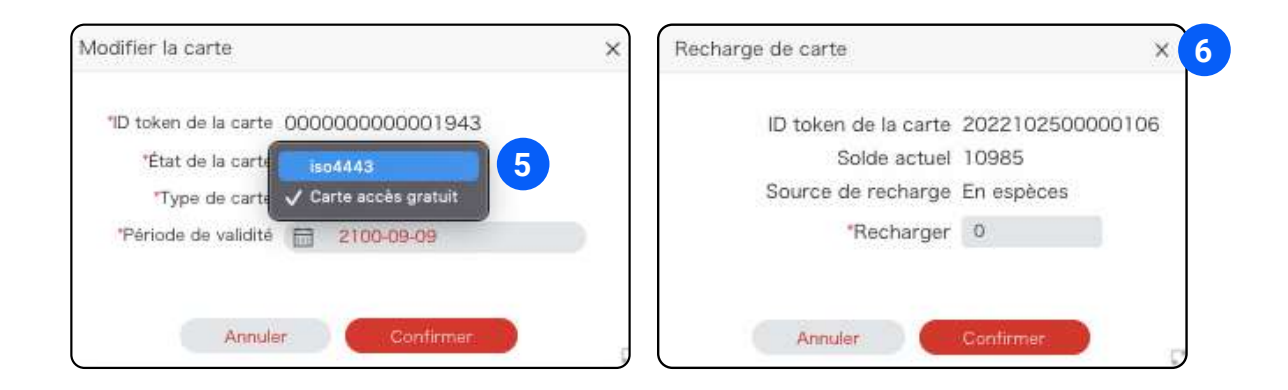

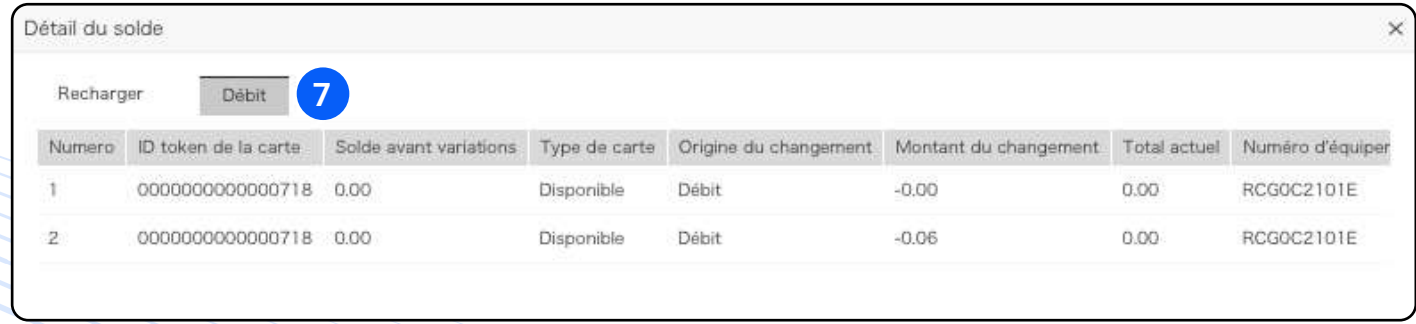

*PAGE* 79

Vous pouvez changer le statut du badge :

**5**

- accès gratuit : pas de limite, pas de crédits à recharger
- iso 4443 : le badge doit être rechargé et sera ensuite débité à chaque session de recharge.
- **6** Vous pouvez recharger le badge du nombre de crédits souhaité.

**7** Vous pouvez voir le détail des débits passés, incluant les numéros des bornes utilisées, les dates et heures des recharges.

# b. Mises à jour

# b1. Bornes à mettre à jour

Effectuez les mises à jour de vos bornes connectées à distance.

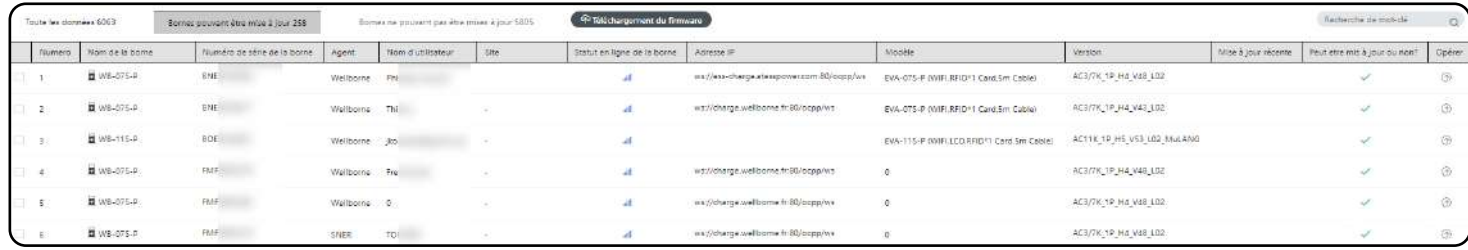

# b2. Liste des firmwares

Téléchargez vos nouveaux firmwares à partir de la liste du système.

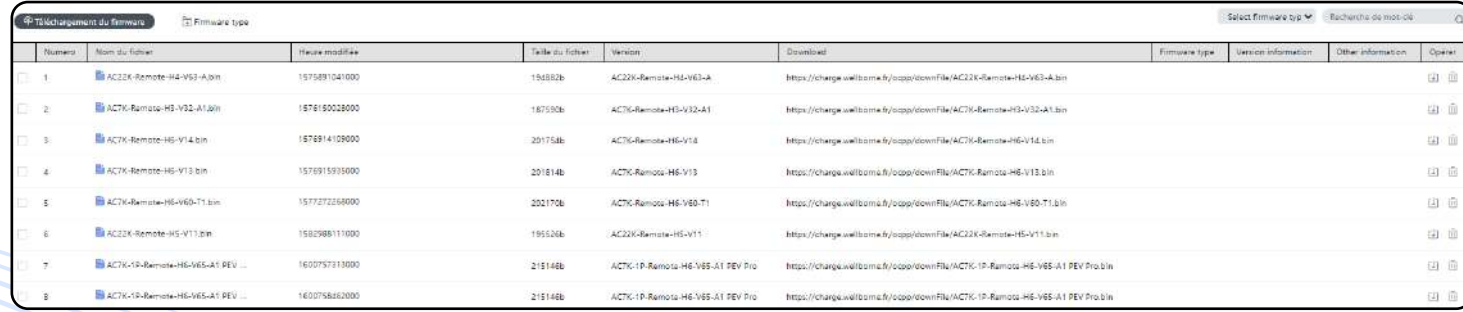

### b3. Historique de mise à jour

Consultez l'historique des mises à jour effectuées à distance.

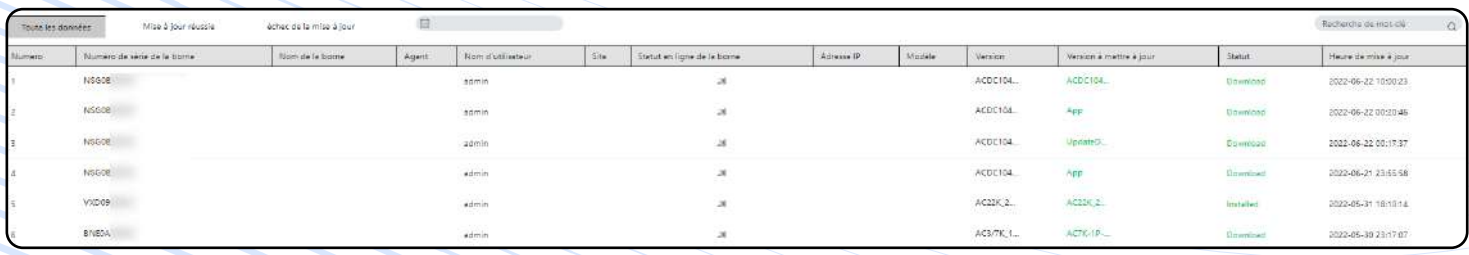

# c. Pilotage énergétique statique

Le pilotage statique se résume à fixer une limite de puissance électrique à ne pas dépasser pour un groupe de borne, il est applicable aux bornes connectées et groupées via la plateforme charge.wellborne.fr.

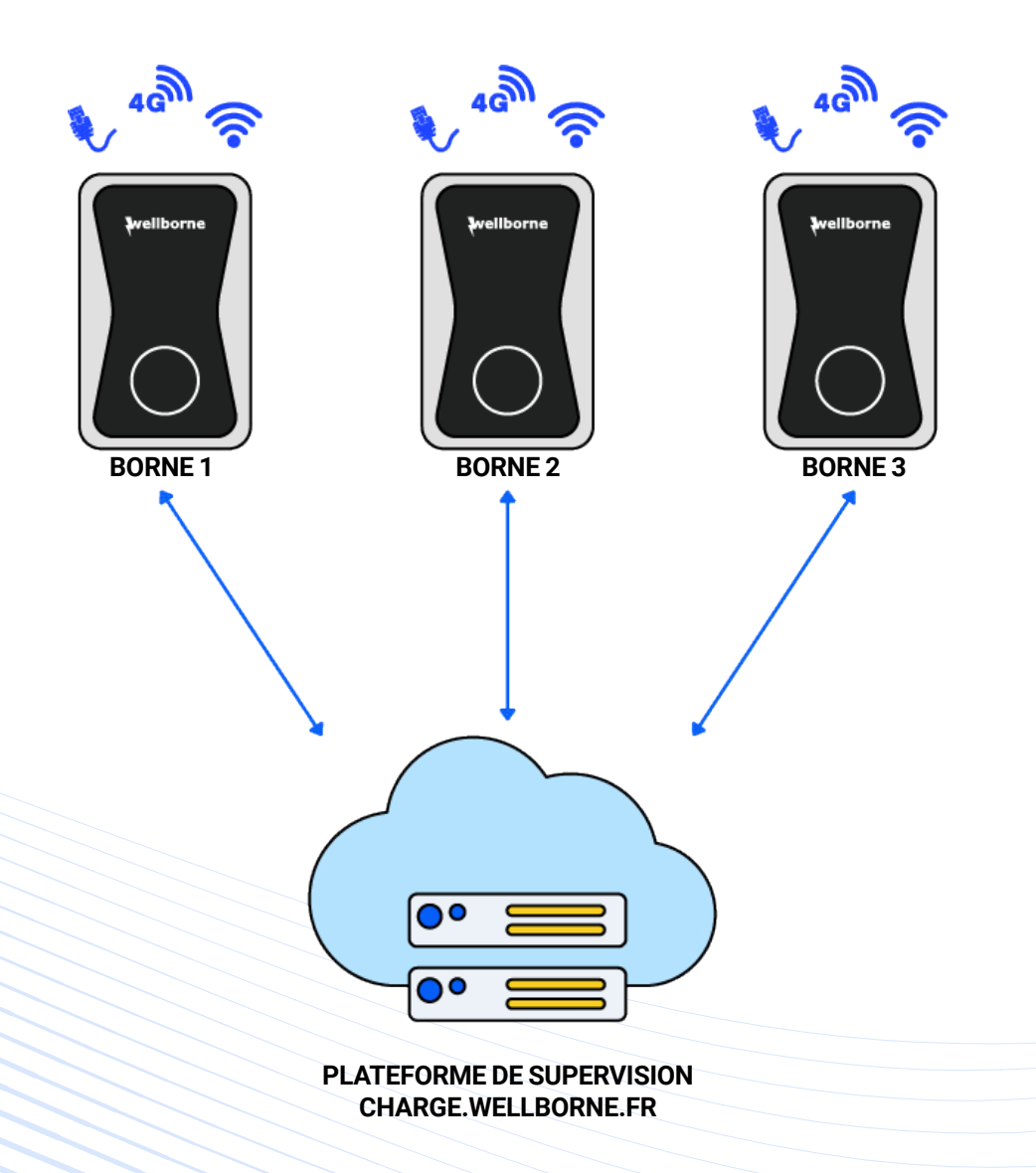

# **12- CONFIGURATEUR DE CARTES RFID**

### a. Le matériel de configuration et de contrôle RFID

Présentation des composants :

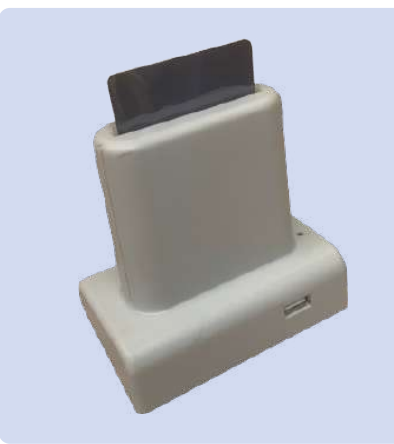

### LECTEUR DE CARTE

RFID mode 2 (chargement par carte)

- Permet l'utilisation d'une carte RFID pour démarrer et arrêter la charge.
- Vous devez utiliser la même carte pour démarrer et arrêter la charge.
- Vous n'avez pas besoin de connexion Internet pour cette opération .
- Une carte est fournie par défaut, avec des cartes supplémentaires (WB-RFID).

NB : La carte utilisateur est une carte Mifare 1K ISO14443 - CPU Type A sans contact

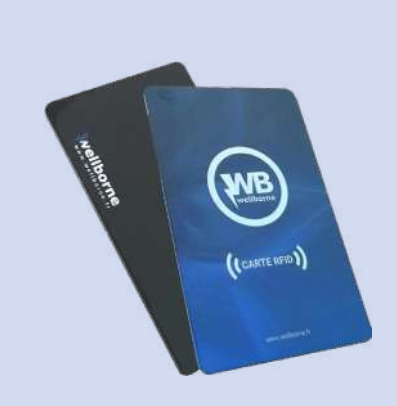

### CARTE RFID

- Permet le démarrage et l'arrêt de la charge.
- Vous devez utiliser la même carte pour démarrer et arrêter la charge.
- Vous pouvez acheter des cartes RFID par lot de 10 (WB-RFID).

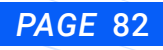

### b. Installation du lecteur/configurateur RFID et du logiciel de paramétrage

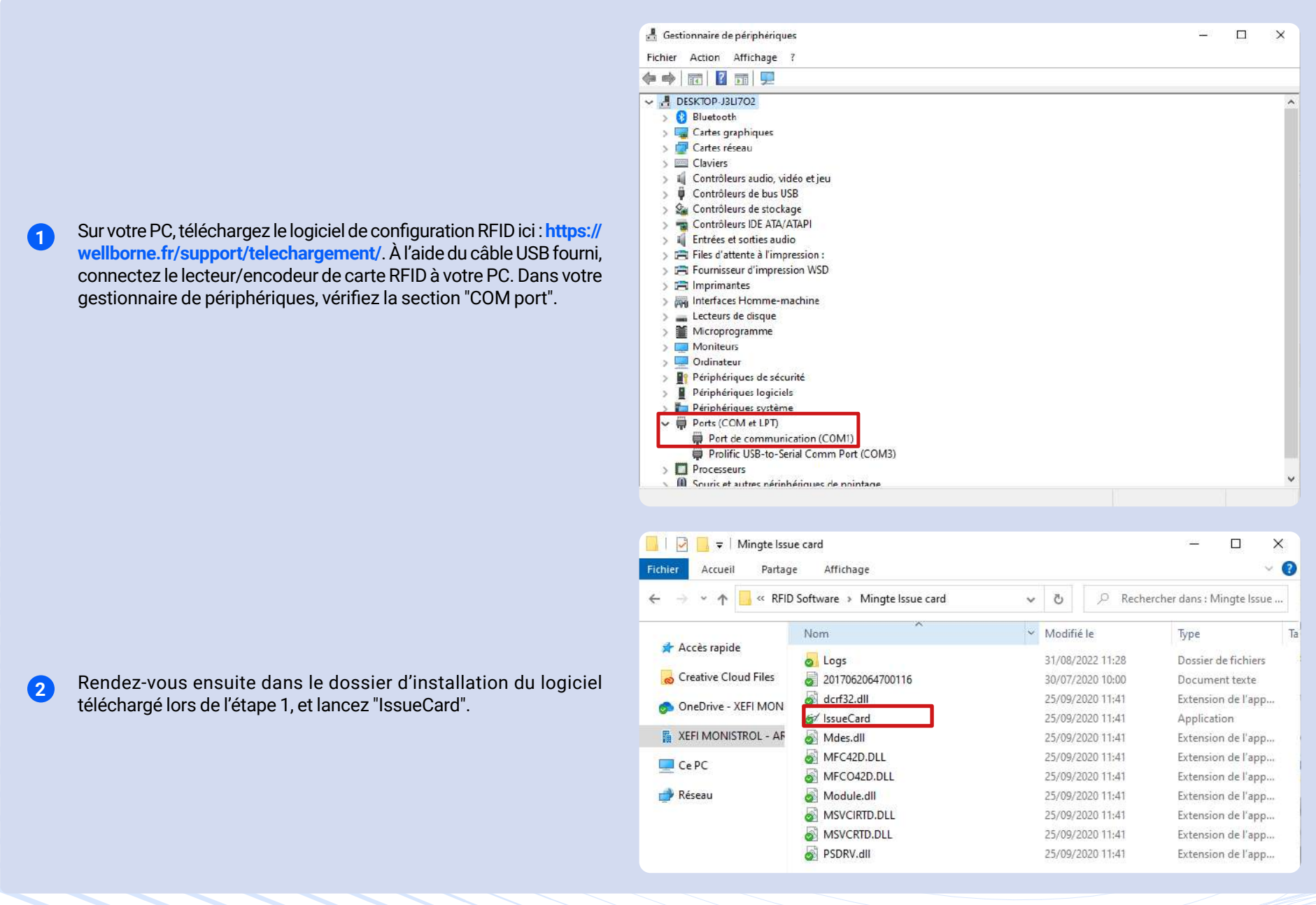

La suite sur la prochaine page...

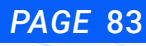

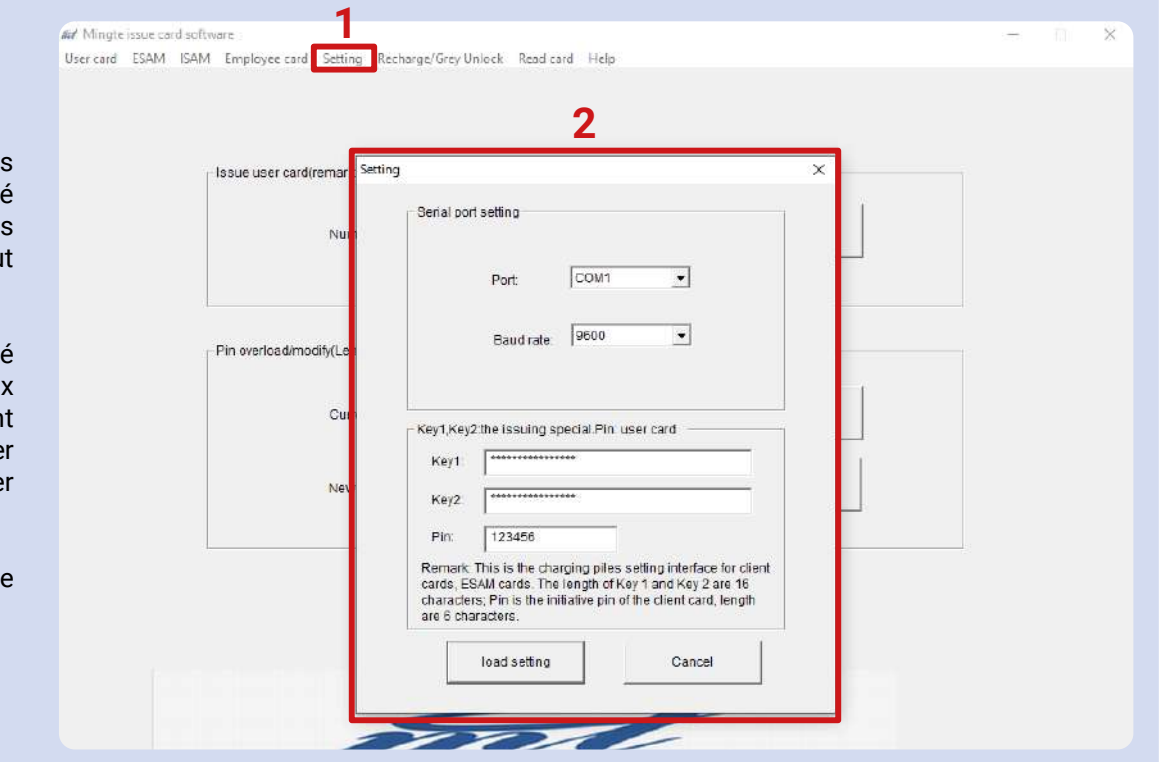

**3** Cliquez sur "Setting" (1) pour ouvrir la boîte de dialogue des réglages (2). Utilisez le numéro de port que vous avez trouvé précédemment dans le gestionnaire de périphériques (dans notre exemple : COM1). Utilisez le "Baud rate" par défaut de 9600.

Réglage du mot de passe : le mot de passe est composé d'une "Key1" et d'une "Key2", consistant toutes les deux en une suite de 16 chiffres. Les deux Key par défaut sont "1111111111111111". Ce mot de passe permet d'identifier les différents opérateurs, chaque opérateur devant utiliser son propre mot de passe.

Réglage du code PIN : le code PIN est le mot de passe d'une carte, utilisé pour la déverrouiller ou la recharger.

### c. Première utilisation de votre lecteur/configurateur RFID

Lors de la première utilisation de votre configurateur de carte RFID, celui-ci doit être paramétré en suivant les étapes énoncées ci-après. Notez que cette opération n'est nécessaire que lors de la première utilisation de votre lecteur/encodeur RFID.

 $\times$ 

### c1. Carte ISAM

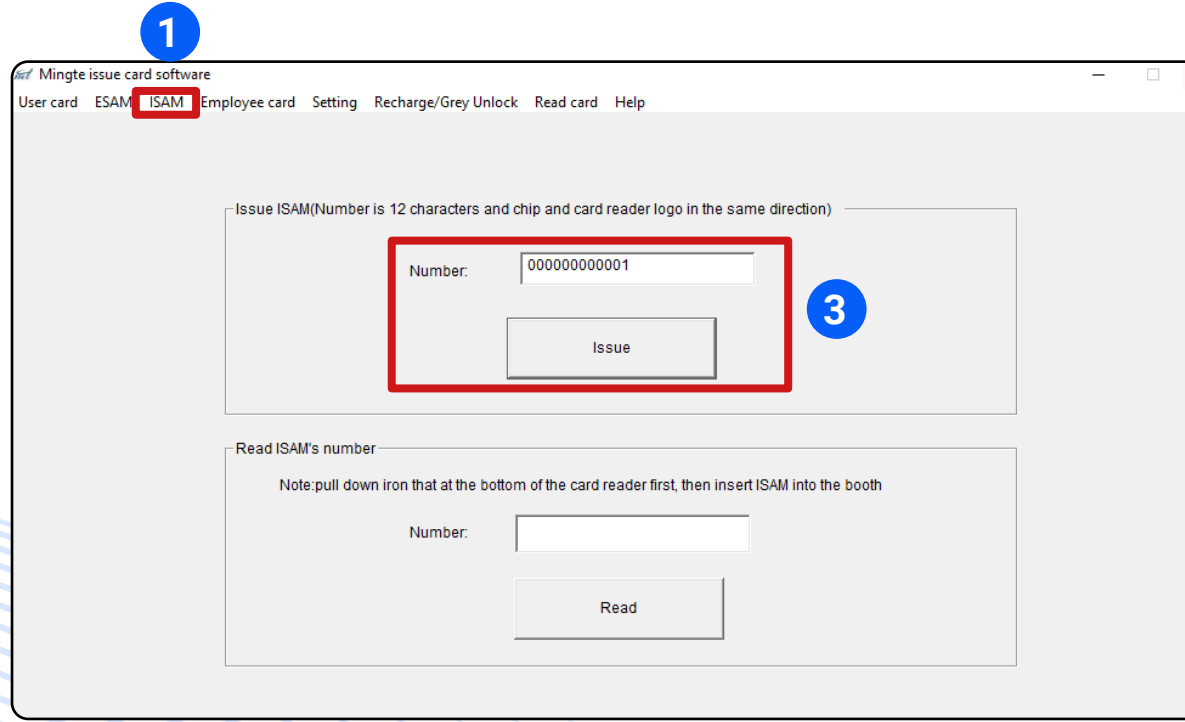

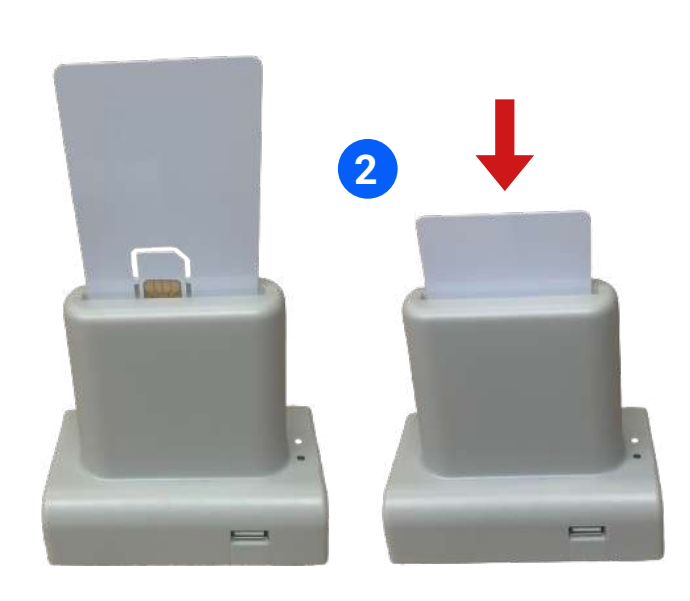

**1** Cliquez sur l'onglet "ISAM".

**2** Insérez la carte ISAM dans la fente du configurateur RFID.

**3** Créez un identifiant à 12 chiffres pour votre carte ISAM, puis cliquez sur "Issue".

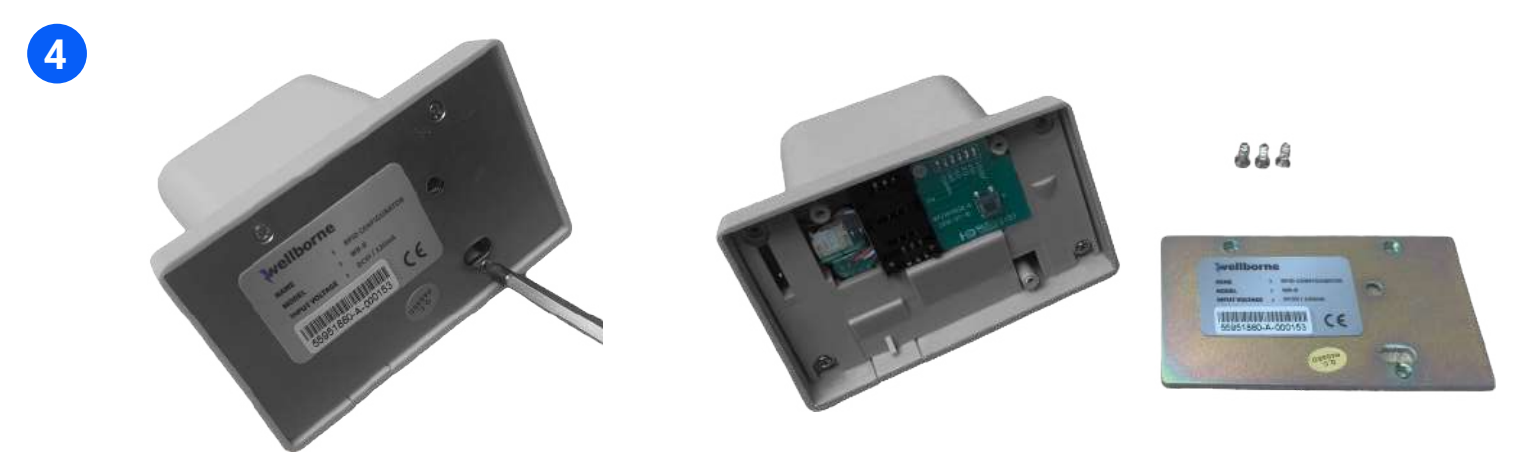

**4 O**uvrez le cache métallique du configurateur de carte RFID.

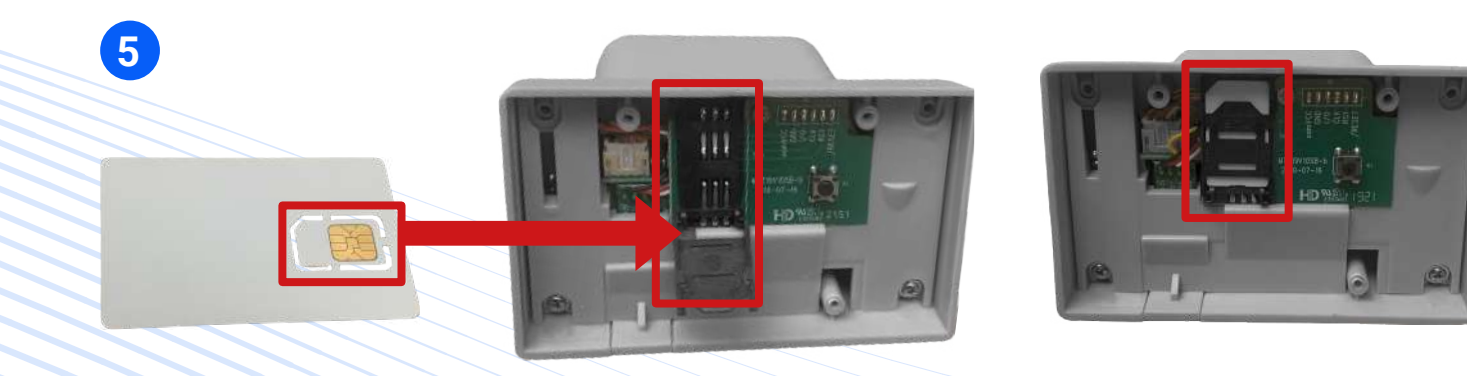

**5 R**etirez la puce détachable de la carte ISAM (ressemble à une carte SIM), et insérez-la dans le porte puce.

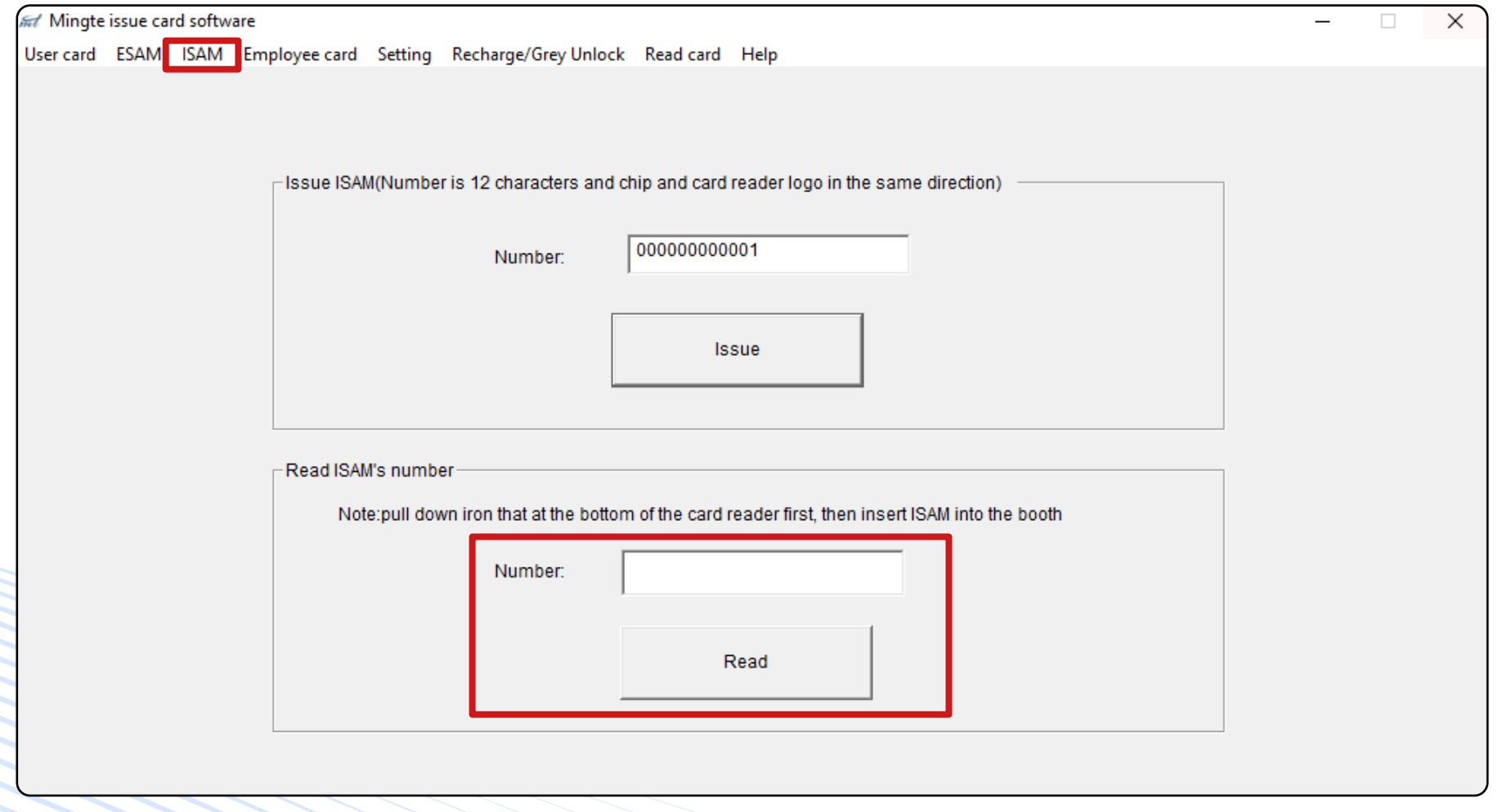

5 Vous pouvez refermer le boîtier, votre lecteur/configurateur de carte RFID est prêt à l'usage. Vous pouvez vérifier l'identifiant de votre carte ISAM à tout moment dans l'onglet "ISAM" du logiciel, en cliquant sur "Read".

### d. Paramètrer une carte RFID

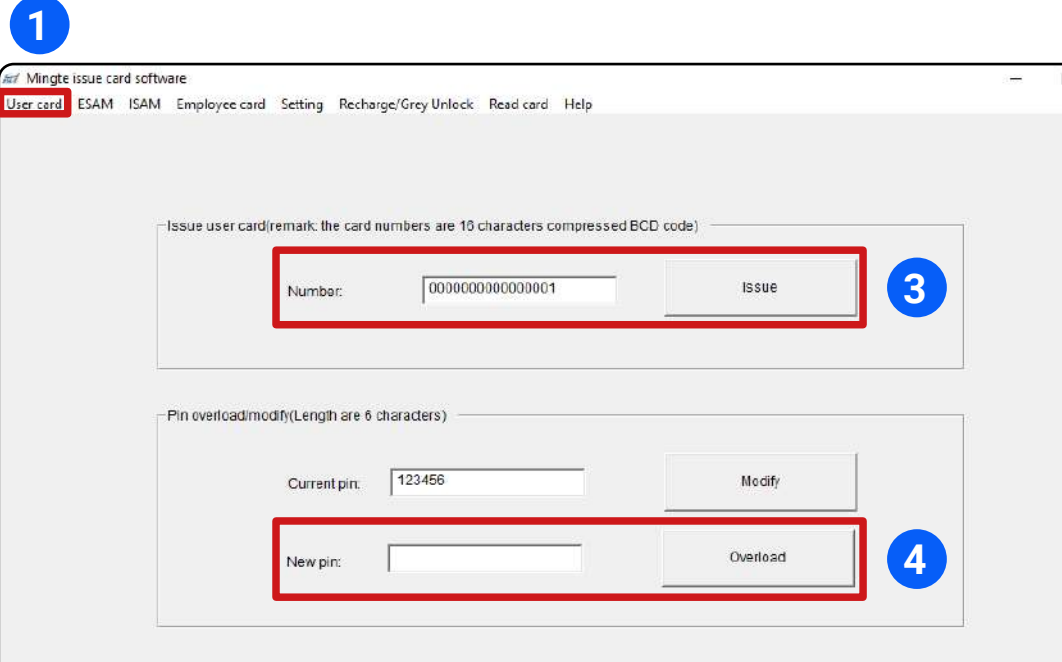

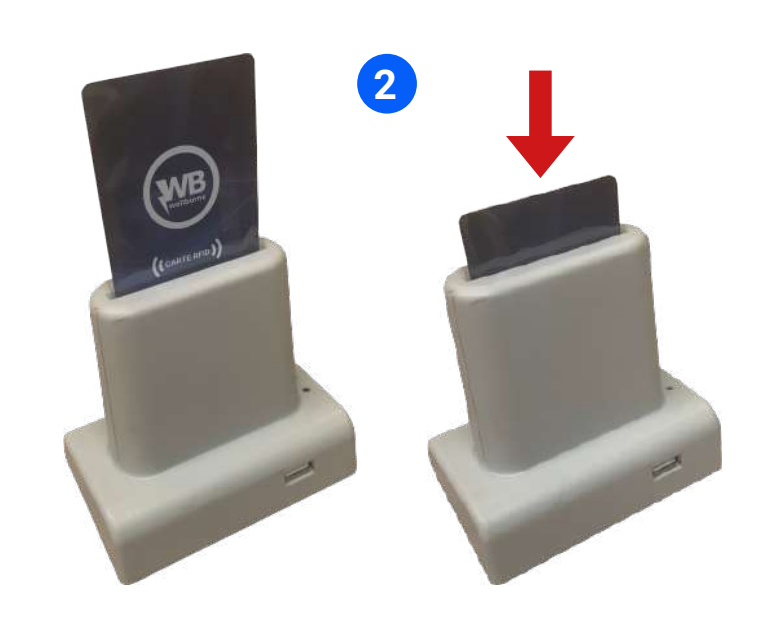

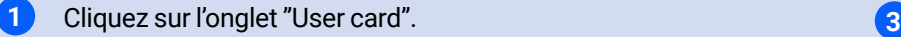

- **2 4** Insérez la carte RFID à configurer dans la fente du lecteur/ configurateur RFID.
- Entrez l'identifiant à 16 chiffres souhaité pour cette carte, et cliquez sur "Issue". La carte RFID est désormais paramétrée et prète à l'emploi.
- Le code PIN de la carte par défaut est "242007". Il peut être modifié à tout moment sur l'onglet "User card". Pour cela, entrez le nouveau code PIN souhaité sous "New pin", et cliquez sur "Overload".

*PAGE* 88

 $\times$ 

### e. Recharger le solde d'une carte RFID

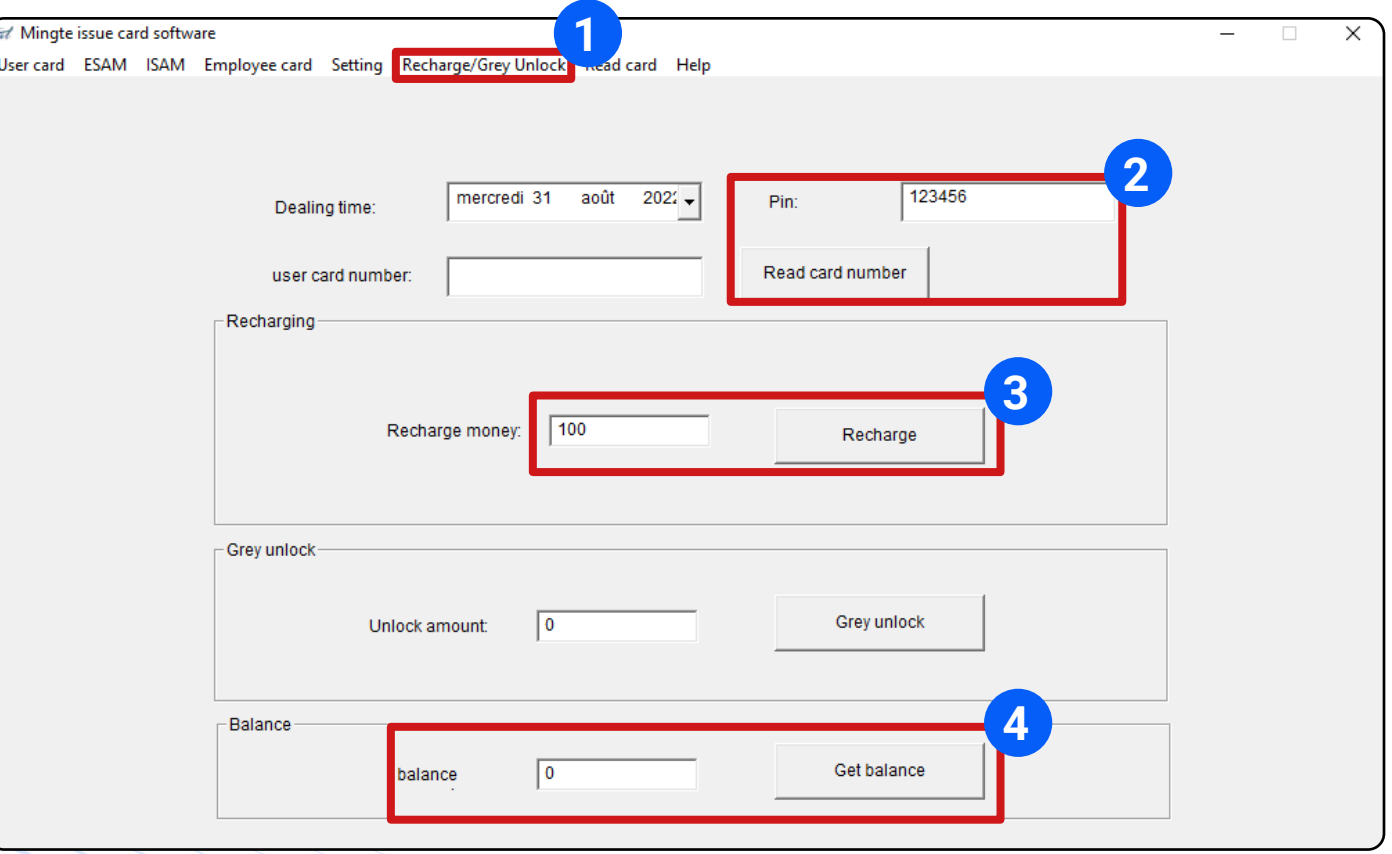

**1 3** Cliquez sur l'onglet "Recharge/Grey Unlock".

- **2 4** Entrez le PIN de la carte RFID insérée dans le lecteur/configurateur, et cliquez sur "Read card number" pour qu'elle soit identifiée.
- Entrez le montant que vous voulez ajouter au solde de la carte, et cliquez sur "Recharge". Le solde de la carte est désormais rechargé du montant souhaité.

À tout moment, vous pouvez consulter le solde de la carte RFID insérée dans le lecteur/configurateur en cliquant sur "Get balance".

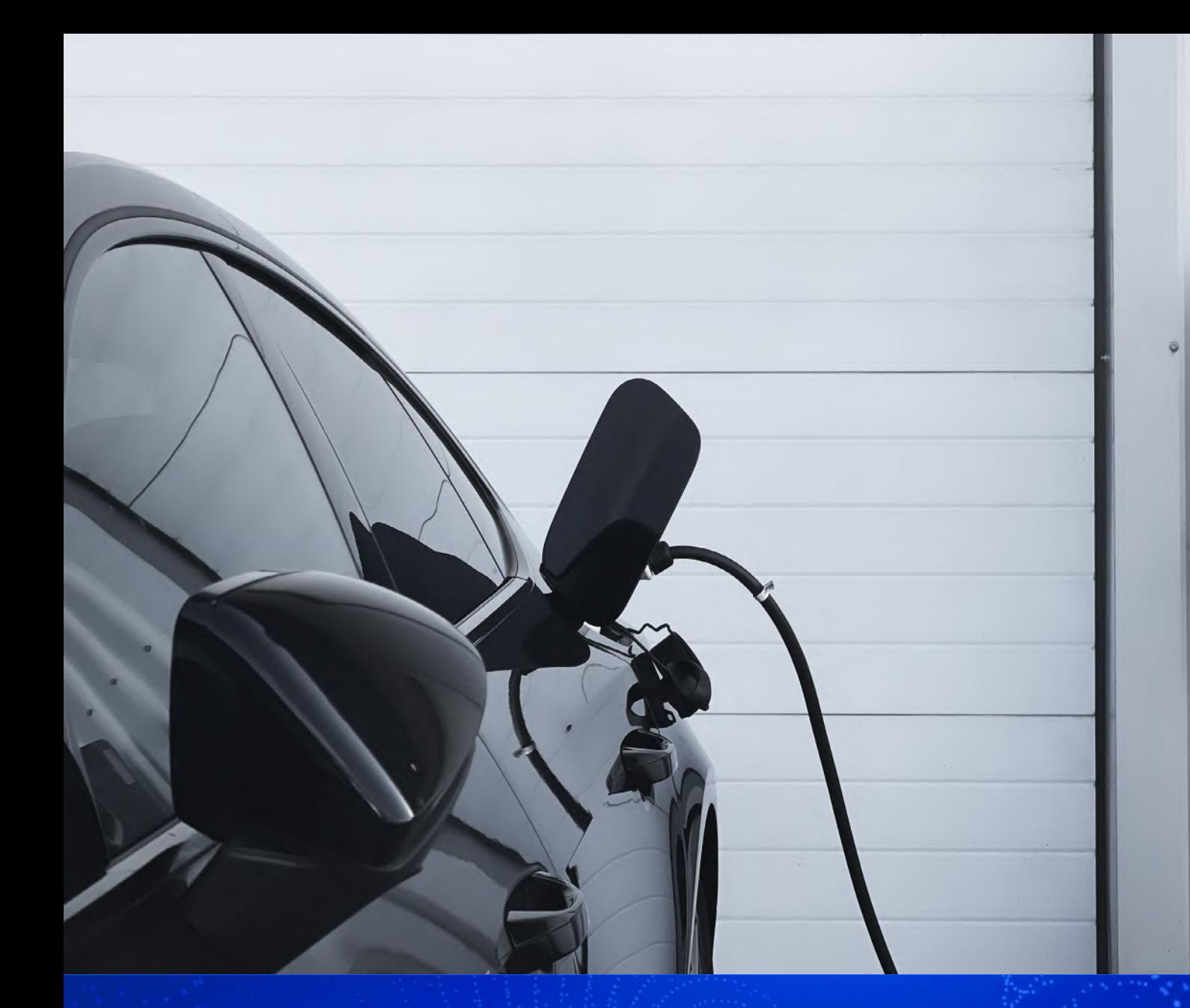

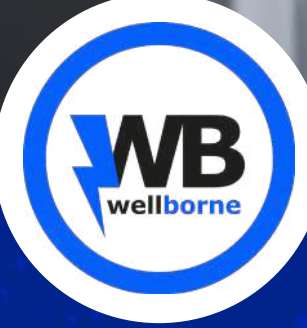

**Wellborne** 

 $\bullet$   $\blacksquare$ 

É)

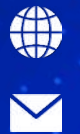

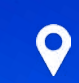

www.wellborne.fr **09 73 79 63 33** 

contact@wellborne.fr 10 Rue Jacquard, 69680 Chassieu, France